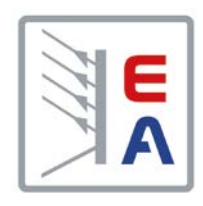

操作说明书

# **PSI 9000 3U** 高效直流电源

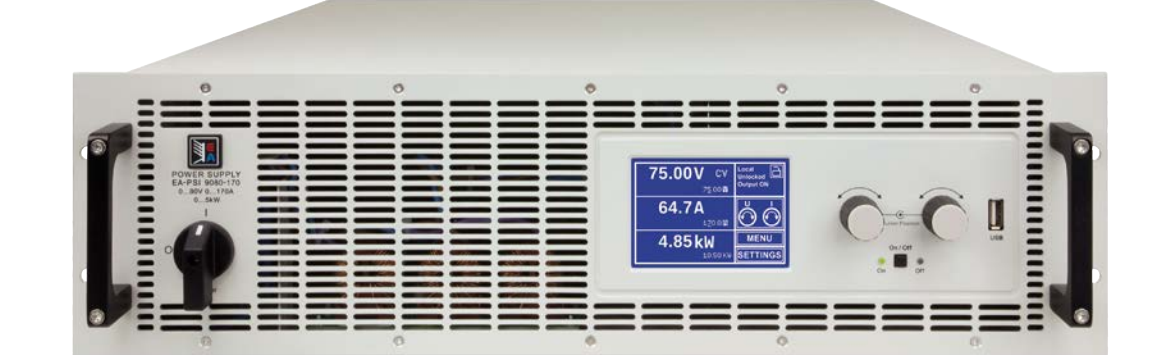

Elektro-Automatik GmbH

 $\blacktriangle$ 

 $\overline{\mathsf{I}}$ 

文件编号: PSI93UCN 版本: 03 日期:04-12-2014

 $C \in$ 

### 目录

#### 概述 1

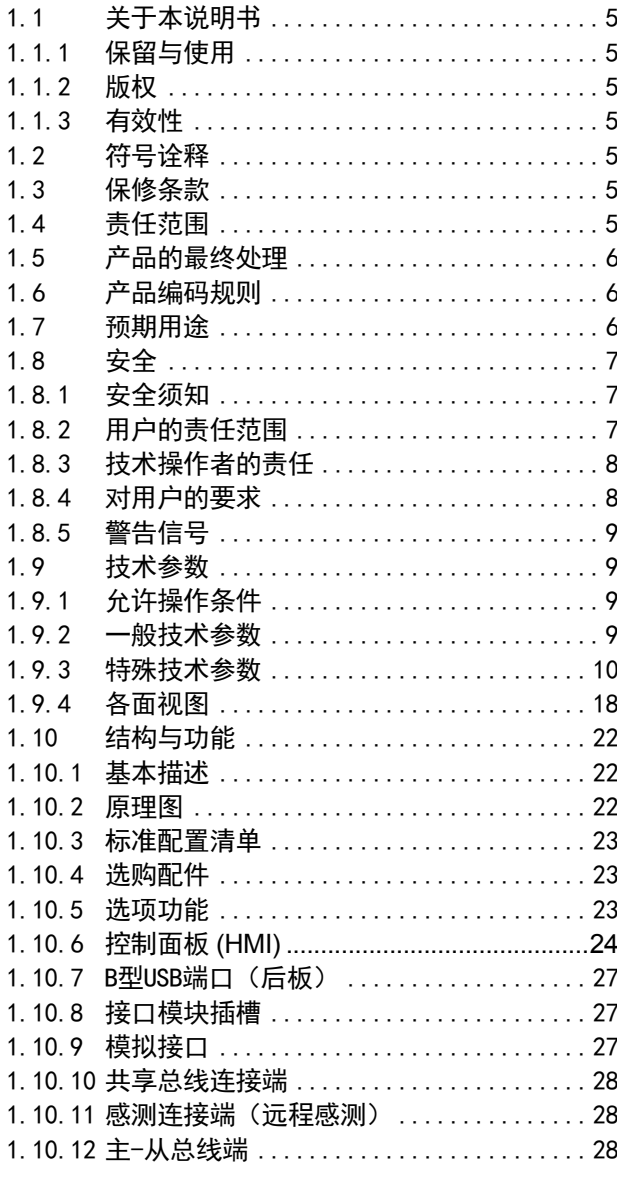

# 2 安装&调试

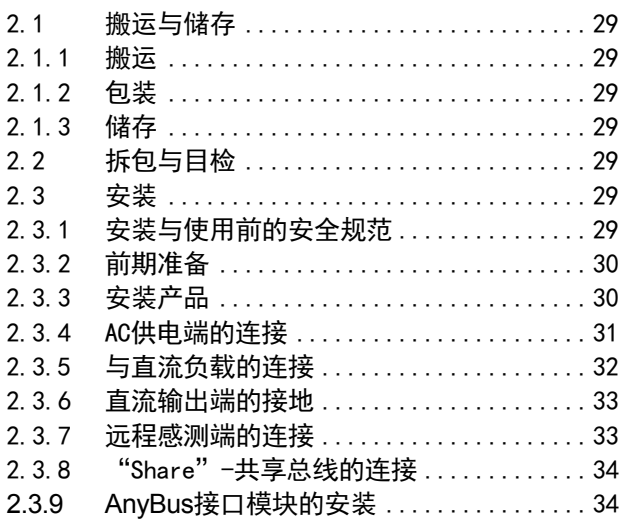

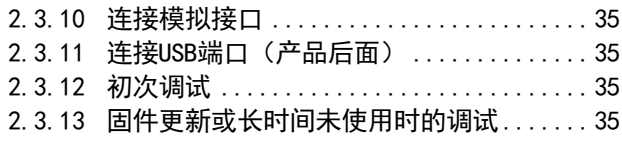

# 3 操作与应用

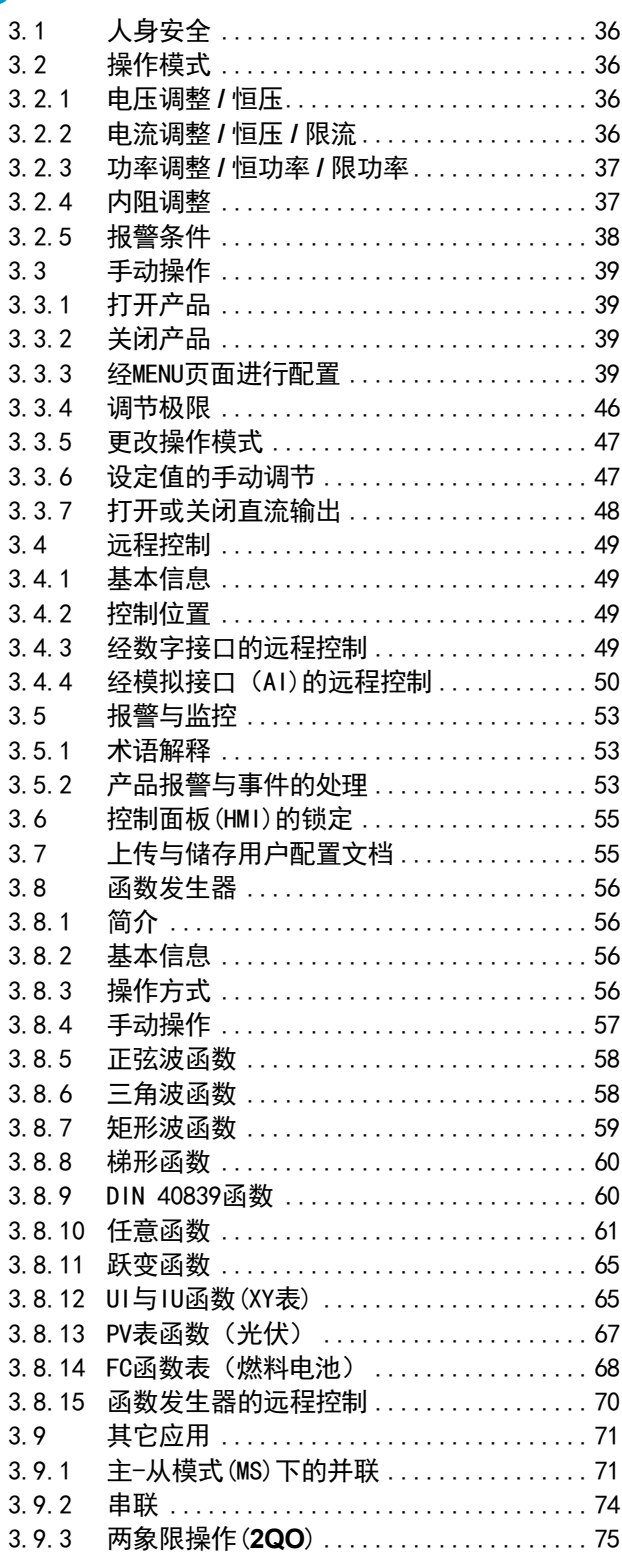

## 4 检修与维护

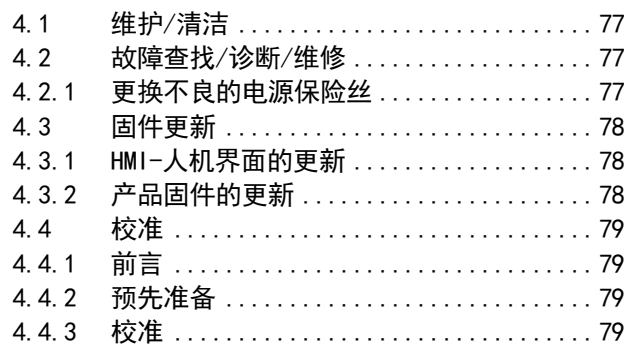

# 5 附件与选项

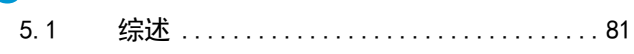

# 6 技术支持与服务

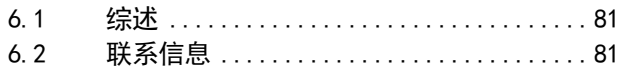

#### <span id="page-4-0"></span>1. 概述

#### 1.1 关于本说明书

#### 1.1.1 保留与使用

本操作指南要放置于产品附近,方便以后参考以及查看产品的操作步骤。它与产品存放在一起,当存放位置和/或 用户变更时需一起移动。

#### 1.1.2 版权

严禁全部或部分再版、复印本操作指南或作其它用途,否则将承担该行为导致的法律后果。

#### 1.1.3 有效性

本操作指南只对下表列出的这些型号以及其衍生品有效。

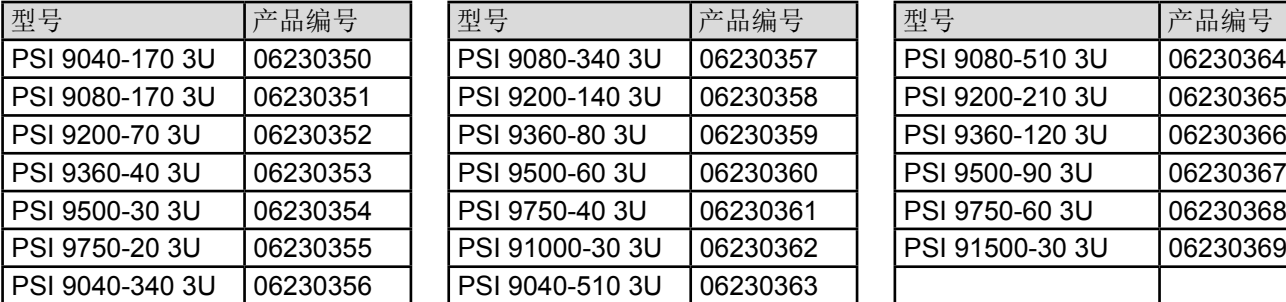

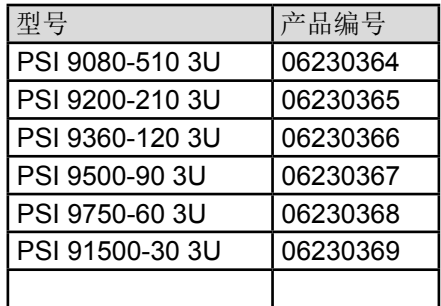

若某特定型号出现更改或变更,将于另外的文件中列出,并作出说明。

#### 1.2 符号诠释

本文件下的警告段落、安全提示以及一般提示段落将以下面的符号出现于方框内:

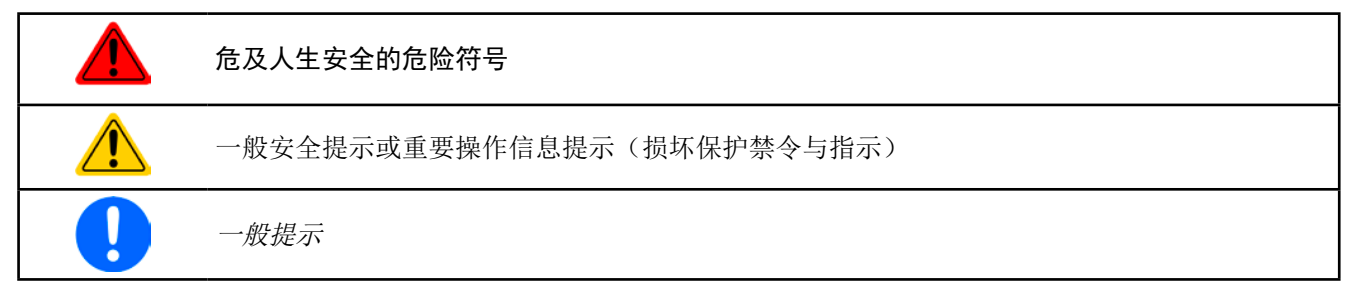

#### 1.3 保修条款

本产品制造商保证所使用技术与标注参数的实用性。保修期起始于无缺陷产品的发货日起。 保修条款包含在制造商的基本条款文件(TOS)内。

#### 1.4 责任范围

本操作指南内的所有阐述与说明都基于当前的标准与规范、最新的技术,以及我们长期积累的经验与知识。若因下 列情况的出现,制造商将不负责由之造成的任何损失:

- • 忽略本操作说明的指示
- • 超出本产品设计之外的使用目的
- • 由非专业受训人员使用
- • 被客户重新组装过
- • 技术变更
- • 使用了非授权的零部件

实际发货之产品可能会因最新技术的变更或客制型号额外选项功能的增加而与此份文件中的说明或图解有出入。

#### <span id="page-5-0"></span>1.5 产品的最终处理

即将要报废的产品必须按照欧盟的相关法律与法规(ElektroG, WEEE)返回制造商作报废处理,除非操作该设备 的人员或其他人就是执行报废处理的指定人员:

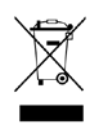

#### 1.6 产品编码规则

标贴上关于产品描述的编码解析如下,下面为一范例:

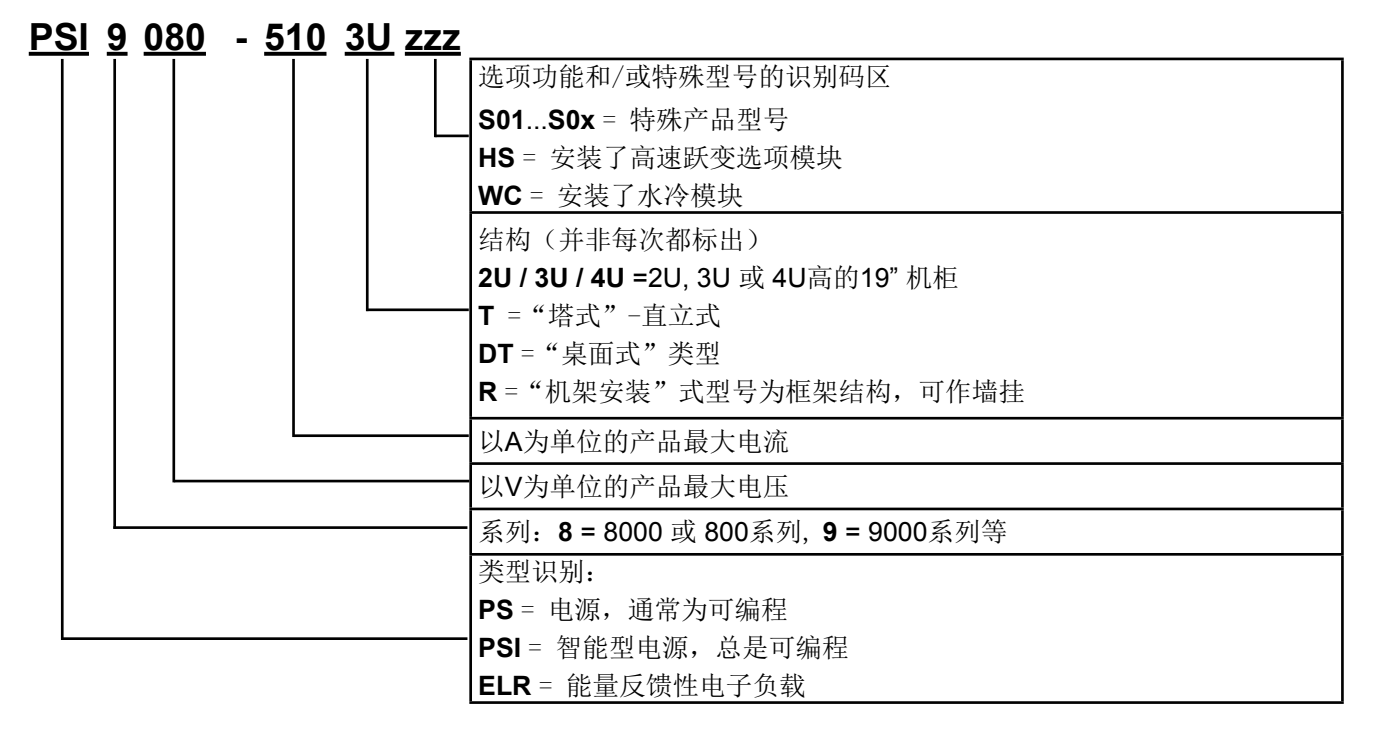

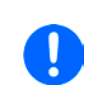

• 特殊型号一般都从标准型号衍生出来,也许其输出电压或者电流与标准型号有不同。

• 与产品标贴上的识别码相比,外壳上印上的通常都为缩写。

#### 1.7 预期用途

本产品可用作电源或电池充电器,但只能当可变电压源或电流源,也可用作电子负载,但只能当可变电流吸收源。 典型的应用有,当电源用时是供直流电给任意相关设备;当电池充电器时可充各类电池;当电子负载时,通过可调 直流吸收功能代替欧姆电阻,从而上传任何类型的电压和电流源。

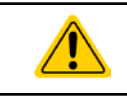

- • 我们不接受将本产品作其他用途导致损坏而提出的任何索赔。
- • 将本产品作其他用途而导致的损坏,操作者为唯一责任承担方。

<span id="page-6-0"></span>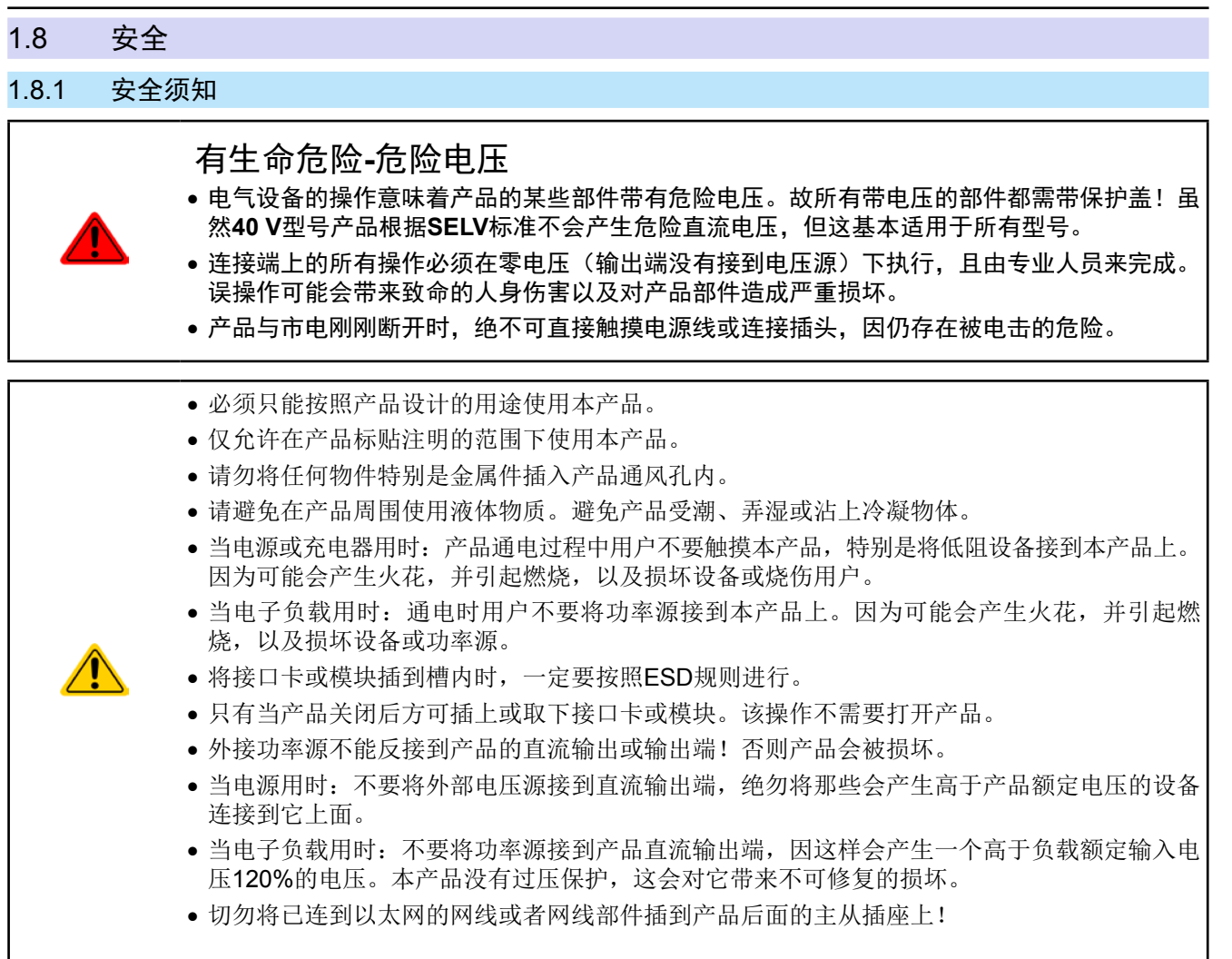

#### 1.8.2 用户的责任范围

本产品为工业用设备。因此操作者是受合法的安全法规约束的。除了本说明书中的警告与安全提示外,相关的安 全、意外事故预防与环境法规也同样适用。特别是该产品的用户:

- • 必须知晓相关工作安全方面的要求。
- • 必须负责产品指定的操作、维护与清洁工作
- • 开始工作前必须阅读并理解本操作指南里面的内容。
- • 必须使用指定和推荐的安全设备。

而且,产品使用完后要保证它完好无缺,随时都能正常使用。

#### <span id="page-7-0"></span>1.8.3 技术操作者的责任

操作员可以是使用本产品或将使用权委托给第三方的r任意自然人或法人,且在使用期间该自然人或法人要负责用 户、其他人员或第三方的安全。

本产品为工业用设备。因此操作者是受合法的安全法规约束的。除了本说明书中的警告与安全提示外,相关的安 全、意外事故预防与环境法规也同样适用。特别是该产品的用户:

- • 必须熟知相关的工作安全要求
- • 能通过危险评估,辨别在工作台上特定的使用条件下可能引发的其它危险
- • 能介绍产品在本机条件下操作程序的必要步骤
- • 定期检查操作程序是否都为最新的
- • 当有必要反应规则,标准或操作条件的变更时,对操作程序进行更新
- • 清楚去、明确地定义产品的操作、维护与清洁工作
- • 确保所有使用本产品的雇员阅读并理解了本说明书。而且用户有定期给他们培训有关产品的知识以及可能发生 的危险。
- • 给所有使用本产品的人员提供指定的安全设备。

而且,操作员负责保证设备的参数时刻都符合技术标准,可随时使用。

#### 1.8.4 对用户的要求

A本产品的任何操作只能由可正确、稳定地操作本产品,并能满足此项工作要求的人员来执行。

• 因毒品、酒精或药物对其反应能力造成负面影响的人员不可操作本产品。

操作现场所限定的关于年龄或工作的法规也适用于此。

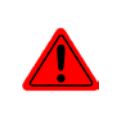

#### 非专业用户可能面临的危险

误操作可能会带来人员或物品的损伤。因此只有具备必要的培训、知识与经验的人员方可使用本 产品。

受托人员指那些已接受对其将执行的任务与潜在危险进行了恰当地、明确地解释的人员。

合格人员指那些能够通过培训,知识与经验的累积,以及对特定细节的了解执行所有要求的任务,能分辨危险,并 可避免人员伤害与其他危险的人员。

所有电气设备的操作只有合格的电工才能执行。合格的电工是指那些经过培训,知识与经验的累积,以及对特定细 节的了解能正确操作电气设备,能分辨危险,并可避免人员伤害与其他危险的人员。

#### 非授权人员可能面临的危险

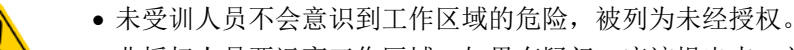

- • 非授权人员要远离工作区域。如果有疑问,应该提出来,并请求离开。
- • 只要非授权人员在现场,就应停止操作。

#### <span id="page-8-0"></span>1.8.5 警告信号

本产品对多种情况会通过信号发出报警,除危险情况外。该信号可以是可视的(以文本出现于显示屏上),可听的 (压电式报警器)或电子形式的(模拟接口的引脚/状态输出)。所有报警都会关闭产品直流输出。

这些信号的含义解释如下:

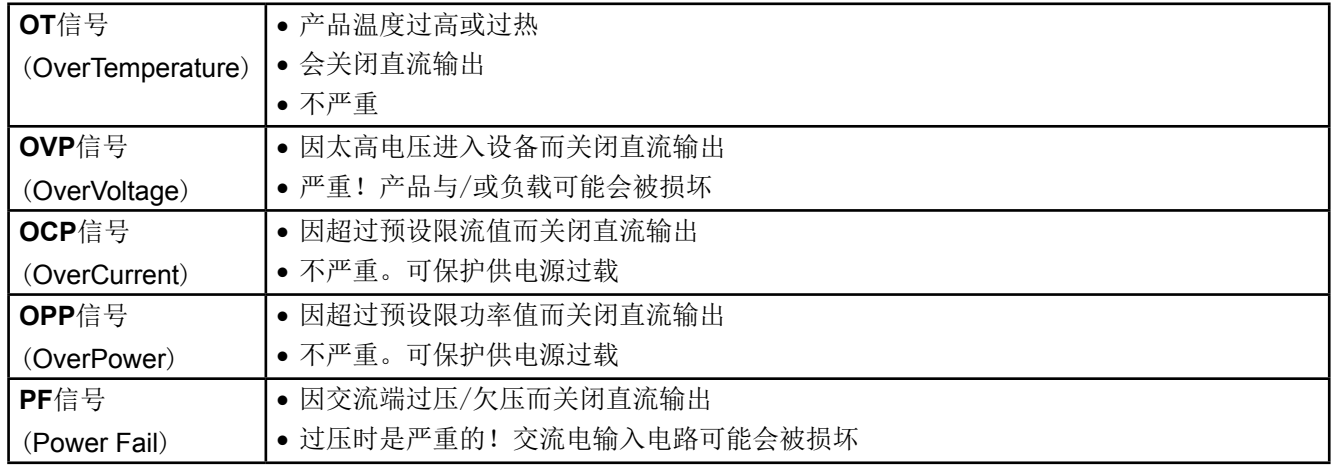

#### 1.9 技术参数

#### 1.9.1 允许操作条件

- • 仅能在干燥的建筑物内使用
- 环境温度为0-50°C
- • 操作高度:水平面以上最高2000 m
- 30°C以下最大80% RH, 50°C时线性降额至50% RH

#### 1.9.2 一般技术参数

显示器: 图形触摸屏, 192pt x 182pt, 阻性 控制部件: 2个旋钮(带按钮功能),1个按钮 产品的额定值决定最大可调范围。

#### <span id="page-9-1"></span><span id="page-9-0"></span>1.9.3 特殊技术参数

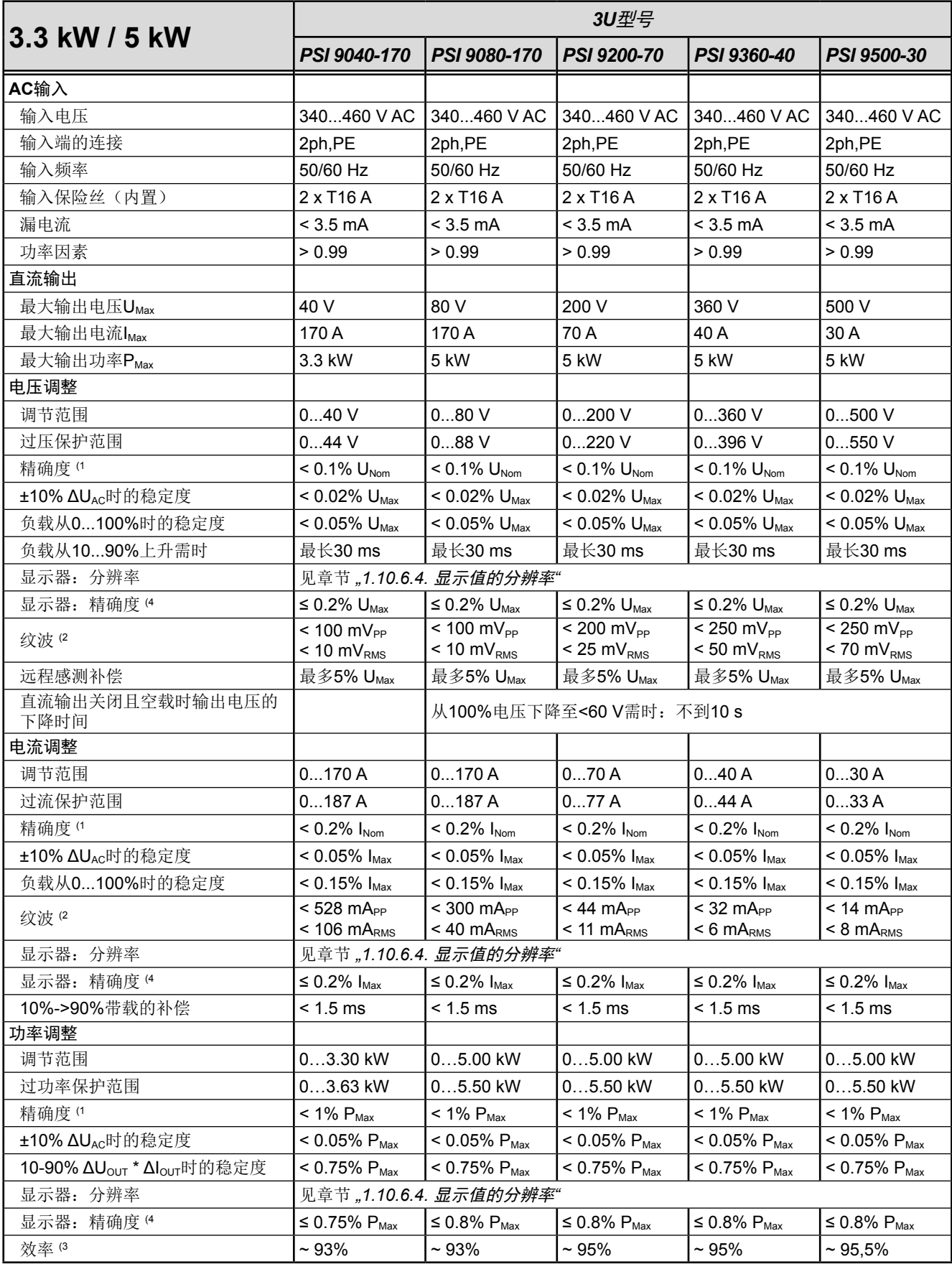

(1 与额定值相关,精确度定义一个调节值与真实(实际)值之间的偏差。

举例:一台80 V产品的电压精确度最小为0.1%, 即80 mV。当电压调到5 V时, 实际值差异最大允许80 mV, 意即电压可能在4.92 V与5.08 V之间。

(2 RMS值:LF 0...300 kHz, PP值:HF 0...20MHz

(3 100%输出电压与100%功率时的典型值

(4 100%的显示器上的设定值或经数字接口输出的可读数据比直流输出端上对应值的精确度要高。因为它们的精确度是从一般精度中减少出来的。而实 际值则相反,它的显示精确度要加上一般精确度,因此误差(即:偏差)会更大一些

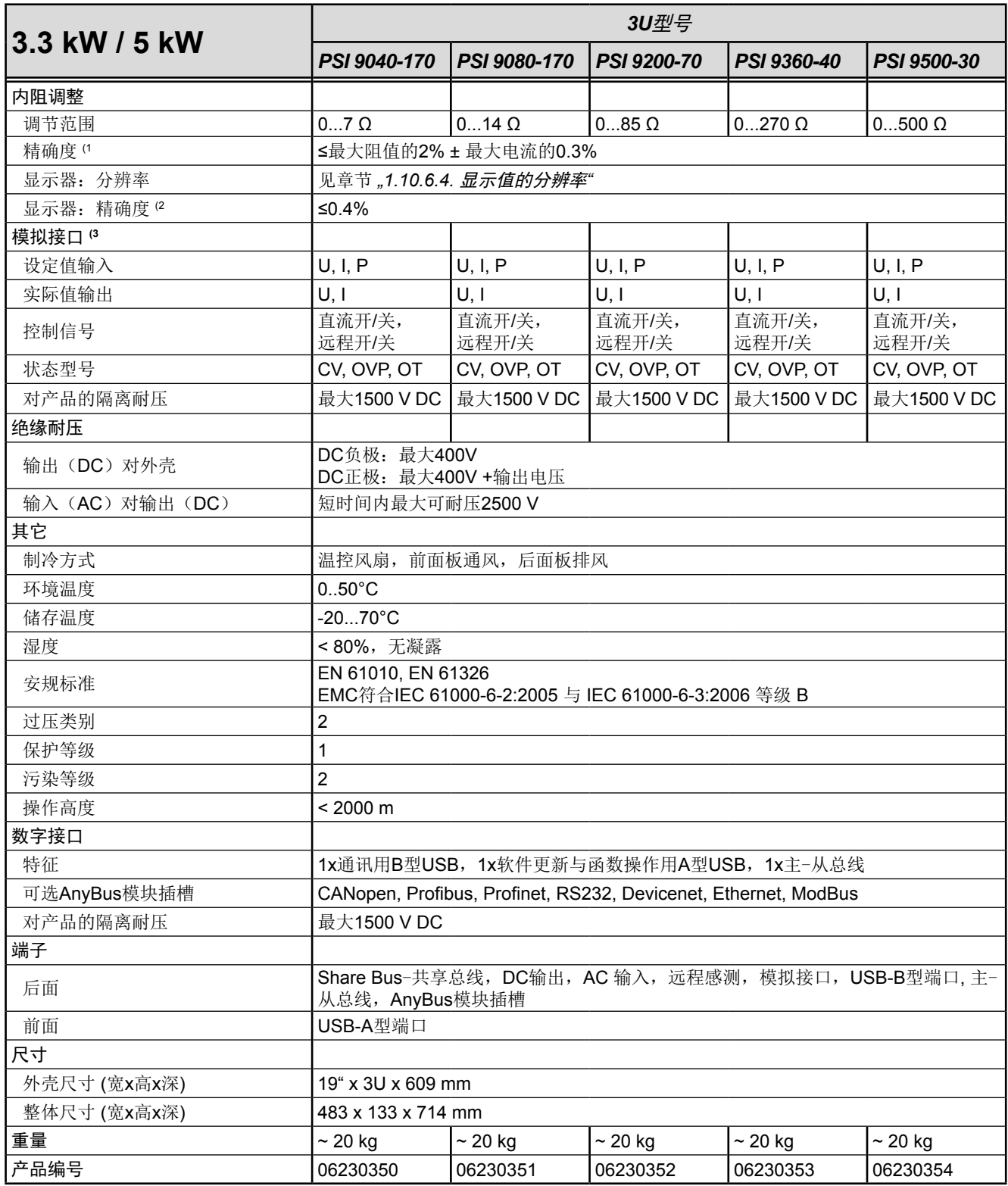

(1 与额定值相关,精确度定义一个调节值与真实(实际)值之间的偏差。

(2 100%的显示器上的设定值或经数字接口输出的可读数据比直流输出端上对应值的精确度要高。因为它们的精确度是从一般精度中减少出来 的。而实际值则相反,它的显示精确度要加上一般精确度,因此误差(即:偏差)会更大一些

(3 模拟接口的技术规格请看第51页的,,3.4.4.3 模拟接口规格"

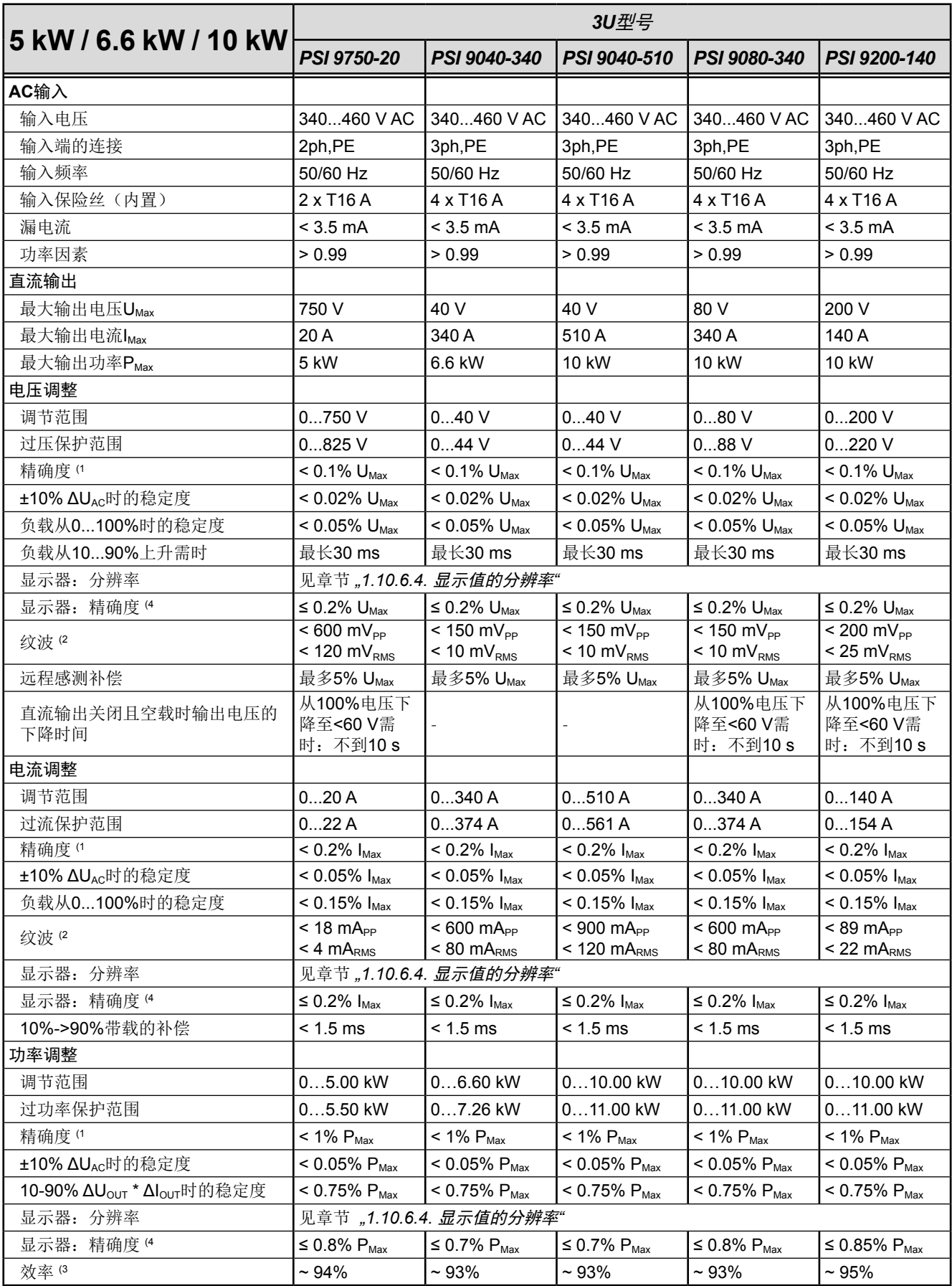

(1 与额定值相关,精确度定义一个调节值与真实(实际)值之间的偏差。

举例: 一台80 V产品的电压精确度最小为0.1%, 即80 mV。当电压调到5 V时, 实际值差异最大允许80 mV, 意即电压可能在4.92 V与5.08 V之间。

(2 RMS值:LF 0...300 kHz, PP值:HF 0...20MHz

(3 100%输出电压与100%功率时的典型值

(4 100%的显示器上的设定值或经数字接口输出的可读数据比直流输出端上对应值的精确度要高。因为它们的精确度是从一般精度中减少出来的。而实 际值则相反,它的显示精确度要加上一般精确度,因此误差(即:偏差)会更大一些

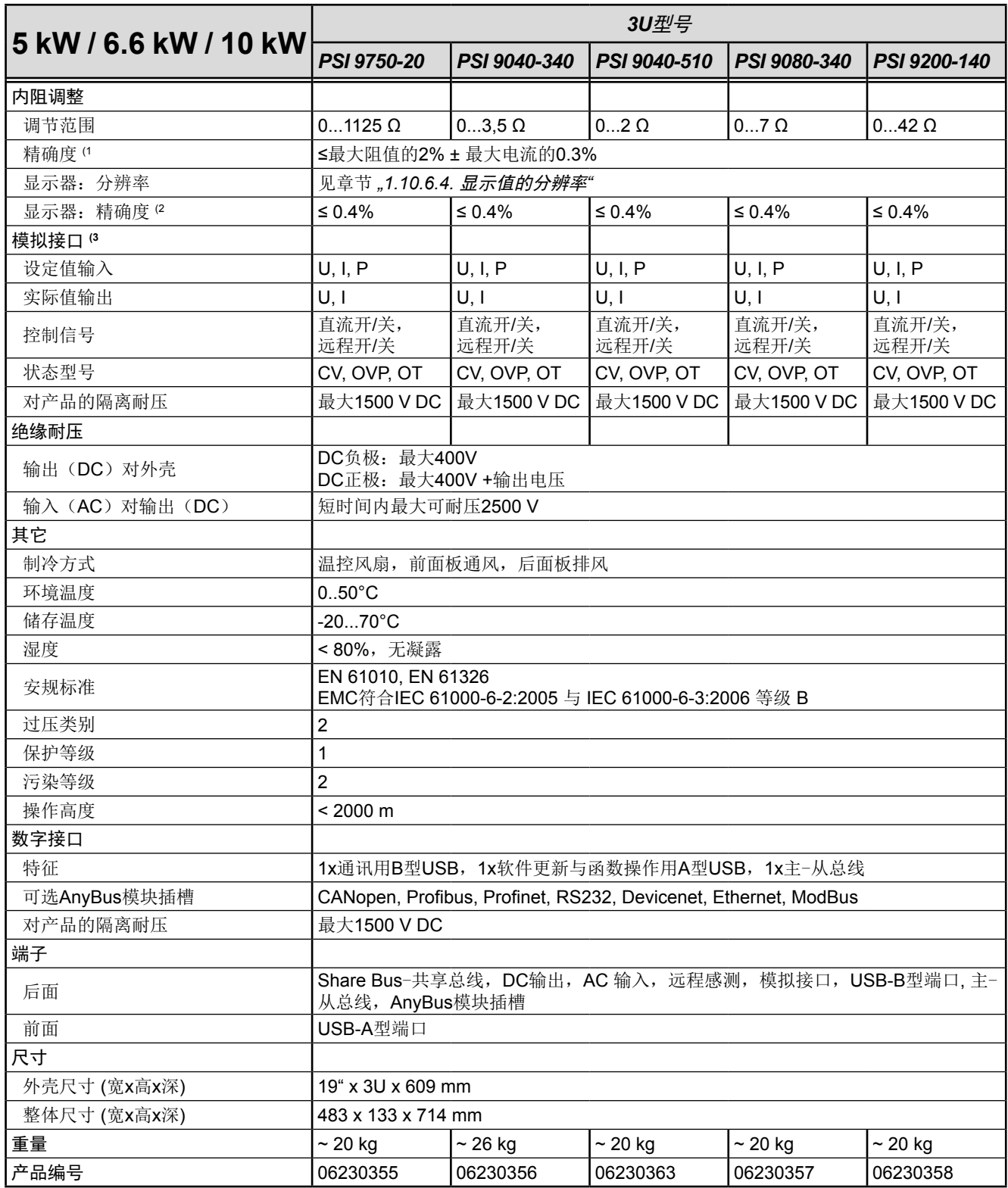

(1 与额定值相关,精确度定义一个调节值与真实(实际)值之间的偏差。

(2 100%的显示器上的设定值或经数字接口输出的可读数据比直流输出端上对应值的精确度要高。因为它们的精确度是从一般精度中减少出来 的。而实际值则相反,它的显示精确度要加上一般精确度,因此误差(即:偏差)会更大一些

(3 模拟接口的技术规格请看第51页的,,3.4.4.3 模拟接口规格"

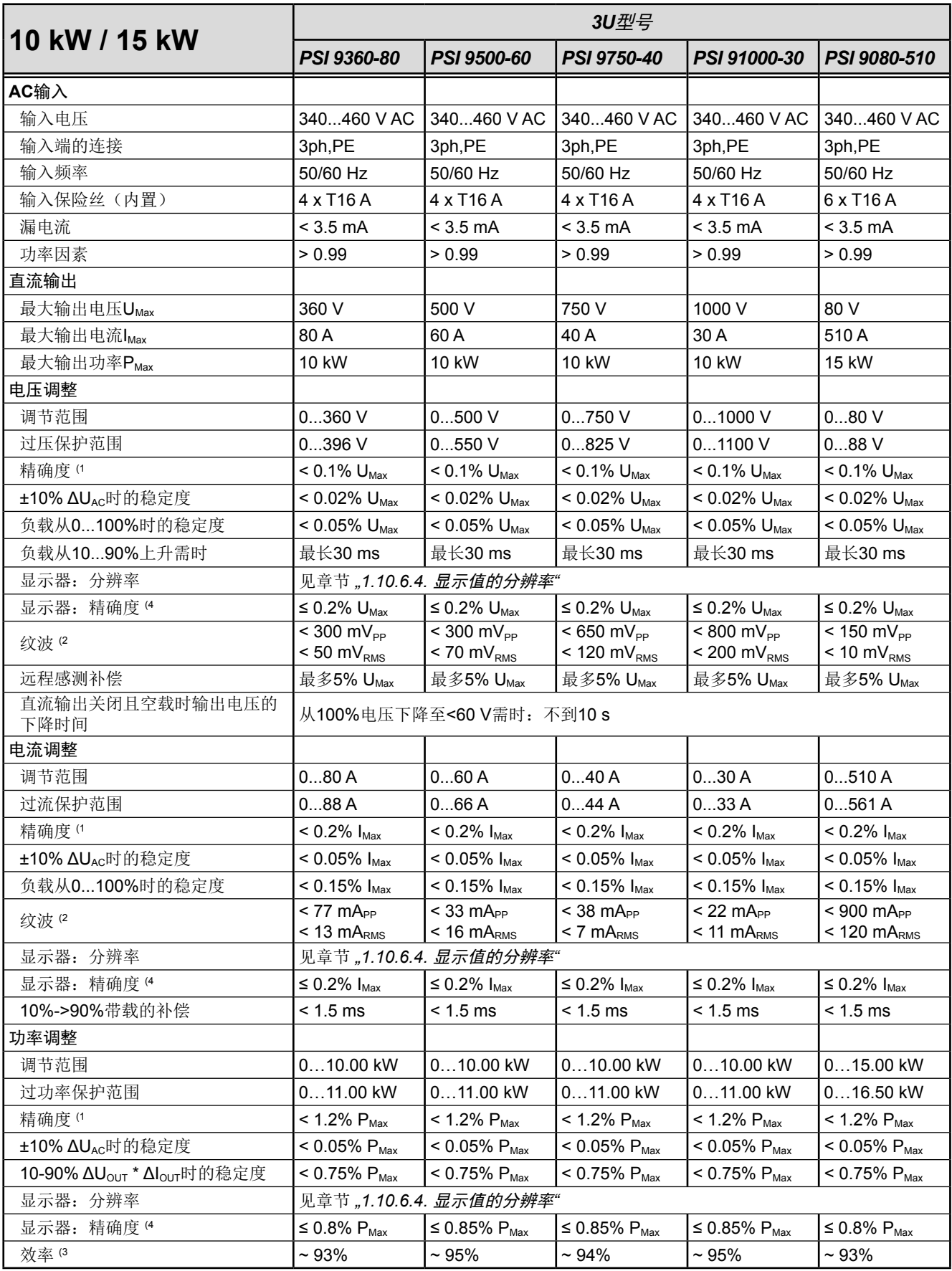

(1 与额定值相关,精确度定义一个调节值与真实(实际)值之间的偏差。

举例: 一台80 V产品的电压精确度最小为0.1%, 即80 mV。当电压调到5 V时, 实际值差异最大允许80 mV, 意即电压可能在4.92 V与5.08 V之间。

(2 RMS值:LF 0...300 kHz, PP值:HF 0...20MHz

(3 100%输出电压与100%功率时的典型值

(4 100%的显示器上的设定值或经数字接口输出的可读数据比直流输出端上对应值的精确度要高。因为它们的精确度是从一般精度中减少出来的。而实 际值则相反,它的显示精确度要加上一般精确度,因此误差(即:偏差)会更大一些

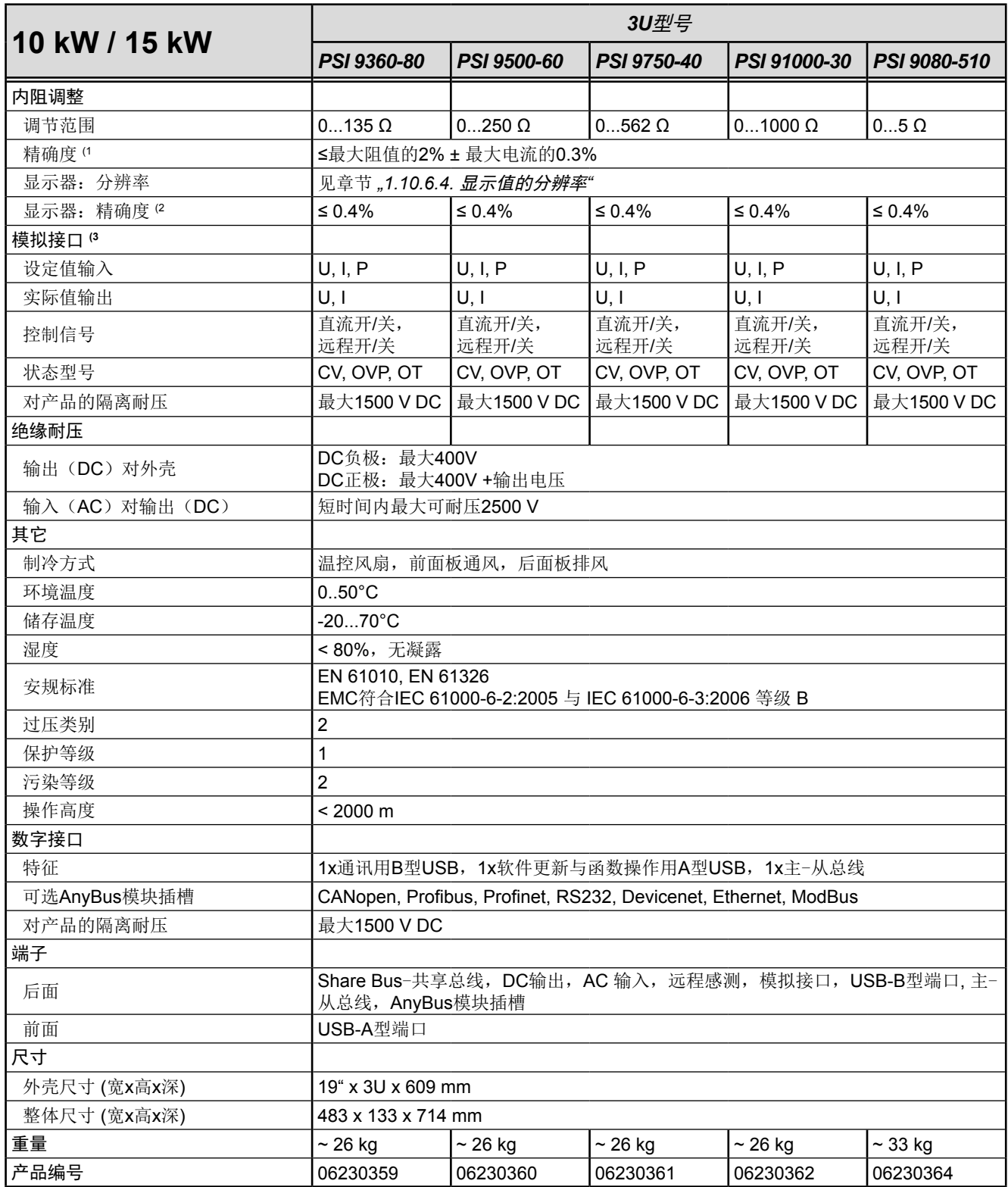

(1 与额定值相关,精确度定义一个调节值与真实(实际)值之间的偏差。

(2 100%的显示器上的设定值或经数字接口输出的可读数据比直流输出端上对应值的精确度要高。因为它们的精确度是从一般精度中减少出来 的。而实际值则相反,它的显示精确度要加上一般精确度,因此误差(即:偏差)会更大一些

(3 模拟接口的技术规格请看第51页的,,3.4.4.3 模拟接口规格"

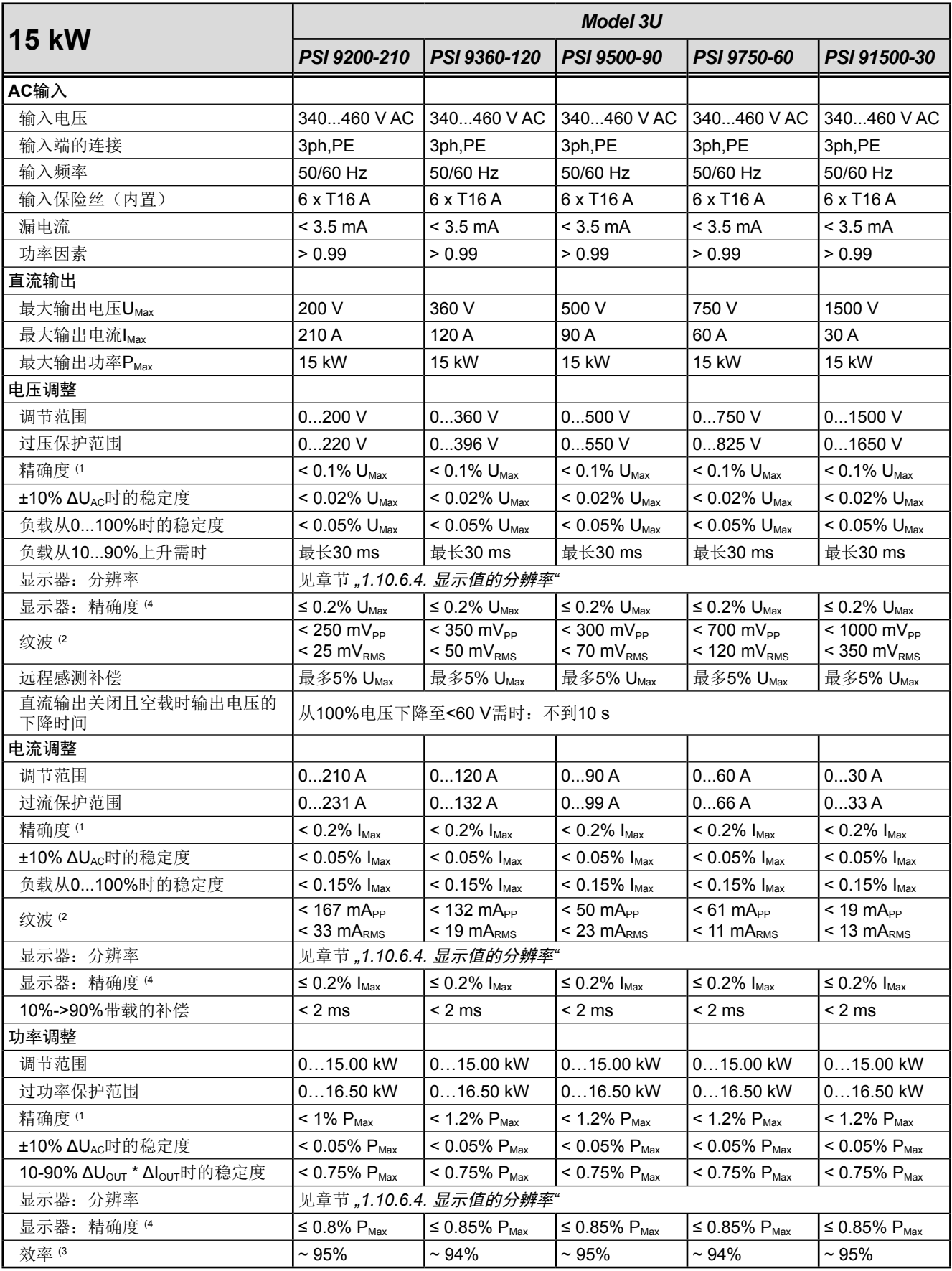

(1 与额定值相关,精确度定义一个调节值与真实(实际)值之间的偏差。

举例:一台80 V产品的电压精确度最小为0.1%, 即80 mV。当电压调到5 V时, 实际值差异最大允许80 mV, 意即电压可能在4.92 V与5.08 V之间。

(2 RMS值:LF 0...300 kHz, PP值:HF 0...20MHz

(3 100%输出电压与100%功率时的典型值

(4 100%的显示器上的设定值或经数字接口输出的可读数据比直流输出端上对应值的精确度要高。因为它们的精确度是从一般精度中减少出来的。而实 际值则相反,它的显示精确度要加上一般精确度,因此误差(即:偏差)会更大一些。

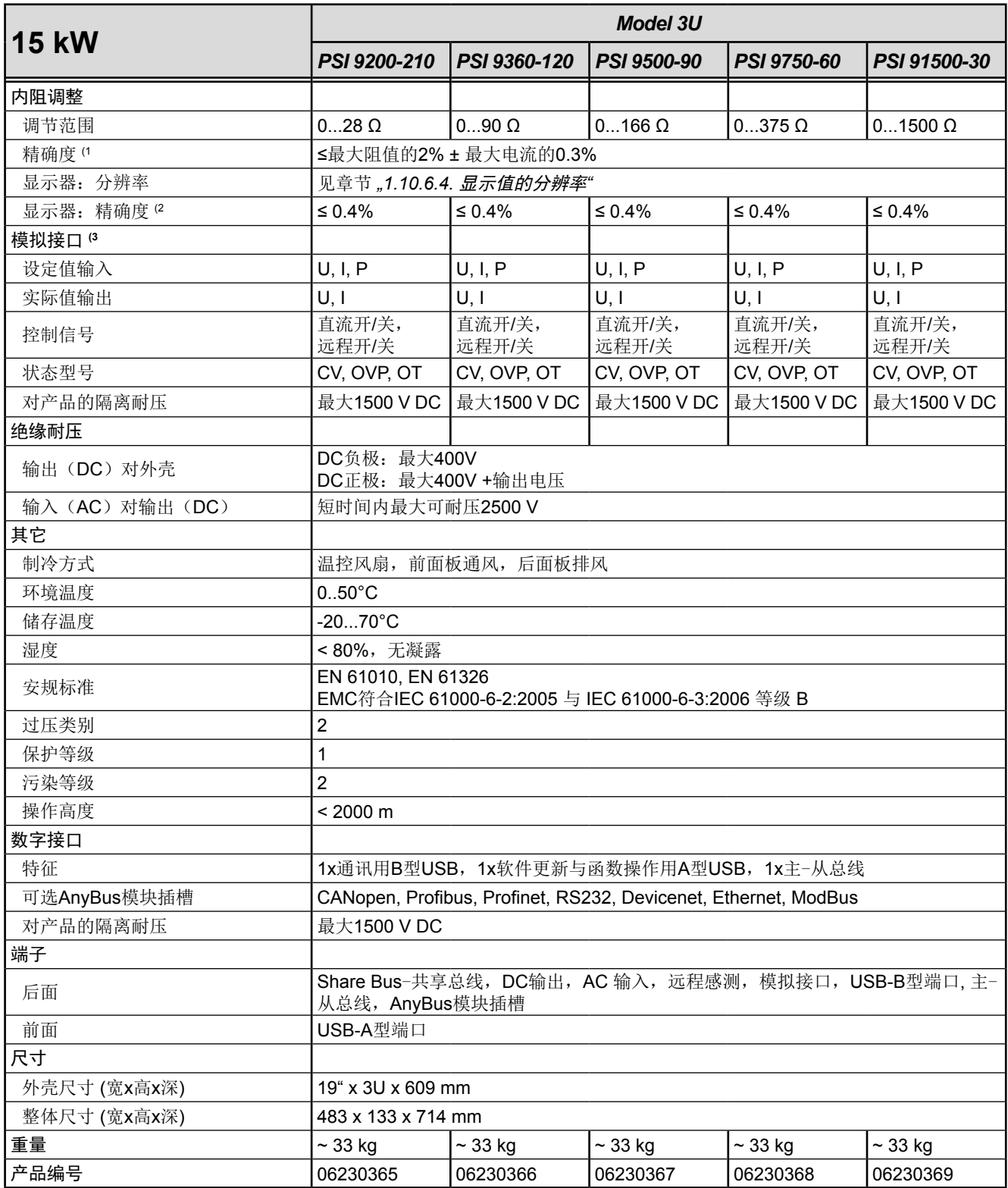

(1 与额定值相关,精确度定义一个调节值与真实(实际)值之间的偏差。

(2 100%的显示器上的设定值或经数字接口输出的可读数据比直流输出端上对应值的精确度要高。因为它们的精确度是从一般精度中减少出来 的。而实际值则相反,它的显示精确度要加上一般精确度,因此误差(即:偏差)会更大一些

(3 模拟接口的技术规格请看第51页的,,3.4.4.3 模拟接口规格"

<span id="page-17-0"></span>1.9.4 各面视图

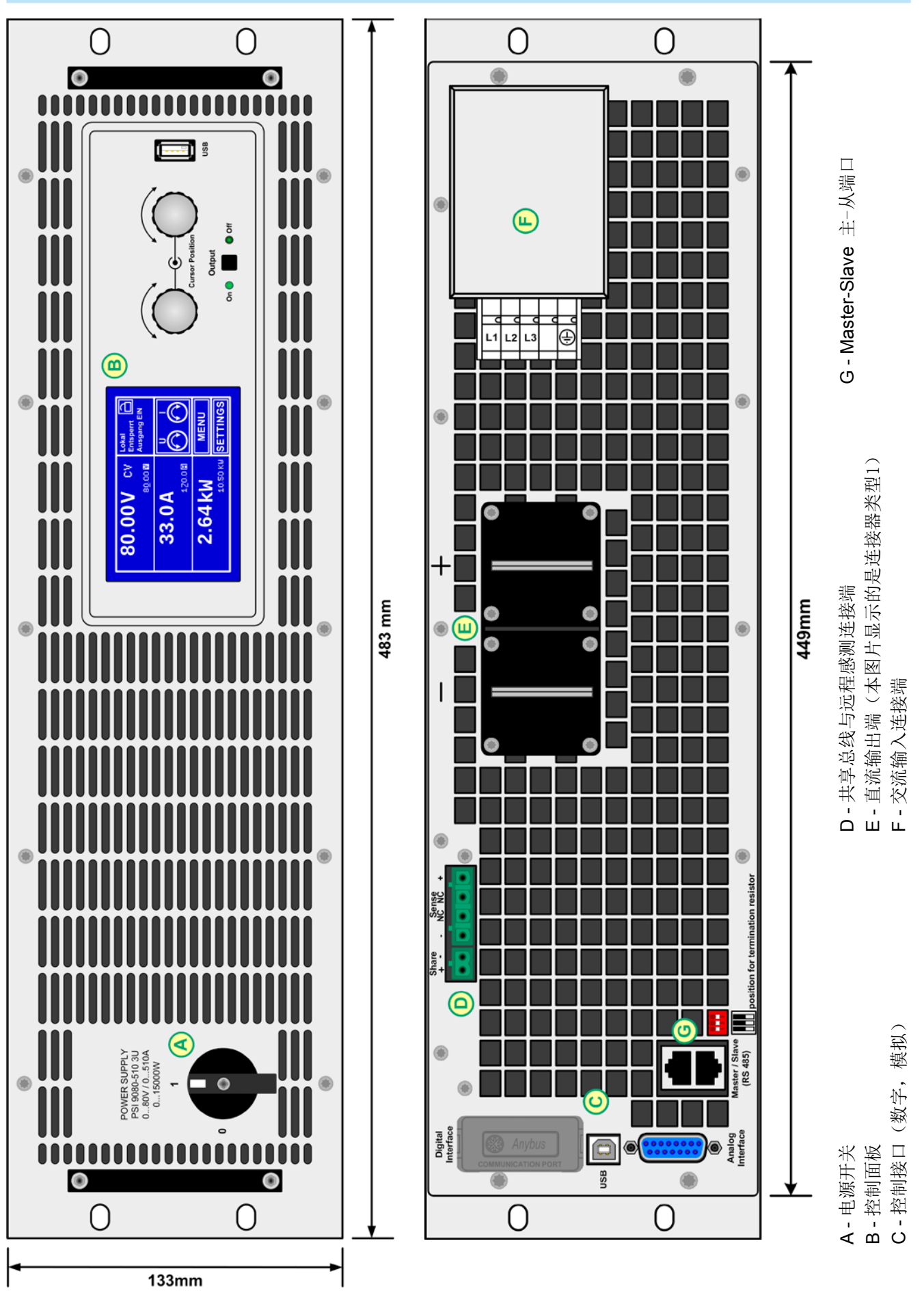

图 1 - 前视图 2 - 后视图 2 - 后视图 2 - 后视图

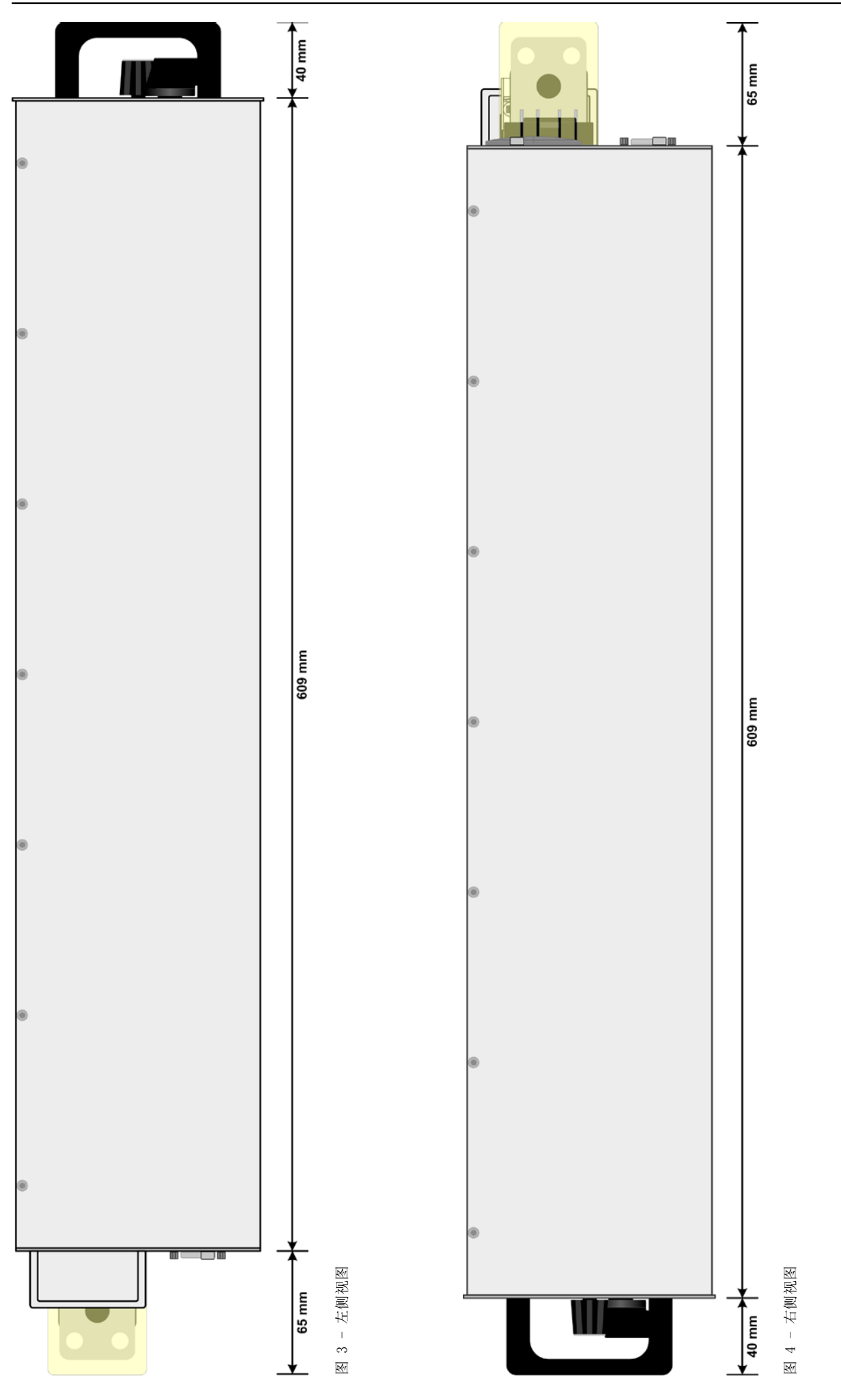

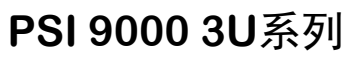

 $\mathbf{r}$ 

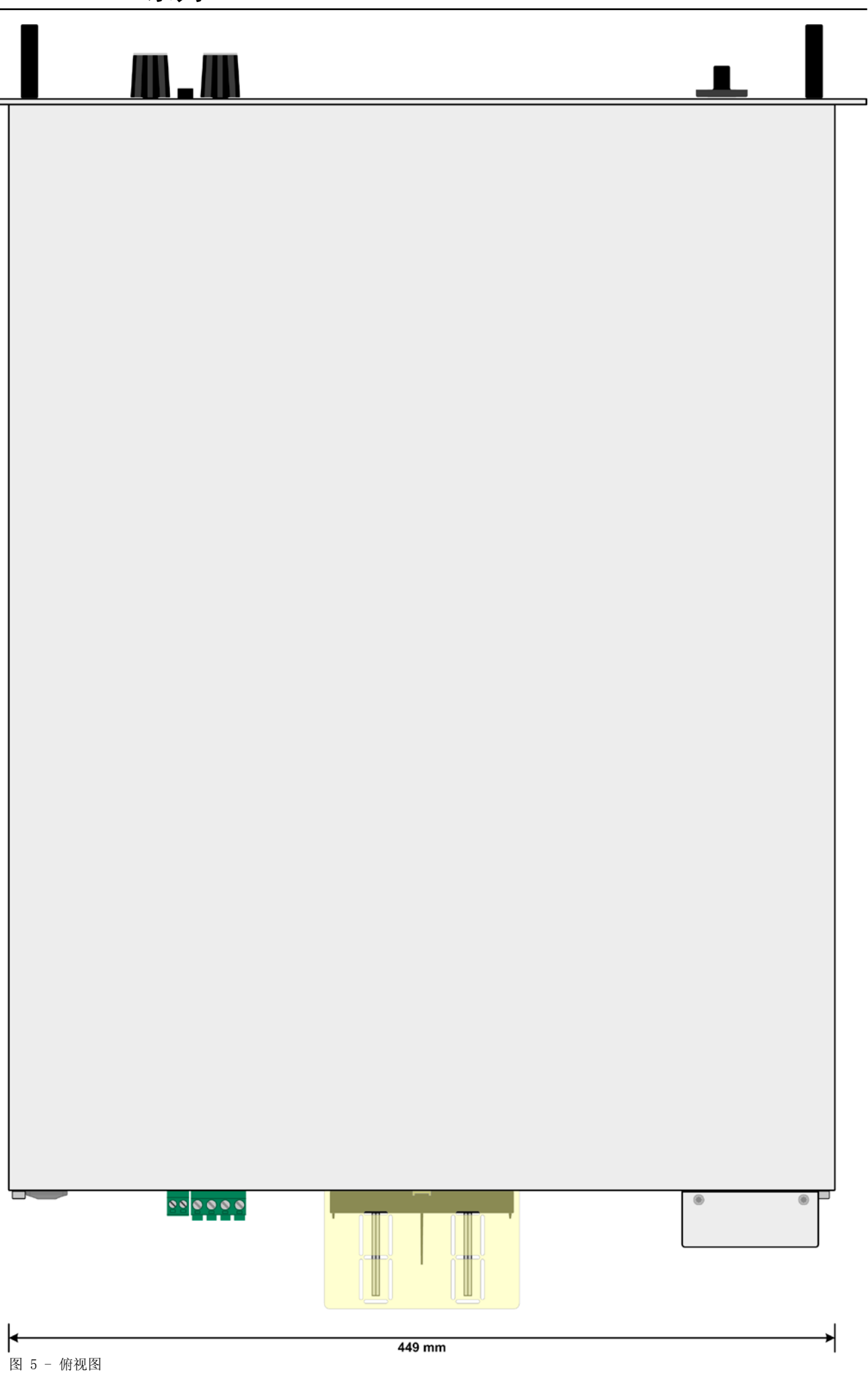

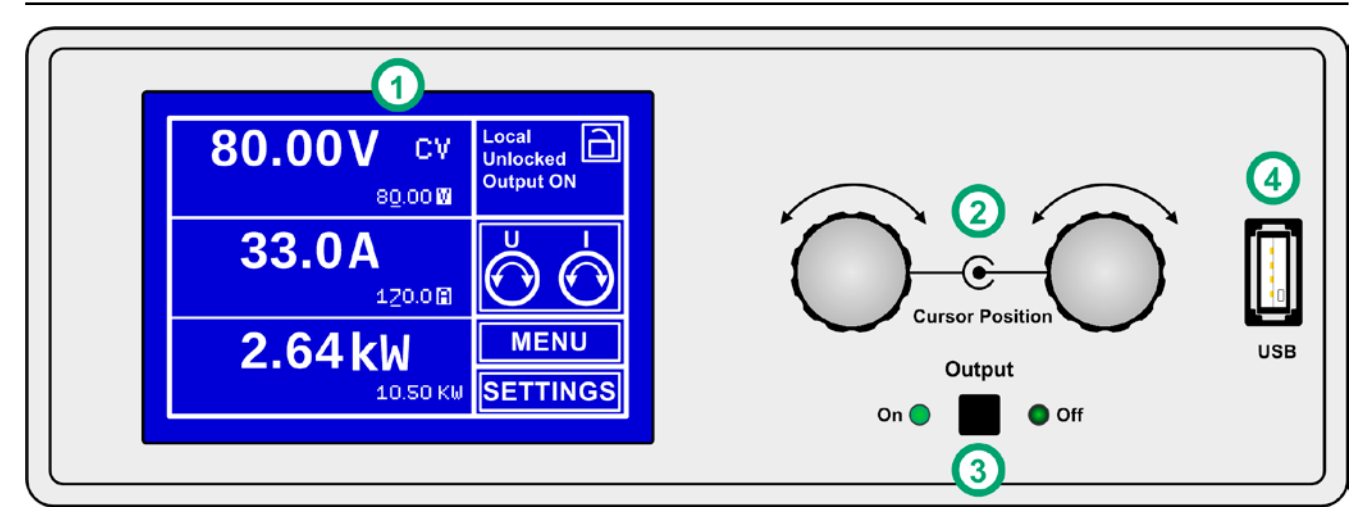

图 6 - 控制面板

#### 操作面板各部件综述

详情请参考章节,,1.10.6. [控制面板 \(](#page-23-1)HMI) "与,,[1.10.6.2.](#page-24-0) 按钮"。

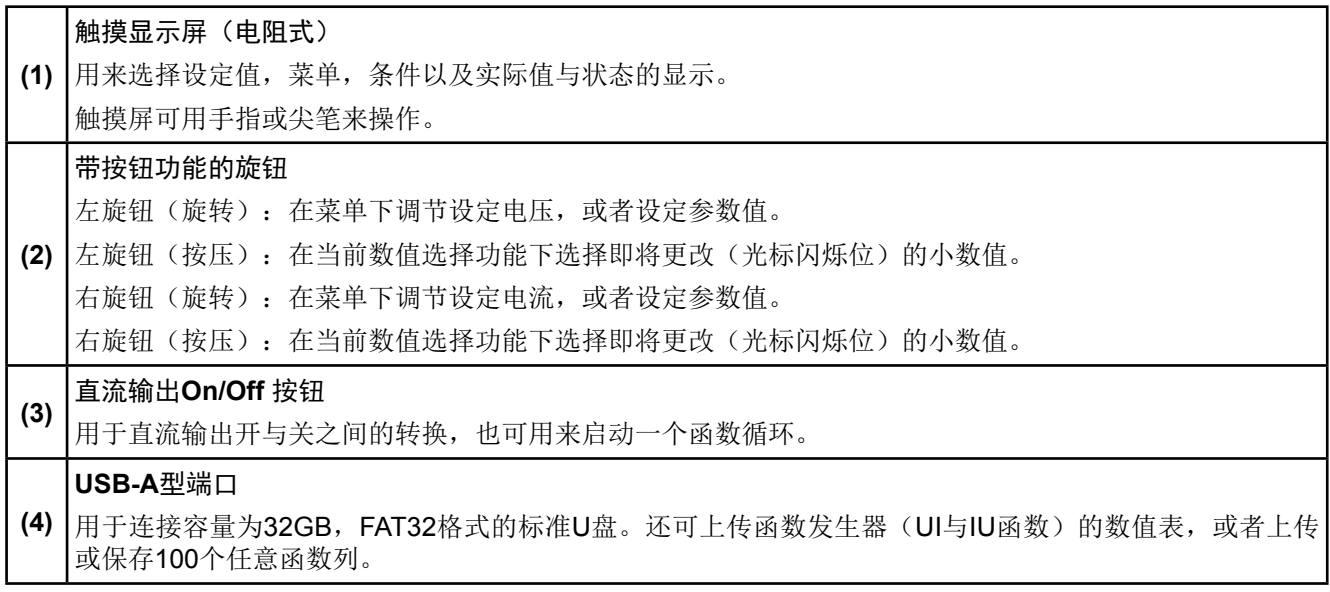

#### <span id="page-21-0"></span>1.10 结构与功能

#### 1.10.1 基本描述

PSI 9000 3U系列高性能电源因其仅3U高19"的外壳结构,特别适合于系统测试与工业控制。除了电源的基本功能 外,其内置函数发生器可生成定点曲线(正弦,矩形,三角形以及其他类型曲线)。可从U盘上传任意曲线,或 将曲线存储到U盘上。

须经电脑或PLC(可编程控制器)远程控制时,产品后板提供了一个USB-B型插槽,还可使用电隔离模拟接口。

经可选插入式接口模块可还可增加其它类型的数字接口卡,如Profibus, ProfiNet, ModBus, CANopen等等。只要 通过更改或增加一个小模块,即可轻易地将产品连接到标准工业总线。如有必要,配置也可很简单。比如,本电源 可与其它型号电源或其它类型设备一起操作,或者用电脑以及可编程控制器来控制,所有这些都需用到数字接口。

另外,本产品在共享总线操作下可以并联转换,从而达到恒流共享,而且形成一个真实的主-从连接,能将从机参 数汇总。按照这种方式能将多达10台产品组合成一个单独的系统,形成高达150 kW的总功率。

所有型号都由微处理芯片控制,从而可精准又快速地测量和显示实际值。

#### 1.10.2 原理图

下面这个原理图阐述了产品内部的主要元件以及它们之间的关系。 这些都是数字式微处理芯片控制元件(KE, DR, BE), 到时对固件更新起作用。

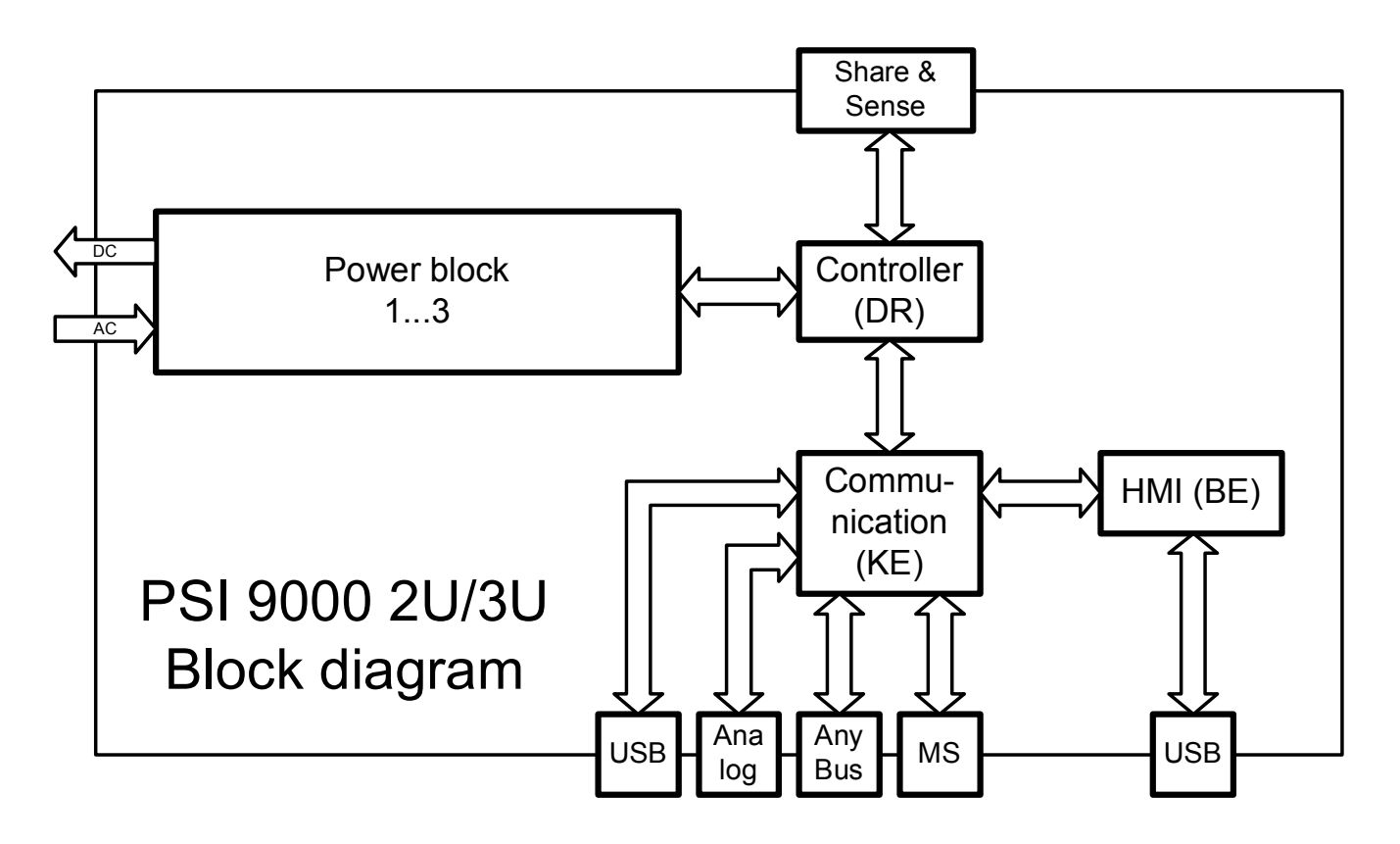

#### <span id="page-22-1"></span><span id="page-22-0"></span>1.10.3 标准配置清单

1 x 电子负载

- 1 x 印刷版操作指南
- 1 x 共享总线插头
- 1 x 远程感测插头
- 1 x 1.8 m长的USB线
- 1 x 一套直流端子外盖件
- 1 x "Drivers & Tools "光盘

#### 1.10.4 选购配件

本系列产品还可配下列附件:

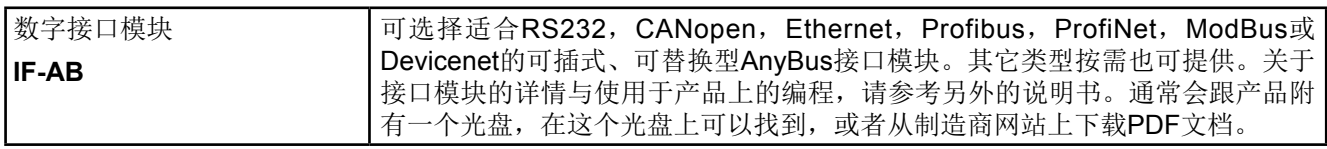

#### 1.10.5 选项功能

这些选项一旦安装进去则不可更改,因为它们是在工厂生产过程中固定组装进去的。

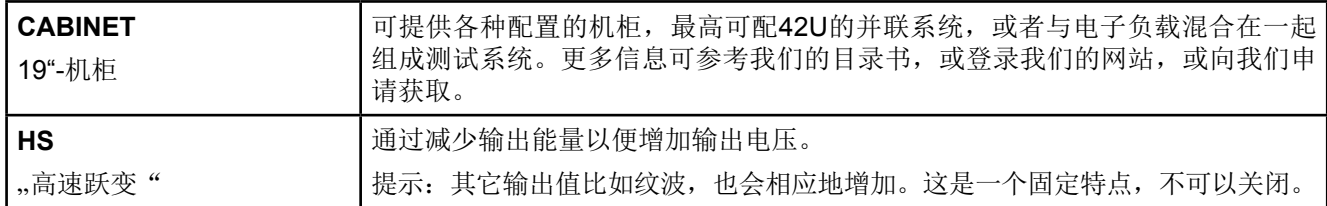

#### <span id="page-23-1"></span><span id="page-23-0"></span>1.10.6 控制面板 (HMI)

HMI (Human Machine Interface-人机界面) 由一个触摸屏,两个旋钮,一个按钮以及一个USB-A端口组成。

#### 1.10.6.1 触摸显示屏

图形化触摸显示屏被划分为好几个区域。整个显示屏都是触摸感应的,可用手指或尖笔来控制本产品。 在正常模式下,左边区域指示实际与设定值,右边区域显示状态信息:

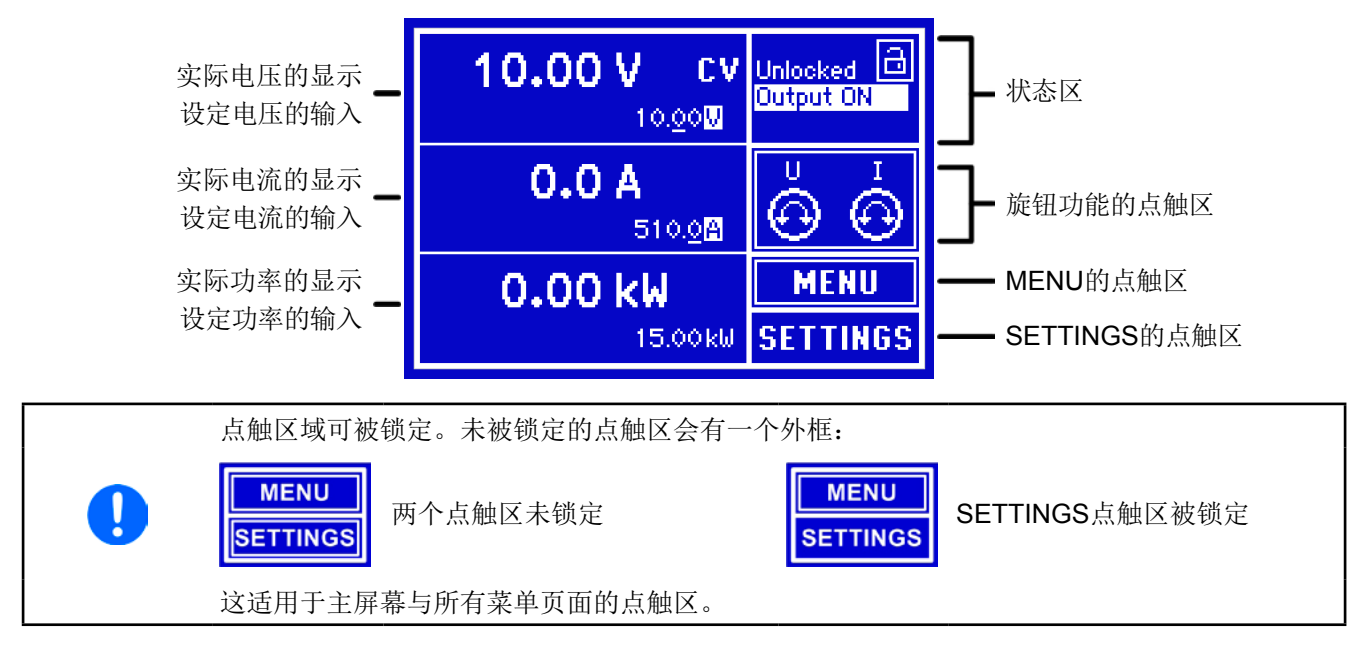

#### • 实际/设定值区(左边区域)

在正常操作模式下,它显示直流输出值(大字体),设定电压、电流以及功率(小字体)。设定阻值只有当内阻模 式被激活时方显示,且只显示在下SETTINGS。

当直流输出端被打开,**CV**,**CC**,**CP**或**CR**实际调整模式将显示于对应的实际值旁边。

利用显示屏旁边的旋钮可调节设定值,或者直接通过触摸屏输入数值。通过旋钮调节的数值再按一下旋钮之后,可 以对其小数位进行更改。逻辑上,顺时针旋转是增大数值,逆时针旋转则是减小数值。

#### 基本显示与设定范围:

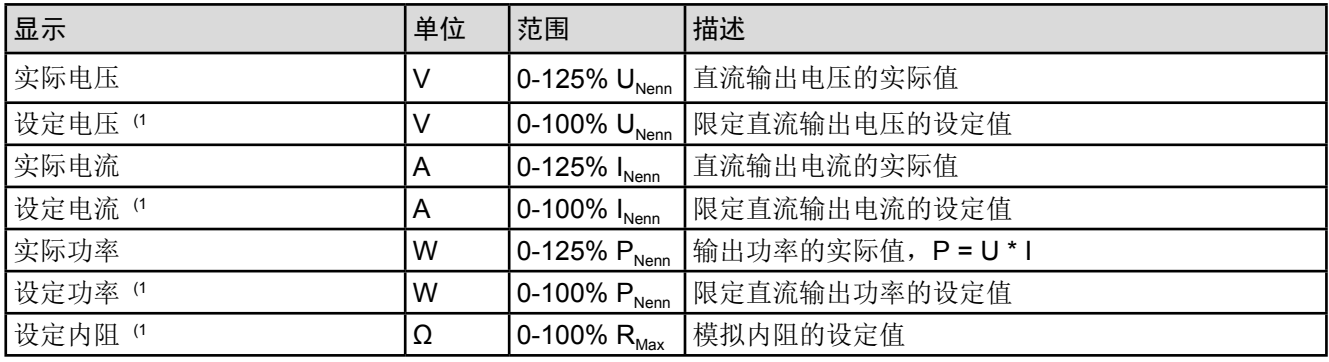

(1 与对应物理单位的数值有效,比如电压的OVD值,以及电流的UCD值。

#### • 状态显示(右上边区域)

该区域显示各种状态文本和符号:

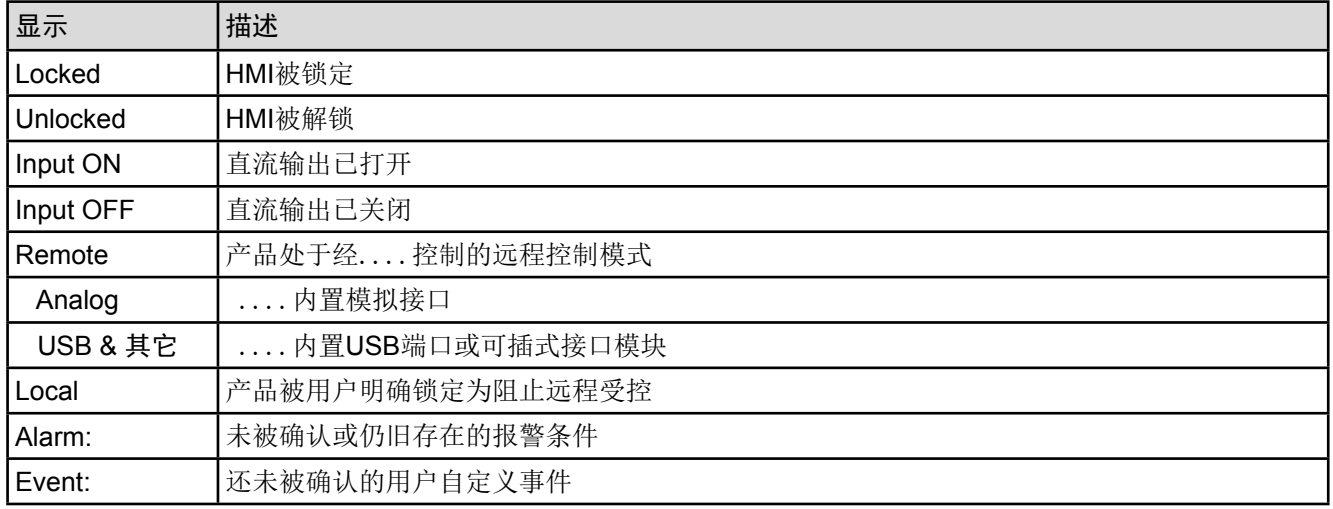

#### • 旋钮功能区

显示屏旁边的两个旋钮符号具有多项功能。标准情况下通常在产品打开后,指定去调节设定电压 (左旋钮)与设定电流(右旋钮)。该点触区指示实际功能。只要该区未为被锁定,轻触点触区 就可进行更改。显示屏就会变为:

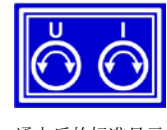

通电后的标准显示

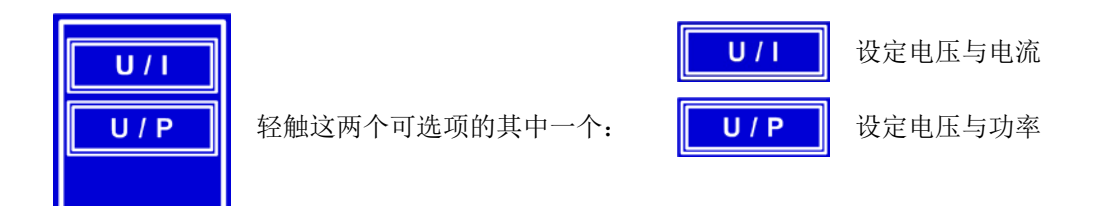

它设定值不能通过旋钮来调节,除非更改选择的任务。但是可通过一个数字键盘直接在点触区输入电压、电流或 功率值。

一旦选定后,该区域会显示如下选定的任务:

<span id="page-24-0"></span>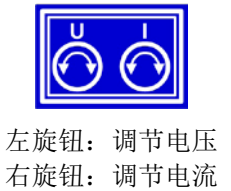

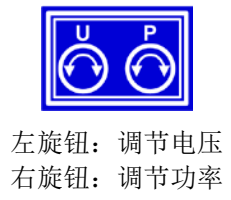

#### 1.10.6.2 按钮

本产品控制面板上有3个按钮。"**On/Off**"按钮用来打开或关闭直流输出,以及启动与之相关的功能。有些条件能够 终止该按钮的功能。本产品的旋钮也有一个按钮功能,在所有菜单选项下旋转它可移动光标,从而调节参数,如 下图所示:

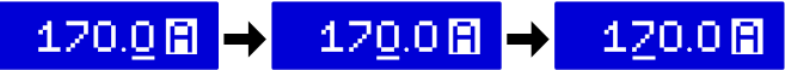

#### 1.10.6.3 旋钮

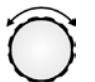

 只要产品处于手动操作模式,这两个旋钮就可调节设定值,以及在SETTINGS与MENU页面下的参数设 定。关于其各个功能的详情,请参考<?>页章节,,3.3. [手动操作"](#page-38-1)。这两个旋钮还有一额外推动的功能,此时可移 动需设定参数的小数位。举例说明:额定值为510 A的一台产品其设定电流可以以10 A或0.1 A调节。(也可见章节 第25页的,,1.10.6.2 按钮")

#### <span id="page-25-0"></span>1.10.6.4 显示值的分辨率

显示屏上的设定值可以多种增量方式调节。小数点后的位数取决于产品型号。这些数值可以为*3*至*5*位数。而实际 值与设定值一般为相同位数的数值。

显示屏上设定值的调节分辨率与数位如下:

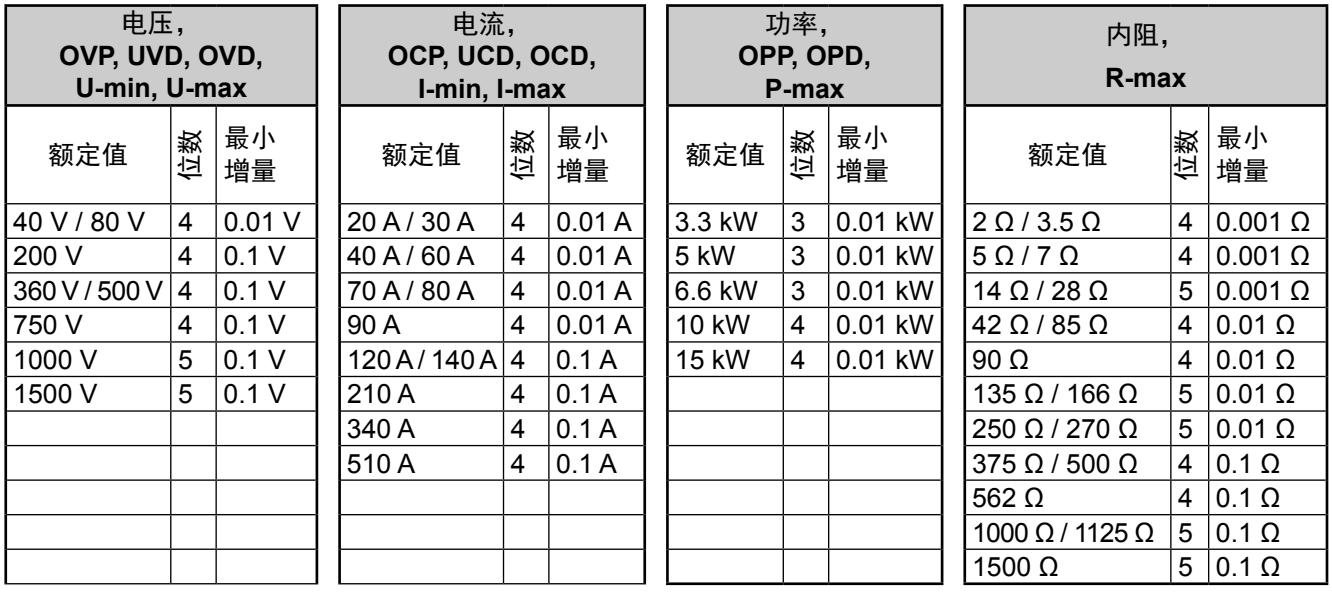

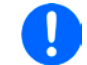

在手动操作模式下,每一个设定值都可按上表的增量进行设定。此种情况下,由产品设定的实际 输出值会在其技术规格表规定的百分比误差范围内。这些都会影响实际值。

#### 1.10.6.5 USB端口 (前面板)

前面板上旋钮右边的USB端口可连接标准U盘,可作下列操作:

- • 为UI-IU函数发生器上传或下载任意函数与带载表格
- • 更新HIM固件版本(新语言,新功能)

U盘必须为**FAT23**格式,且最大容量为**32GB**。所有支持文件都必须保存在U盘根目录的指定文件夹下,方便查找。 该文件夹名称必须为**HMI\_FILES**,这样当驱动分配到字母G时,电脑才会自动识别路径为G:\HMI\_FILES。电子负 载可从U盘上读取下面这些文件类型:

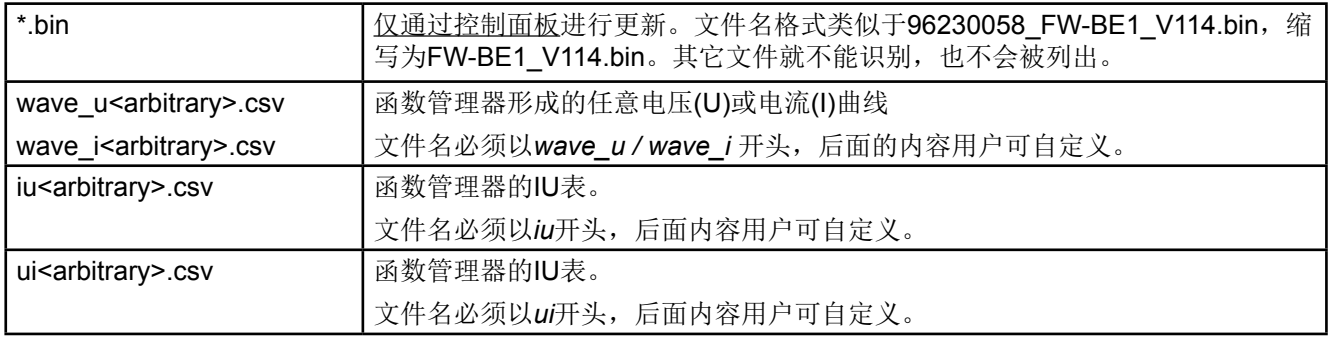

#### <span id="page-26-0"></span>1.10.7 B型USB端口(后板)

产品后板的USB-B型端口用于与其他产品的通讯,以及固件更新。随附的USB线可连到电脑 上(USB 2.0 或3.0端口)。驱动程序存储在随附光盘上,它会安装一个虚拟COM口。有关 远程控制的详细介绍可从制造商网站或随货提供的光盘上找到。它描述了USB端口的基本编 程(2013-12-22日更新)。

可经该端口或者使用国际标准ModBus协议,亦或SCPI语言来访问产品。本产品通常会自动 识别消息协议。

如果产品处于远程操作模式,接口模块(如下)或模拟接口要优先于USB端口,而且也只能 与这些接口替换使用。但是可一直执行监控功能。

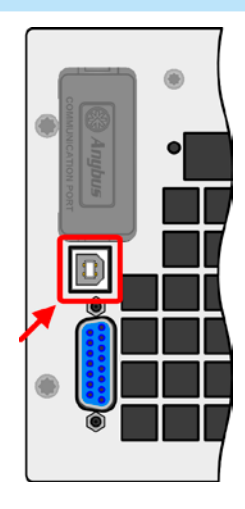

#### 1.10.8 接口模块插槽

该插槽位于产品后板,可安装各种AnyBus CompactCom (缩写: ABCC)类型的IF-AB接口系 列。该接口系列有下列型号可选(日期:04-12-2014):

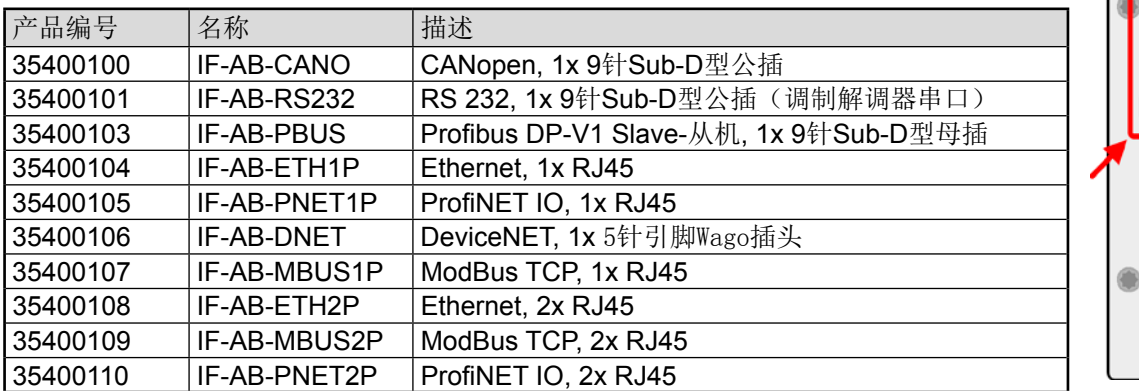

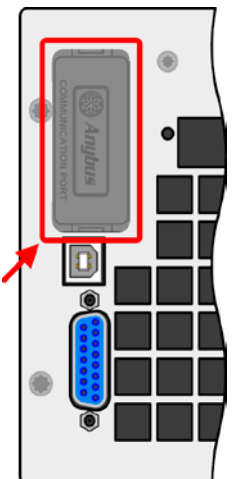

用户可自己安装这些模块,或者自行拆卸,不会出现任何问题。但是可能需更新产品的固件版本,以便识别和支 持某特定的接口模块。

如果产品处于远程操作模式,USB端口或模拟接口要优先于接口模块,而且也只能与这些接口替换使用。但是可 一直执行监控功能。

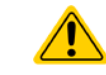

插上或取下接口模块前一定要关闭产品!

#### 1.10.9 模拟接口

产品后板的15针Sub-D型插座是产品经模拟信号或转换条件进行远程控制操作时使用的。 如果产品处于远程操作模式,模拟接口只能与数字接口替换使用,但是可执行监控功能。 输入电压的设定范围与输出电压的监控范围,以及参考电压水平可通过设定菜单下在0-5 V 与0-10 V之间转换,每种的设定范围都可以是0-100%。

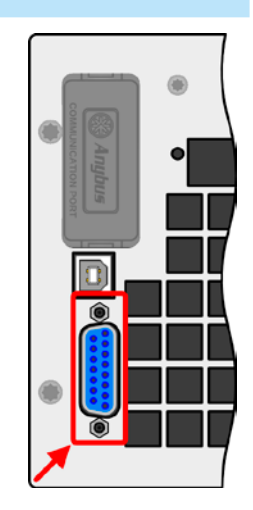

#### <span id="page-27-1"></span><span id="page-27-0"></span>1.10.10 共享总线连接端

产品后板的2针插座("Share")是为连接到具有同型号插座的可兼容电源上,从而创 建均流所需的并联连接,也可用它将电源与可兼容的电子负载连接起来,以便组建一 个两象限操作设置。下面列出了可兼容的电源与负载系列:

- PS 9000 2U/3U (针对2014年制造的产品)
- PSI 9000 2U/3U (针对2014年制造的产品)
- • ELR 9000

#### 1.10.11 感测连接端(远程感测)

如果输出电压要依赖供电源的位置,而非电源的直流输出,则"Sense"输入端必须 接到供电源的直流连接端。它会补偿供电源与消耗设备输出间因大电流流经负载线所 产生的压差,但补偿有一定的限制,最大可补偿值在技术规格表中有标注。

#### 1.10.12 主-从总线端

产品后板还有一个端口,安装的是两个RJ45插座,可经数字总线(RS485)将多台同型号产品连 到一起,从而创建一个主-从系统。一般使用标准的CAT5线来连接。理论上连线长度最长可为1200 m,但建议尽可能使用较短的连接线。

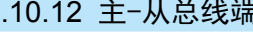

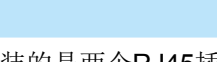

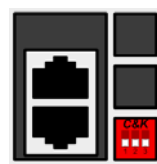

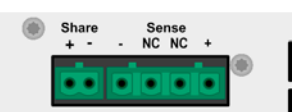

Sense<br>NC NC

#### <span id="page-28-0"></span>2. 安装&调试

#### 2.1 搬运与储存

#### 2.1.1 搬运

• 产品前板的手柄非搬运用途! • 鉴于产品的重量,应尽量避免徒手搬运它。如果实在无法避免,仅且只能托住产品外壳而不是 外在部件(如手柄,直流输出端子,旋钮)进行搬运。 ● 当产品已打开或与其它设备相连时请不要搬运它! • 产品使用位置变化时建议使用原始包装材料。 • 本产品应一直保持水平移动或安放。 • 移动产品时,请穿上合适的防护衣服,特别是防护鞋。因为其重量很重,一旦跌落可能会造 成严重后果。

#### 2.1.2 包装

建议将产品的完整包装材料保存至产品寿命周期,以便产品迁移或返回原厂维修时使用。不然则应按照环境保护 规定处理这些包装材料。

#### 2.1.3 储存

如果产品存储时间会很长,建议使用原始的或类似包装。应将其保存在干燥的室内,尽可能封住开口处,避免产 品内部元件因湿气而腐蚀。

#### 2.2 拆包与目检

不管产品带包装还是没带包装而进行搬运,或者在调试前搬运产品,应根据送货清单/零部件清单(见章节,,1.10.3. [标准配置清单"](#page-22-1))目检产品是否完整,是否有损伤。有明显损伤(如:内部元件松脱,外壳受损)的产品在任何条 件下都不能投入使用。

#### 2.3 安装

#### 2.3.1 安装与使用前的安全规范

- 根据产品型号, 有些产品可能相当重。因此安放产品的装备(桌子, 机柜, 架子, 19"机架) 必须毫无限制地能承受它的重量。
- • 使用机柜时,必须使用适合产品外壳宽度与重量的轨条(见*"1.9.3.* [特殊技术参数](#page-9-1)*"*)
- • 连到市电前,确保您使用的是产品标牌所示的电压。交流电过压可能会损坏产品。

#### <span id="page-29-0"></span>2.3.2 前期准备

PSI 9000 3U 系列电源与市电间的连接,需通过产品后板的5针插头来完成。必须使用至少3股(L2+L3+PE)且具 有合适横截面与长度的线连接到此插头上,有些型号可能需要用4股(L1+L2+L3+PE)连接线。关于连线横截面的 建议请见章节,,2.3.4. AC[供电端的连接"](#page-30-1)。

直流端到负载/电压源之间的连线规格也应遵循下列规则:

• 连接线的横截面应标注为产品最大电流时所需的参数。

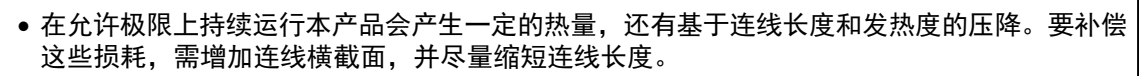

### 2.3.3 安装产品 • 为产品选择一个与市电连接距离尽可能短的安放位置。

• 给产品后面预留足够的空间,最少30cm,方便通风流畅。

19"外壳通常镶嵌在合适的轨道上,然后安放于19"机架或机柜内。但必须注意产品的深度与重量。前板的把手用于 在机柜内推进推出。前金属面板上的椭圆形长条槽用来固定产品(锁紧螺丝不随货提供)。

本系列某些型号,随配的将产品固定于19"机架内的安装支架可拆下来,从而当桌面式产品在水平面上操作。 可接受与不可接受的安放示意图如下:

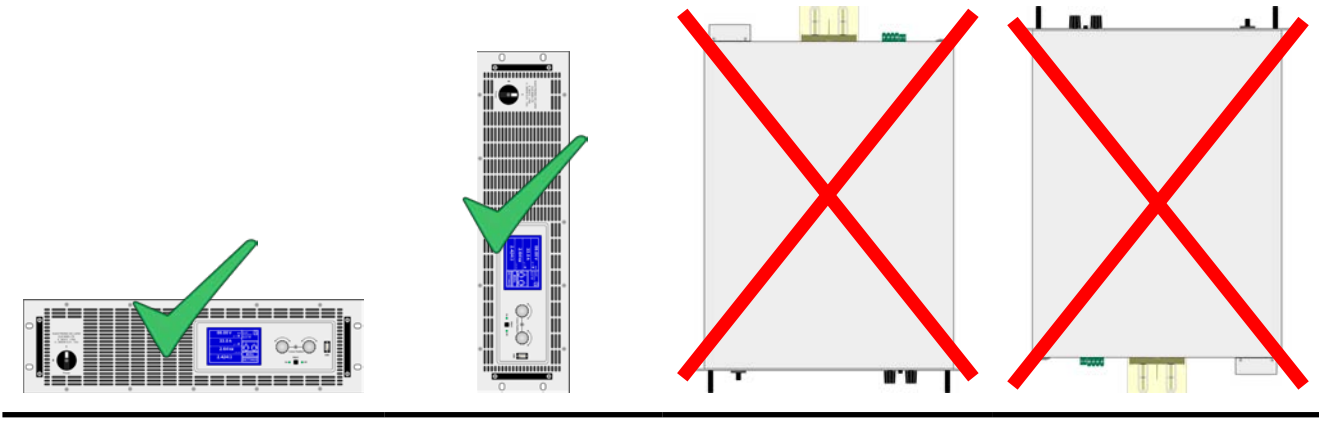

直立面

#### <span id="page-30-0"></span>2.3.4 AC供电端的连接

- <span id="page-30-1"></span>• 仅有合格人员才能执行交流供电端的连接。
- • 连接线的横截面必须符合产品的最大输出电流(见下表)。
- 输入插头插上前, 确保产品的电源开关是关闭的!

本产品配有一条3针电源线。根据型号的不同,将按照下表与插头的描述连接到2相或3相电上。供电端的连接相位 要求如下:

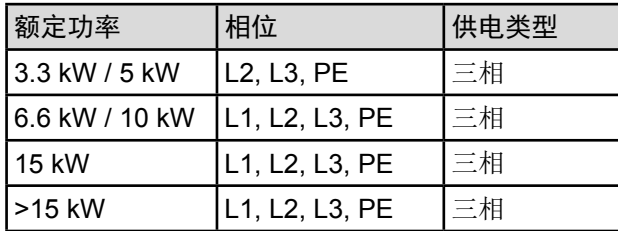

连线截面积的规格由产品的功率与线长决定。基于单机的连接,下表列出了每个相位的最大输出电流:

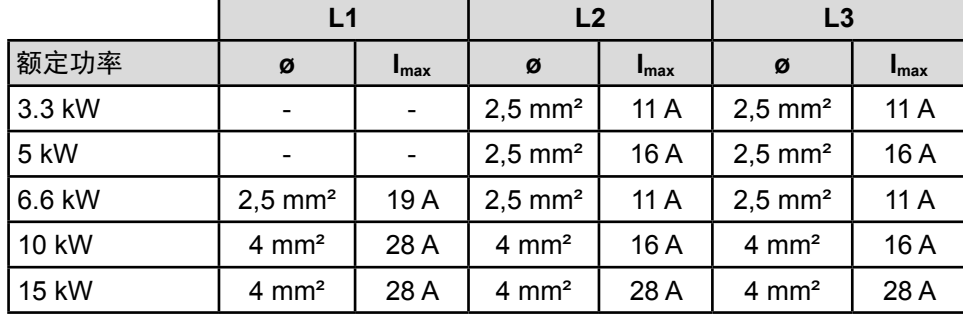

随货的连接插头可容纳4 mm<sup>2</sup>以下的线径。连接线越长,因电线有内阻,电压偏移会越大。因此电源线应尽可能短。

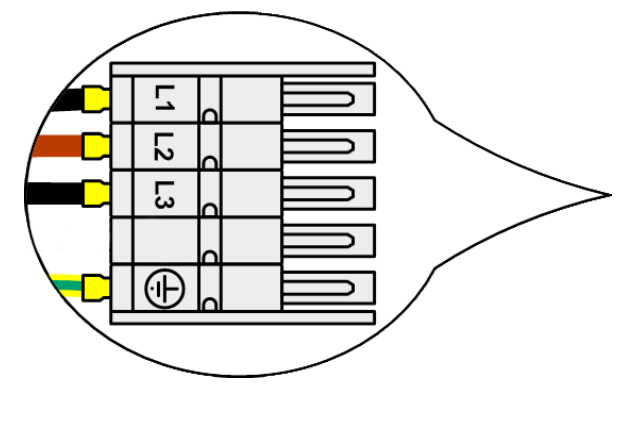

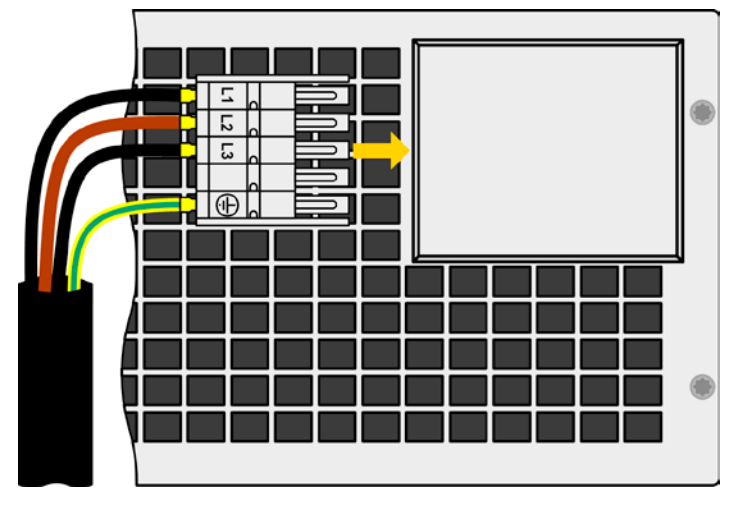

图 7 - 供电端连接线范例(标配清单不含此部件)

<span id="page-31-0"></span>2.3.5 与直流负载的连接

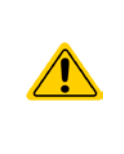

如果产品的额定电流较大,则需一条粗且重的直流连接线,这需考虑连线的重量以及直流端 的拉力。特别是当产品装在19"机柜或类似机柜内时,连线会悬挂于直流输出端,此时需使用 一个固线套管来保护。 严禁与无变压器型DC-AC逆变器(如:太阳能逆变器)连接,或与之一起操作,因为逆变器 可能会将负极输出 (DC-) 对地 (PE) 的潜在电压转移过来, 这个电压一般限制在最大400 V DC。

直流负载输出端位于产品后面,且没有装保险丝。此处连线的横截面由损耗的电流、线长以及环境温度决定。 我们建议使用不超过1.5 m长的以下规格连线,且平均环境温度不超过50°C:

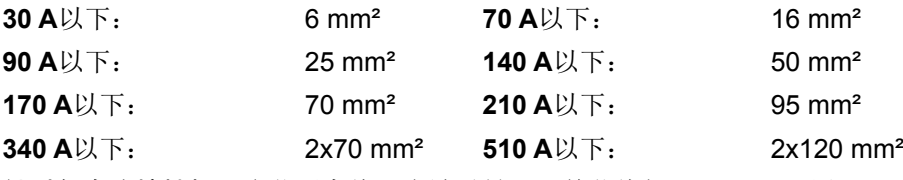

针对每个连接性极(多芯隔离线,末端垂悬)。单芯线如70 mm2,可用2x35 mm2的线代替。如果连线很长,需增 大其横截面,以避免电压偏移和过热。

#### 2.3.5.1 直流端子类型

下表展出的是各款直流端子的总图。我们建议始终使用带环形接线片的软性线做负载线。

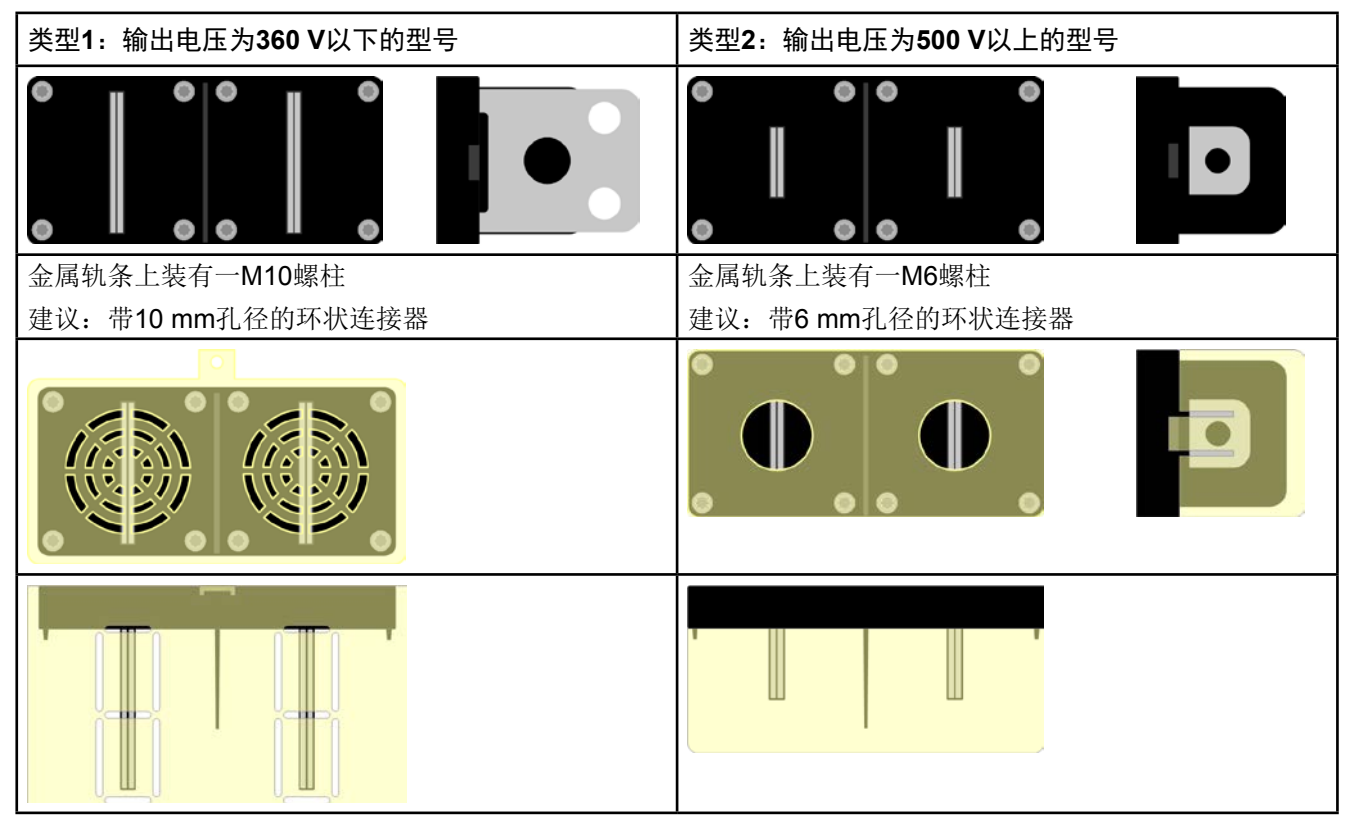

#### 2.3.5.2 连线的引出与塑胶盖

直流端子带有一个保护接触件的塑胶盖。这个盖子应始终保留在上面。2类端子(见上图)的外盖本身已固定于端 子上,而1类的则固定在产品后面。而且1类端子外盖可被打通,以便放置电源线。

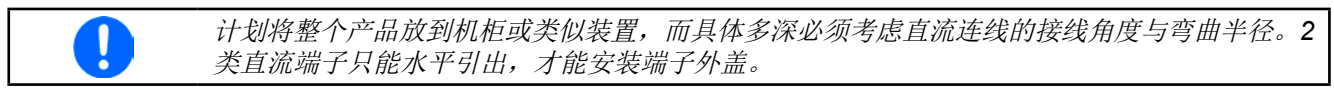

<span id="page-32-0"></span>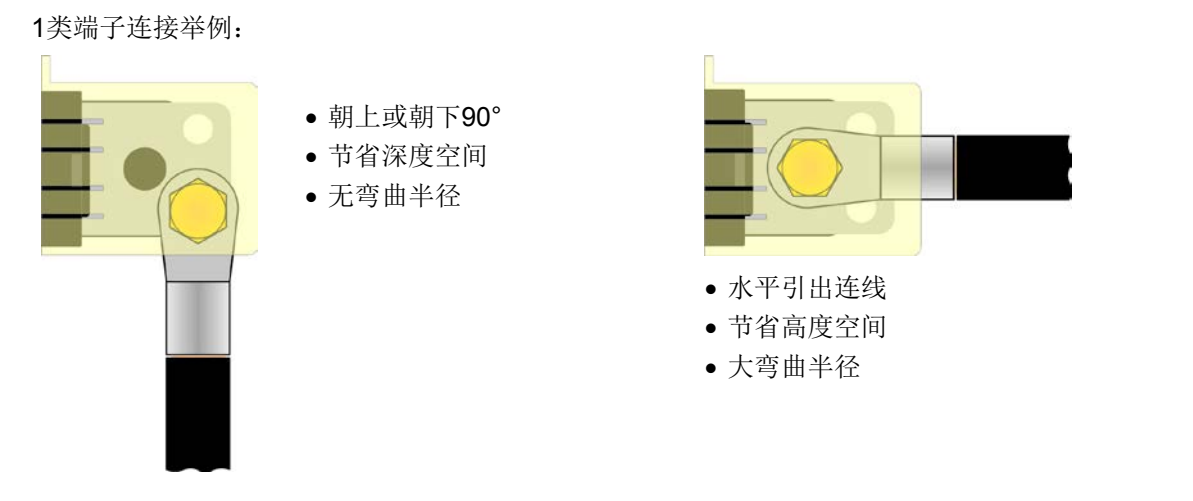

#### 2.3.6 直流输出端的接地

单机操作的产品可从直流负极接地,即直接接到PE。但是接地后,直流负极的输出电压不能超过400V,见规格数 据表。

鉴于此原因,所有能输出400V以上电压的产品,建议不要将直流正极接地,因为它会将直流负极的潜在电压反向 转移,可输出到最大输出电压。如果输出电压设为低于,则可有限制地将直流负极接地。

- 将任何额定电压>400V的产品的直流正极接地,将自行承担由之带来的风险!这可能会损坏产 品,破坏保修条例!
- 
- • 数字与模拟接口与直流输出端是隔离的,因此不能接地。若在任何条件下有一直流输出负极接 地了,它会消除接口的隔离功能。
- • 如果其中一输出极接地,要确保负载端的输出极没有接地。否则会造成短路!

#### 2.3.7 远程感测端的连接

为了补偿直流连线上的电压损耗,本产品为负载提供了一个远程感测输入端"Sense"。本产品会自动识别远程感测 模式,并在负载端而非产品直流输出端调整输出电压(仅在CV操作模式)。在规格参数表(见章节,1.9.3. [特殊技](#page-9-1) 木参数")下,给出了可补偿的最大范围。如果这还不够,则需增加连线的横截面。

#### 禁止连接到感测端上的两个"**NC**"针脚!

- • 感测线的横截面不是很重要。但是当线长增加时横截面也需增大。5 m以下的线建议使用0.2 mm<sup>2</sup>的截面积。
- • 感测线应缠绕起来,放于直流线附近以便抑制振荡。如有必要,可在电源端装一个电容,消 除振荡。
- 感测线跟源极之间要+与+, -与-相连, 否则会损坏两个系统。
- 在主-从操作模式下,远程感测线仅能连到主机产品上

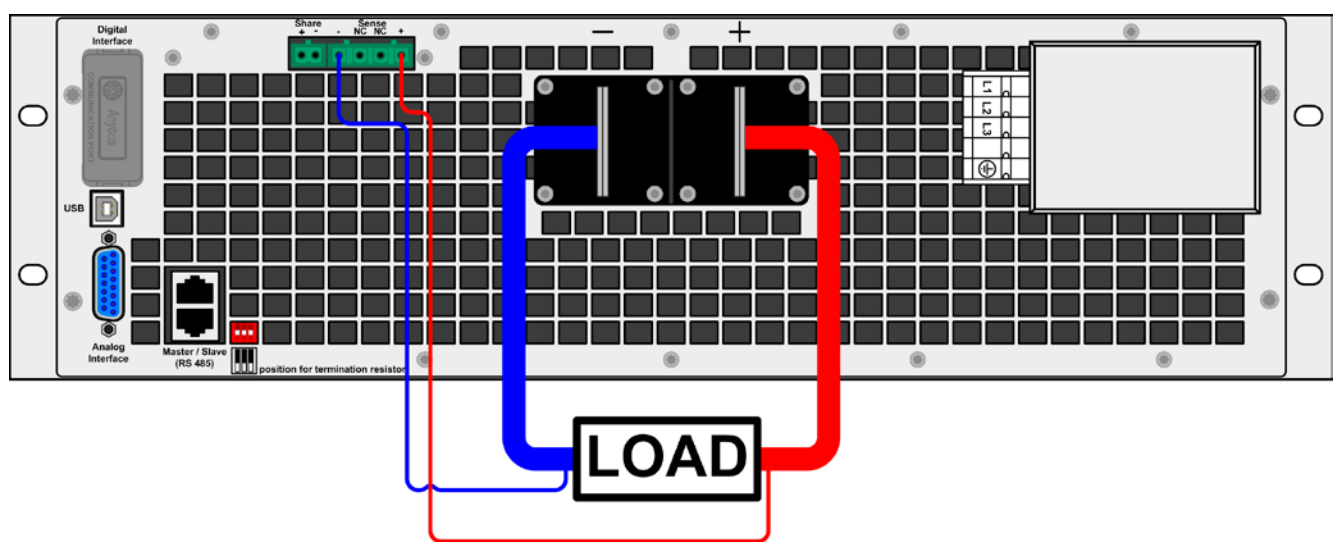

图 8 - 远程感测接线举例

#### <span id="page-33-0"></span>2.3.8 "Share"-共享总线的连接

产品后板上的"Share"总线端专门用于并联操作下多台产品的电流均衡,特别是操作主机上的内置函数发生器时 需用到。另外它还可连接到其它兼容负载上,如ELR 9000电源系列, 从而运行两象限操作。关于这个模式的操作 请参考章节,,3.9.3. [两象限操作\(](#page-74-1)2QO) "。

共享总线端的连接需注意如下:

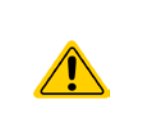

- 共享总线只有可兼容电源才能执行此链接(详情见"1.10.10. *[共享总线连接端](#page-27-1)*"章节), 且最多 只能链接10台。
- 若想对多台电源与一台或一组负载相连的系统设置两象限操作系统,所有产品必须经"Share" 总线连接起来。然后挑选其中一台电源配置为共享总线主机,像主-从操作一样。电源组可 以经主-从总线形成主-从操作,但是负载组则不能,因为在共享总线上只能允许一台主机。

#### 2.3.9 AnyBus接口模块的安装

用户可自己拆装本产品适配的各款接口模块。初次安装或模块类型更换后,当前的模块设置可能会变化,必须进 行检查,必要时还需更正。

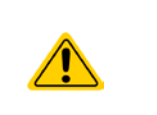

- 插入或更换模块时要按照一般的ESD保护程序进行。
- • 插入或取下模块前必须关闭产品
- 请不要将AnyBus-CompactCom模块以外的硬件插入此槽内
- • 如果没有使用任何模块,建议装上插槽盖,以避免产品内部弄脏,以及更改空气流通方向

安装步骤:

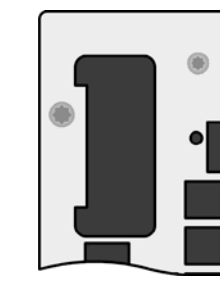

取下插槽盖, 如有必要使 用螺丝刀拆卸。

检查模块的固定螺丝是否 已松脱,如果没有,松开 螺丝(Torx 8), 然后取下 模块。

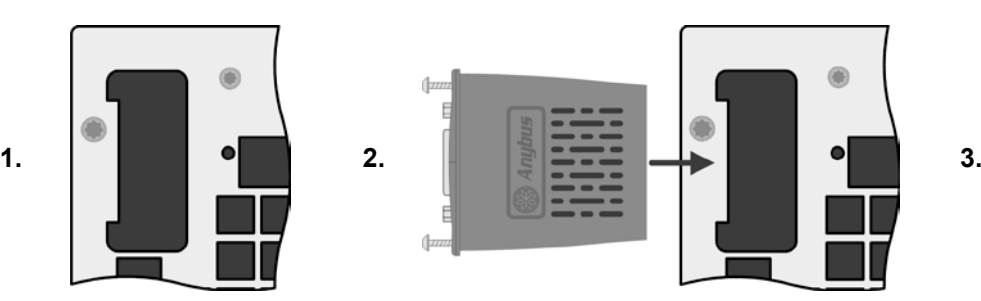

将接口模块插入槽中。插槽形状可保证正确 对准。

插入时请注意模块要与产品后壁尽可能成90° 角。在开口插槽上您可看到绿色PCB板,可 将此当作引导。在其末端有个装模块的插座。

模块的底部有两个塑胶尖部件,可卡进绿色 PCB板内,这样模块就与产品后壁对齐了。

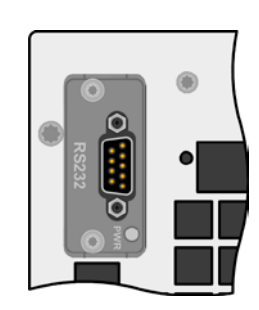

将模块尽可能滑入底部。

随附的螺丝(Torx 8)用来固定 模块,应将它们全部使用上 并锁紧。安装完后,就能使 用模块并执行连接了。

拆卸时按照相反的顺序进 行。此时可用螺丝将模块拉 出卡槽。

#### <span id="page-34-0"></span>2.3.10 连接模拟接口

产品后面的15针连接器(类型: Sub-D, D-Sub)就是模拟接口。想连到控制硬件(电脑,电子电路)上,需要 一个标准插头(不含在本产品的随货清单内)。在连接或断开该连接器之前,一般建议完全关闭产品,至少关闭 直流输出。

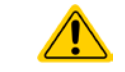

模拟接口与产品从内部隔离。因此不能将它的任意地**(AGND)**连接到直流输出的负极,因为这 样会消除电隔离功能。

#### 2.3.11 连接USB端口(产品后面)

经该端口远程控制本产品时,使用随货的连接线将它与电脑相连,然后打开产品。

#### 2.3.11.1 驱动程序(Windows)的安装

初次与电脑连接时,操作系统会将产品识别为新的硬件,并要求安装驱动程序。该驱动程序是Communications Device Class (CDC)类型, 通常能整合到当前操作系统内, 如Windows 7或XP, 因此不需再额外提供。但是有些 操作系统的版本,如嵌入式Windows 7, 其驱动程序级别是未安装的, 或者不工作。

在随附光盘上有一个驱动程序信息文件(\*.inf),它能为产品安装一个虚拟COM口(VCOM)。

识别后, 在Windows Device Manager-设备管理器下(Windows 7)会首先以"其它硬件"列出USB设备, 驱动程 序也许不能完全安装上,此时应执行下列步骤:

在设备管理器下右击未完全安装的硬件, 选择"更新驱动程序"

- 1. Windows会询问是否自动搜索驱动程序, 或者查找它并手动安装。选择后面这个选项(对话框下的第二个选项)
- 2. 在下一个对话框下确定驱动程序源路径。点击"搜索",输入光盘下"Drivers & Tools"USB驱动程序的文件夹 名, 或者已下载与已解压的驱动程序的存储路径, 从而允许Windows安装该程序。出现"驱动程序没有数字签 名"这样的信息时可点击"忽略"。

#### 2.3.11.2 驱动程序(Linux, MacOS)的安装

我们无法提供这种操作系统下的驱动程序或安装说明。最好从网络上搜索合适的驱动程序。

#### 2.3.11.3 其它可用驱动程序

如果您系统上没有上述CDC驱动程序,或者因某些原因无法正常工作,可向供货商寻求帮助。或者使用"cdc driver windows"或"cdc driver linux"或"cdc driver macos"关键字在网络上搜索此类供应商。

#### <span id="page-34-1"></span>2.3.12 初次调试

产品购买并安装后的第一次启动,必须按照下列顺序进行:

- • 确定连接线满足产品所需的横截面
- • 检查设定值、安全与监控功能,以及通讯的默认设定是否适合你的应用,如有必要可按说明书中的进行更改
- • 如果经电脑进行远程控制,请阅读另外有关接口与软件的说明文件

如果经模拟接口远程控制,请阅读本说明书关于模拟接口的章节,有必要还要参考相关的文件,特别是有关此种 接口的使用

#### 2.3.13 固件更新或长时间未使用时的调试

如遇固件更新,产品退回维修,地址更改或配置更改,需执行产品初次启动时的那些步骤,请参考,,[2.3.12.](#page-34-1) 初次 [调试"](#page-34-1)。

只有按上述步骤成功检查产品后,方可正常操作本产品。

#### <span id="page-35-0"></span>3. 操作与应用

#### 3.1 人身安全

- • 为确保产品使用时的安全,只有那些完全熟悉且受训过有关与危险电压工作时需采取的安全措 施的人员才可操作本产品
- 那些可能产生危险电压的型号, 务必要使用随附的直流端外盖或类似装置
- • 不论何时重置负载与直流输出,不仅要关闭直流输出,还应将产品与市电端断开!

#### 3.2 操作模式

本电源可从内部由不同的控制器或调整电路控制,并将电压、电流与功率设为调整值,并使之恒定。这些电路遵循 控制系统工程的典型规则,运行不同的操作模式。每个操作模式尤其各自的特色,下面将以简短方式进行阐述。

#### 3.2.1 电压调整 **/** 恒压

电压调整也称恒压操作(CV)。

电源的输出电压一般以调节值输出,且恒定不变,除非输出电流或功率达到调节电流/功率极限才改变。在这两种 情况下,产品会自动转换到恒流或恒功率模式,哪个值先到达就转换到哪个模式。于是输出电压就不再恒定了, 而是根据欧姆定律下降到一定值。

当直流输出已打开,恒压模式被激活,在图形显示屏上会以CV缩写指示出"CV mode active"状态,该消息也会 以信号方式传输到模拟接口,并以内部状态存储起来,经数字接口可以读取。

#### 3.2.1.1 电压调整速度

内部电压调整器可在"slow"与"fast"之间转换(见,,3.3.3.1. "[General Settings](#page-42-0)"菜单")。出厂默认值 为"slow"。要根据产品应用的实际情况决定使用哪一个设定,但最初是由负载类型决定的。一般的有源吸收源 比如电子负载就有它自己的稳压电路,它能与负载上的电路同步工作,两者可能会相互作用而引发冲突。如果出 现此情况,建议将电压调整器设为"slow"。

在其它情况下,比如运行函数发生器,将多种函数应用到电源的输出电压,以及设定很小时间增量,可能需将电压 调整器设为"fast", 以便达到期望结果。

#### 3.2.2 电流调整 **/** 恒压 **/** 限流

电流调整也被称作限流或恒流模式(CC)。

电源的输出电流一般也是恒定的,只有当流至负载的输出电流达到调节极限才会改变。此时产品会自动转换,此时 电源的输出电流由输出电压与负载的真实阻值来决定。只要输出电流低于调整电流极限,产品要么进入恒压模式, 要么进入恒功率模式。如果功率消耗达到最大设定值,产品会自动转换到限功率模式,即使最大电流要高,它仍会 根据IMAX = P<sub>SET</sub> / UIN公式重新设定输出电流。电流设定值由用户决定,通常只能为上限值。

当直流输出已打开,恒流模式被激活,在图形显示屏上会以CC缩写指示出"CC mode active"状态,该消息也会 以信号方式传输到模拟接口,并以内部状态存储起来,经数字接口可以读取。
#### 3.2.3 功率调整 **/** 恒功率 **/** 限功率

功率调整也被称为限功率或恒功率(CP),使电源的输出功率保持恒定不变,并 按照P = U \* I 或 P = U2 / R公式, 使产品输送给负载的电流与负载的输出电压与内 阻符合该公式要求。而限功率会根据I = sqr(P / R)公式调整输出电流, 此时的R是 负载的内阻。

限功率会按照功率输出自动调整原理运作: 在较低输入电压时, 流经的电流较大, 反之亦然,从而使功率恒定在PN范围内(见右图)。

如果直流输出已打开,恒功率操作模式也被激活,图形显示屏上会以CP缩写指 示"CP mode active"状态,并以状态存储起来,经数字接口可按状态信息读取。

### <span id="page-36-0"></span>3.2.4 内阻调整

电源的内阻控制(缩写为CR)就是模拟一个虚拟的内部电阻,它可与电压源串联,因此也能与负载串联。根据欧 姆定律,这会引起电压下降,从而使调节后的输出电压与实际电压有一个差异。这在恒流与恒功率模式下一样工 作,但是此时的输出电压会与调节后电压稍微有点不同,因为恒压没有激活。

内阻可调范围一般定义在某特定产品型号的0至30 \* U<sub>NOM</sub> / I<sub>NOM</sub>之间。而与设定内阻和输出电流相关的设定电压是 由微处理芯片计算出来的,因此它会比控制电路上的其它控制芯片要慢很多。下图图释:

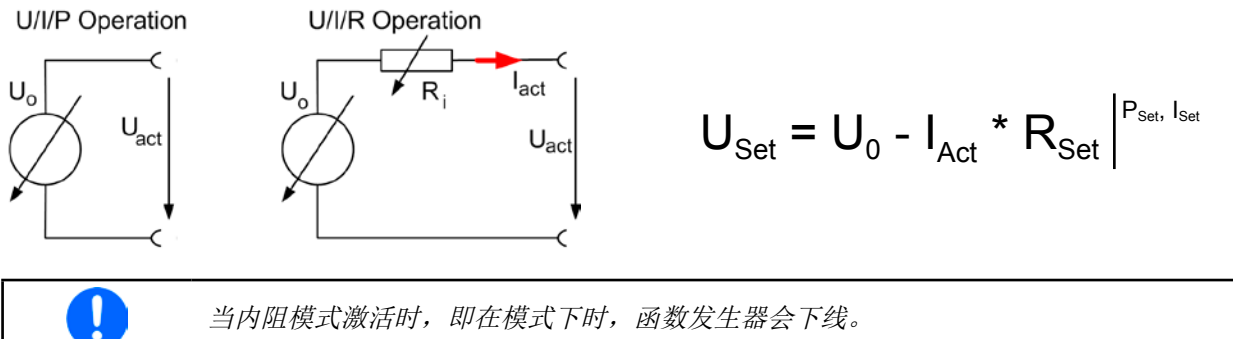

当内阻模式激活时,即在模式下时,函数发生器会下线。

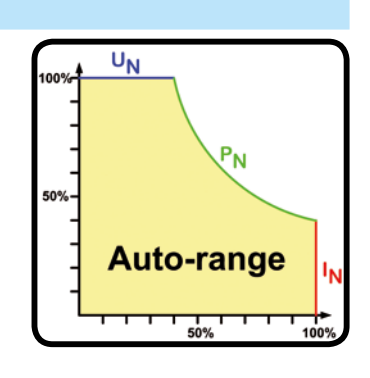

#### 3.2.5 报警条件

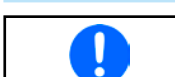

<span id="page-37-0"></span>本章节仅针大致描述下产品报警功能。当产品出现报警状态时的后续处理,请参考*"3.5.* [报警与](#page-52-0) [监控](#page-52-0)*".*

基本原则是:所有报警条件都会以可视(在显示屏上以文本+消息显示)、可听(如果被激活),以及经数字接口 的可读状态方式表现出来。任何报警出现,都会关闭产品的直流输出。另外,OT与OVP报警会以信号报告给模拟 接口。

#### 3.2.5.1 电源故障

Power Fail (PF)电源故障表明可能会产生严重后果的报警条件:

- • 交流输入电压太高(供电端过压)
- • 交流输入电压太低(供电端欠压,供电停止)
- • 输入电路(PFC)出现故障
- 所需交流输入相位没有全部连接上(见"2.3.4. AC[供电端的连接](#page-30-0)"章节需求)

通过电源开关关闭产品不能与供电端断电区别开来,因此产品每次关闭并以PF报警提示时,应 该忽略它。

# 3.2.5.2 过温

如果产品内部温度过高导致直流输出关闭,则会出现过温(OT)报警。该报警状态以"Alarm: OT"信息显示于屏幕上。 另外,该状态会以报警代码能被读取的信号传递给模拟接口,该报警代码也可经数字接口读取出来。

*OT*报警要比*OV*报警(过压)低一个级别。如果在*OT*报警的同时出现*OV*报警,则*"OT"*信息会 I 被*"OV"*覆盖。

# 3.2.5.3 过压保护

如果出现下面情况就会出现过压报警(OVP),而且会关断直流输出:

• 电源本身就是一个电压源,它会产生一个高于设定过压报警极限(OVP, 0...110% UNenn)的输出电压,或者连接的 负载返回一个高于设定过压报警极限的电压。

该功能主要以可视或可听的方式提示电源用户,产品产生了一个过高电压,它可能会损坏应用中连接的负载。

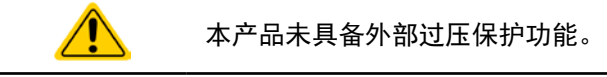

# 3.2.5.4 过流保护

如果出现下面情况就会出现过流报警(OCP),而且会关断直流输出:

• 直流输出端的输出电流超过调节后的OCP极限。

该功能主要是保护应用中连接的负载,使之不会过载,不会因过流而受损。

# 3.2.5.5 过功率保护

如果出现下面情况就会出现过功率报警(OPP),而且会关断直流输出:

• 产品直流输出端的输出电压与电流超过调节后的OPP极限。

该功能主要是保护应用中连接的负载,使之不会过载,不会因过功率而受损。

# 3.3 手动操作

#### 3.3.1 打开产品

应尽量通过产品前板的旋转开关打开产品,或者可选择能承受足够大电流的外部保险装置(电流接触器,断路器) 来代替。

产品打开后,显示屏会最先显示制造商标志(约10 s),接着是制造商的名字、地址、产品型号、固件版本、系 列号与产品编号(约3s)。在设置菜单(见章节,,3.3.3. [经MENU页面进行配置"](#page-38-0))二级菜单(见章节)的"General **settings**"设置下,有一个"**Output after power ON**"选项,此处用户可选择产品通电后直流输出的状态。出厂设置 一般为"OFF",意思是产品通电后直流输出总为关闭状态。"Restore"则是恢复到直流输出的最后状态,可以 是开,也可以是关。所有设定值一般都被保存与恢复。

#### 3.3.2 关闭产品

产品关闭时,最后的输出状态与最近的设定值都会被保存。而且会报告一个PF报警(电源故障),但是这个可忽 略。

直流输出端立即被关闭,一小会儿后风扇停止转动,再过几秒钟产品完全关闭。

### <span id="page-38-0"></span>3.3.3 经MENU页面进行配置

MENU用来配置那些非常用操作参数。可在MENU点触区用手指触 摸来设定,但是只有当直流输出关闭时方可执行,如右图 如果直流输出已打开,则不会显示菜单设置页面,只是状态信息

页面。

用手指触摸浏览菜单成,用旋钮设置数值。如果在一个特定菜单页 面下要设定多组数值,旋钮的功能显示于菜单页的中下方。

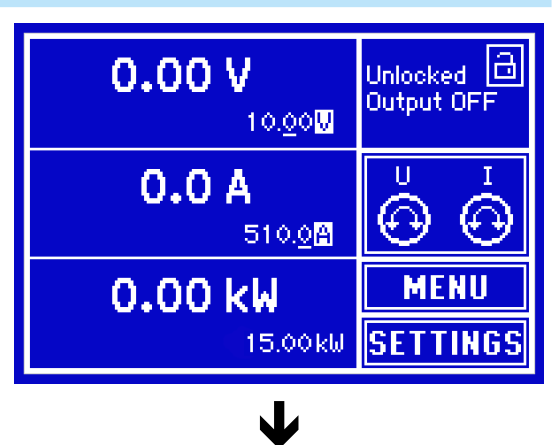

菜单的结构系统地显示于接下来的页面上。有些设定参数不解自 明,有些则不是,它们在后续页面有进一步解释。

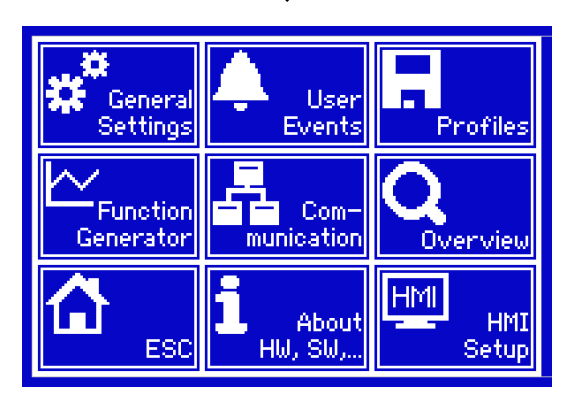

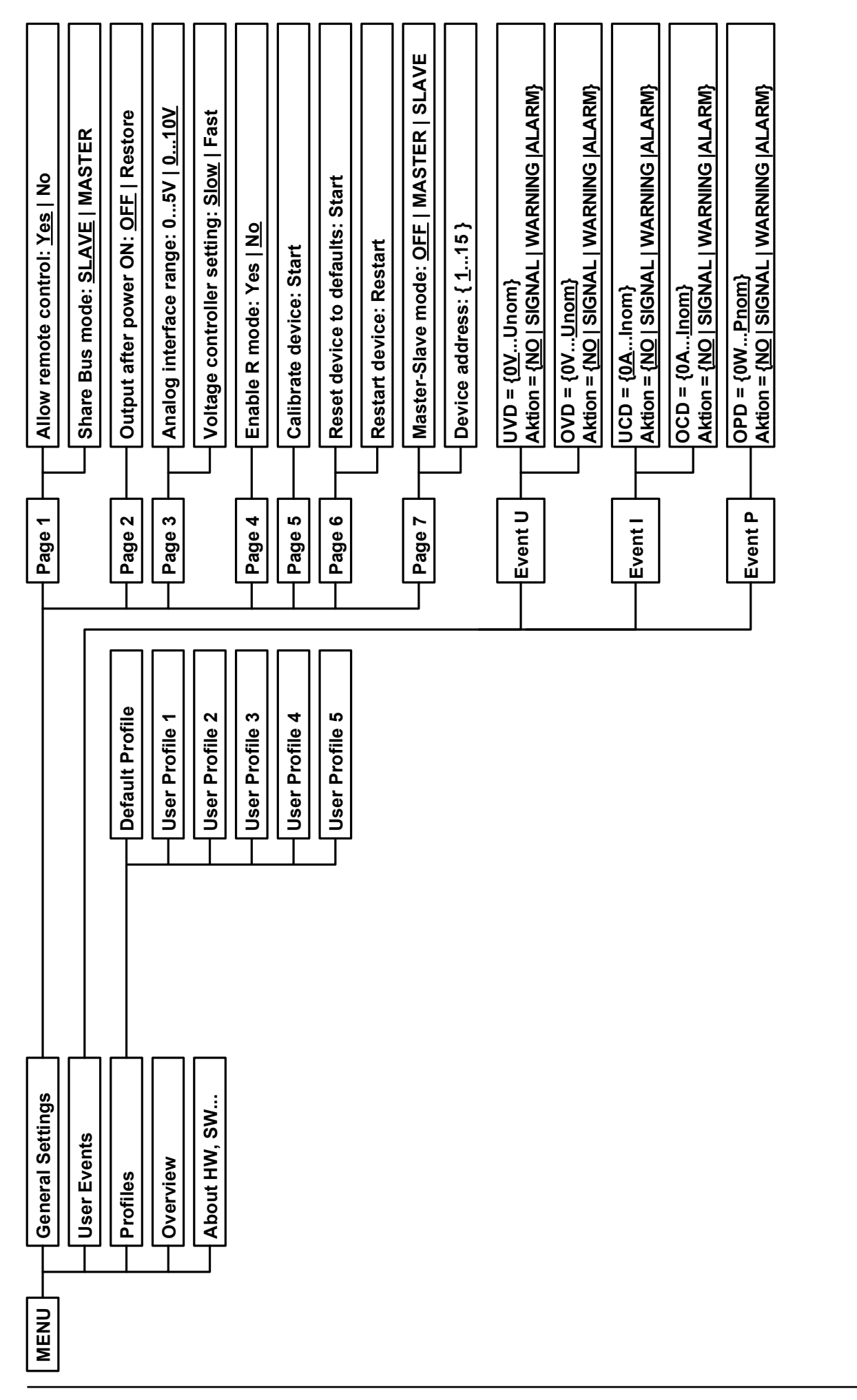

带波形括号的参数描述了的是可选范围,带下划线的参数显示的是每次提交或重设后的默认值。

带波形括号的参数描述了的是可选范围,带下划线的参数显示的是每次提交或重设后的默认值。

# **PSI 9000 3U**系列

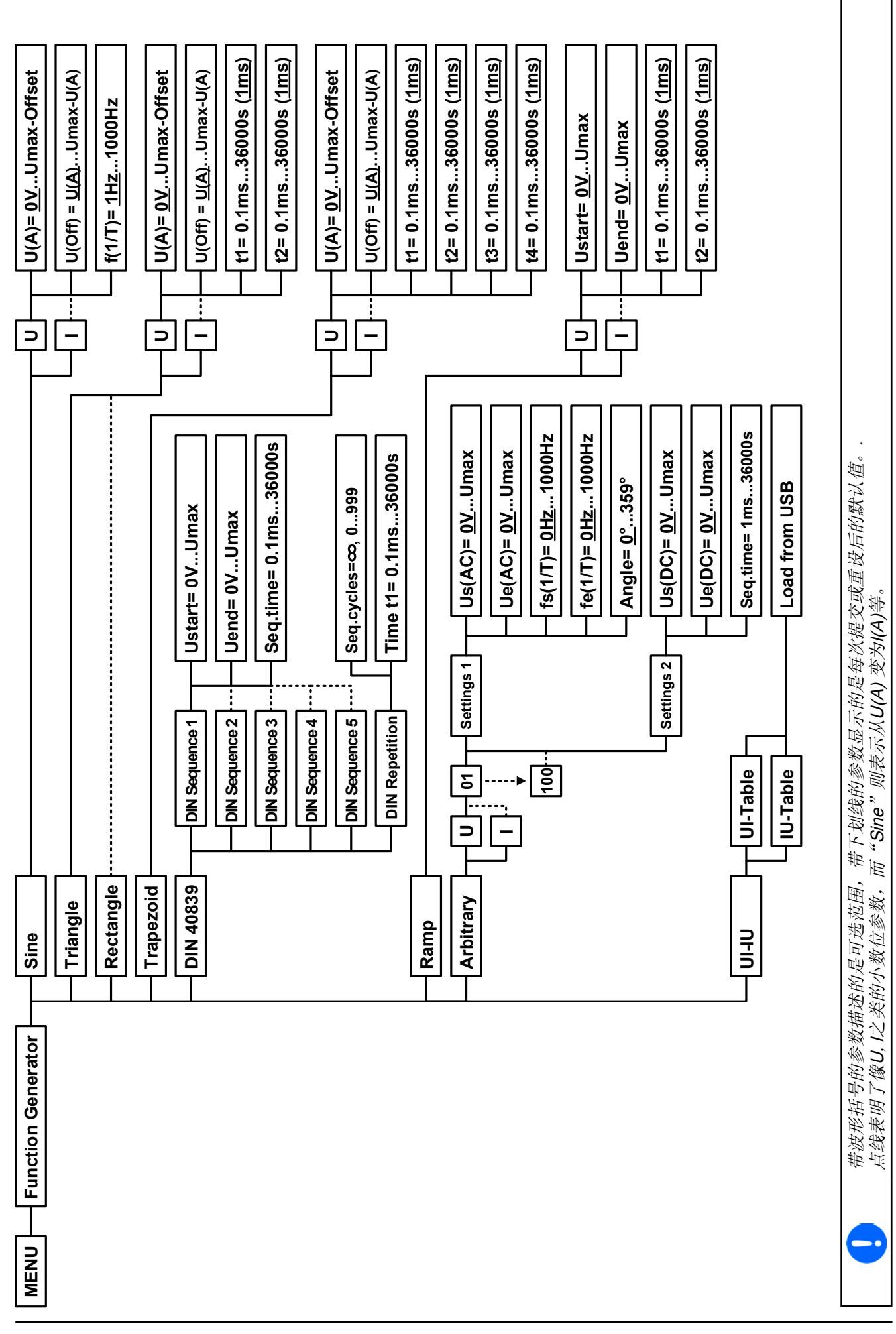

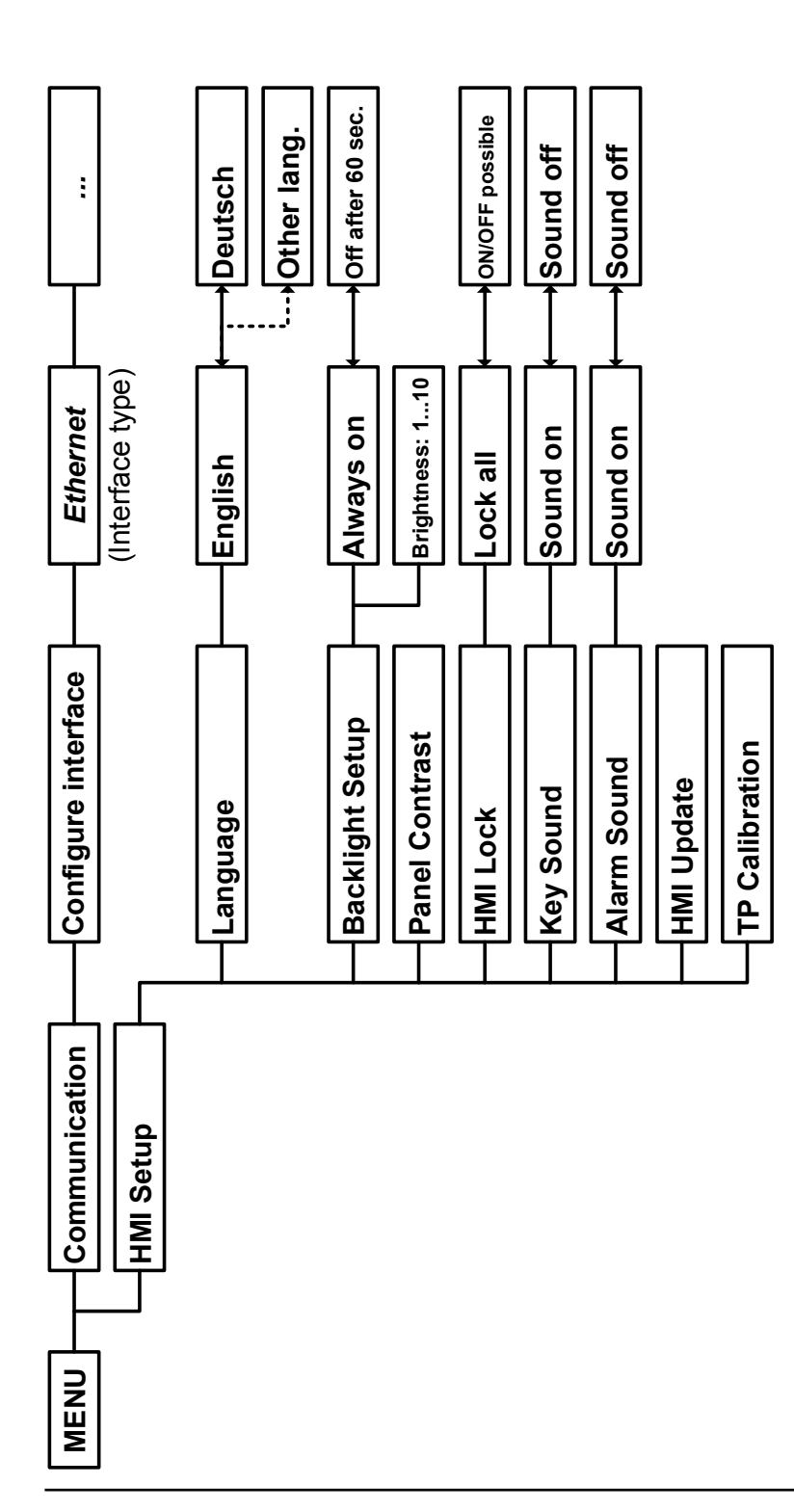

<span id="page-42-0"></span>3.3.3.1 "General Settings"菜单

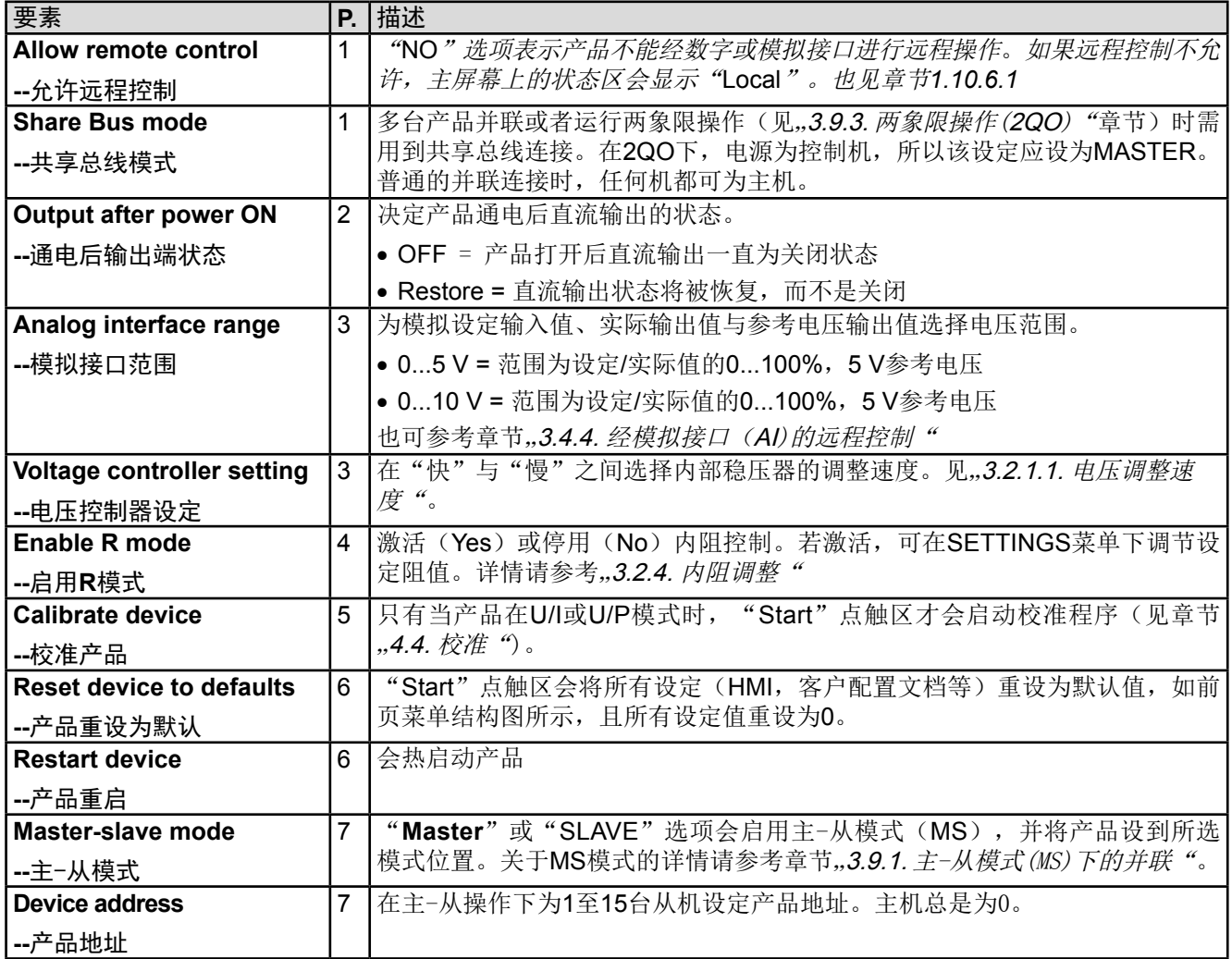

3.3.3.2 "User Events"菜单

见第54页的,,3.5.2.1 [用户自定义事件"](#page-53-0)。

3.3.3.3 "Profiles"菜单

见第55页的,3.7 [上传与储存用户配置文档"](#page-54-0)。

### 3.3.3.4 "Overview"菜单

这个菜单页展示设定值(U,I,P或U,I,P,R),报警设定,以及调节极限的一个总图。它们仅为显示值,是 不可更改的。

# 3.3.3.5 "About HW, SW..."菜单

T这个菜单页展示的是产品相关数据总图,如系列号,产品编号等。

# 3.3.3.6 "Function Generator"菜单

见第56页的,,3.8 [函数发生器"](#page-55-0)。

# 3.3.3.7 "Communication"菜单

这儿可输入经IF-AB系列可选接口模块(缩写为IF)进行数字通讯的设定。点触区"Configure interface"根据使用 的接口模块,打开一个或多个设定页面。

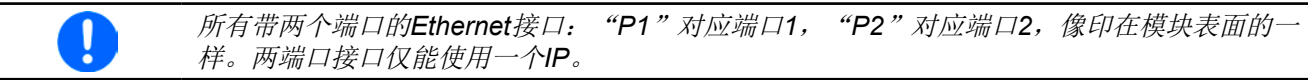

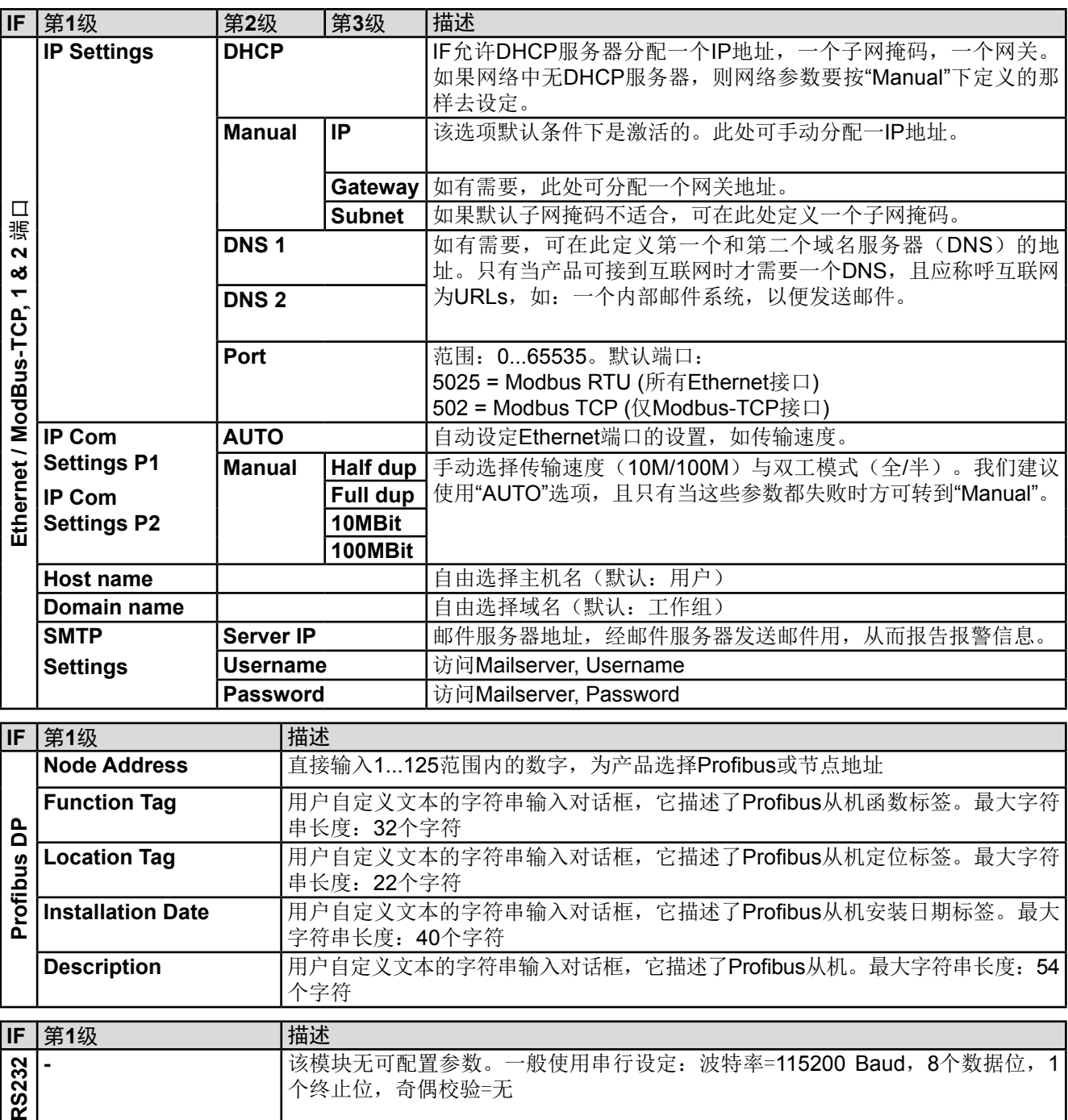

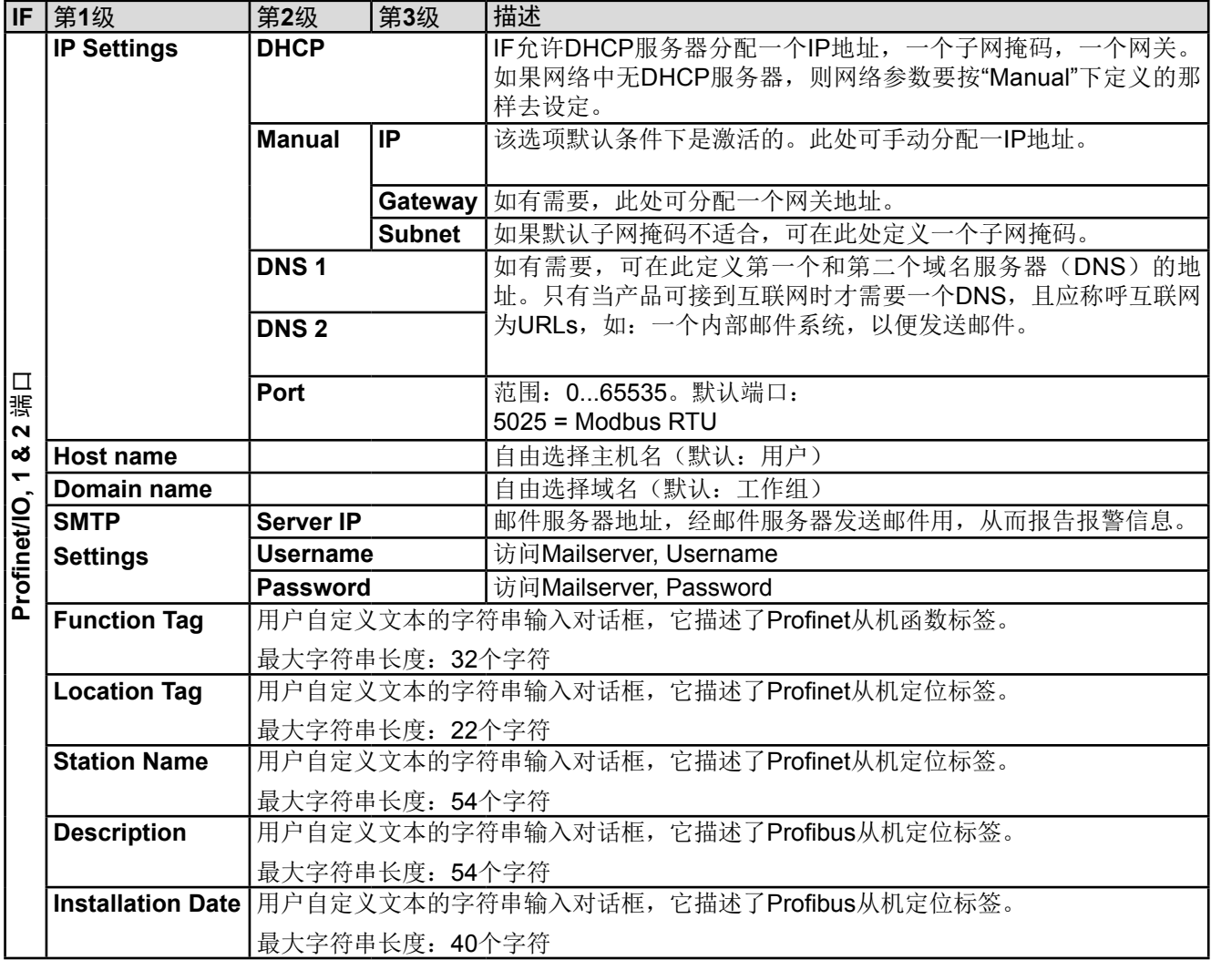

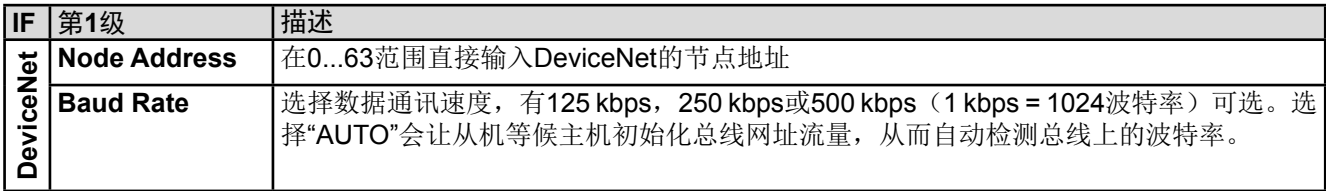

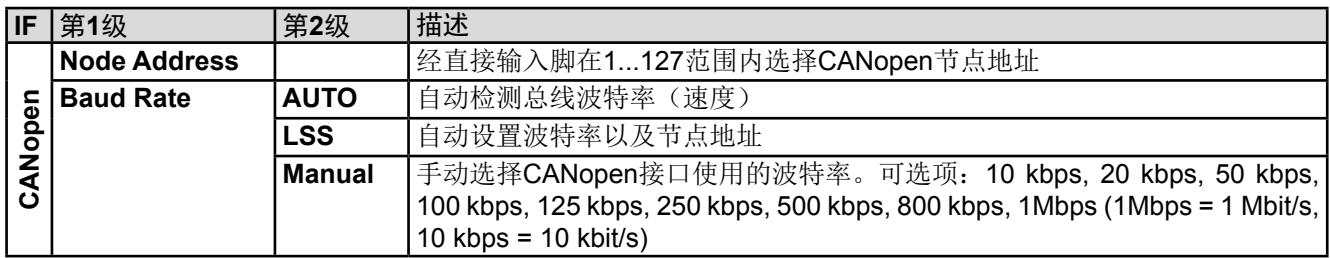

# 3.3.3.8 "HMI settings"菜单

下面的设定仅针对控制面板(HMI)。

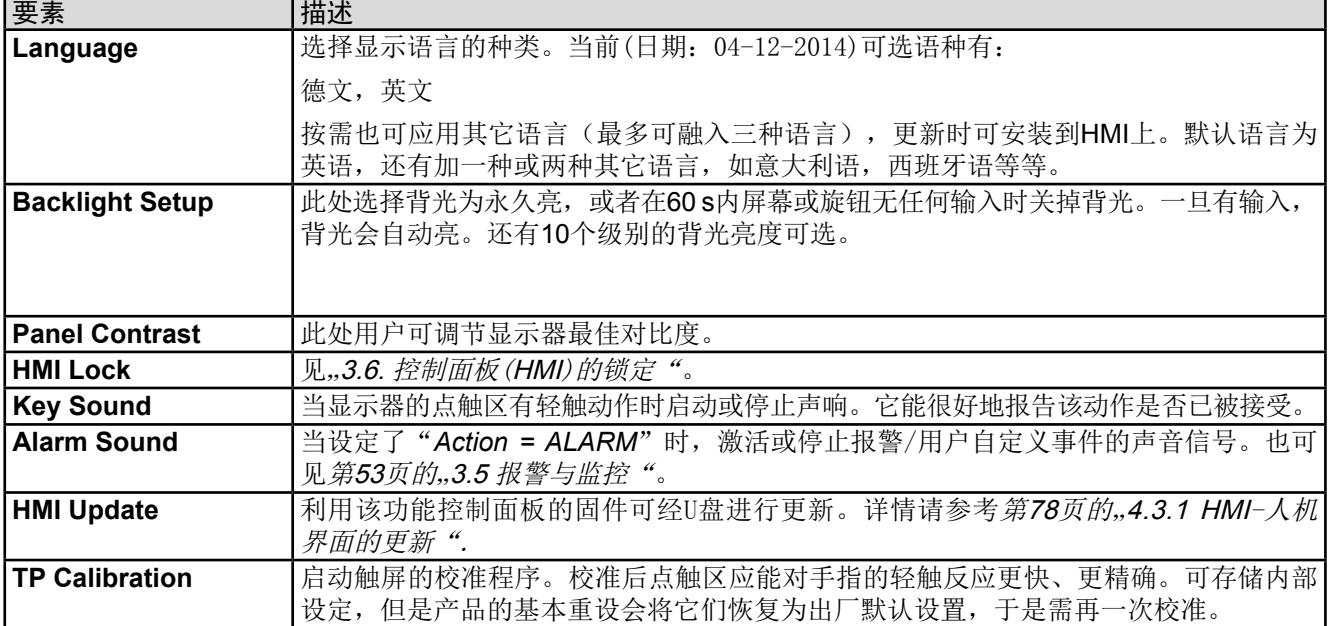

# 3.3.4 调节极限

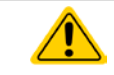

<span id="page-45-0"></span>调节极限仅在手动操作模式下有效,且仅对主显屏幕上的设定值有效!

所有设定值(U, I, P, R)都可在0到100%之间调节。

这些参数在有些情况下被遮挡了,特别是过流保护的应用。因此电流 (I)与电压(U)的上限与下限可设为能够限定可调设定值范围的参数。 而功率(P)与内阻(R)仅能设置上限值:

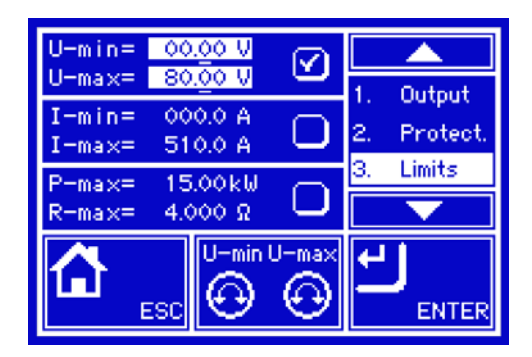

# **►**如何设置调节极限:

- 1. 在主页面下轻触BETTINGS 点触区。
- 2. 轻触白色箭头 **,WANK ,WANK , 选择"3. Limits"。**
- 3. 可指定U/I的上下限或P/R的上限给旋钮功能,也可设置。轻触选择区进行下个选择 | ■

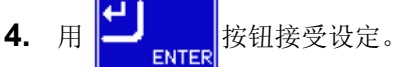

可用数字键盘直接输入设定值。当触动点触区下的旋钮功能(中下方)时才出现。

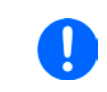

ļ

调节极限与设定值有关。意思是其上限不可以设成低于其对应设定值的值。举例:如果想将设 定功率极限(*P-max*)设为*6 kW*,而当前调节后功率设定值为*8 kW*,那么需先将此设定值减到 *6 kW*或更少,这样才能设置*P-max*为*6 kW*。

# 3.3.5 更改操作模式

一般来说, PSI 9000 3U的手动操作与用旋钮或数字键盘输入设定值的三个操作模式是有区别的。如果要调节四组 设定值中当前没有运行那个设定值,则需更改为这个模式。

# **►**如何更改操作模式:

ļ

I

- **1.** 在主屏幕上轻触这个点触区
- 

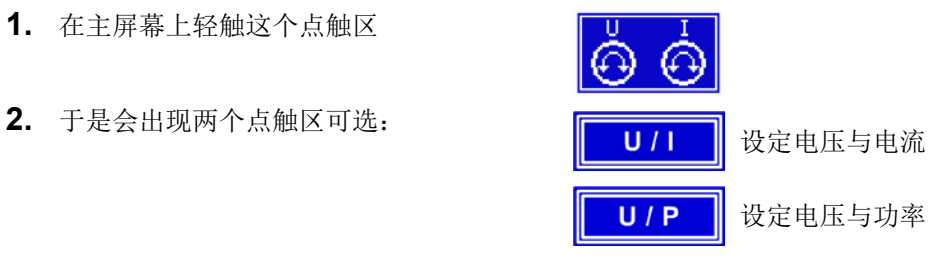

根据所选项,右旋钮可调节不同的设定值,左旋钮则通常调节电压。

<span id="page-46-0"></span>为了避免经常更改参数,可选择*U/I*模式,可直接输入来改变*P*值。也见章节*[3.3.6](#page-46-0).*

直流输出打开时,实际的操作模式唯独取决于设定值。更多信息请见章节,,3.2. [操作模式"](#page-35-1).

#### 3.3.6 设定值的手动调节

设定电压、电流与功率是电源的基本操作元素,因此产品前板的两个旋钮在手动操作模式下总是赋予三个数值中的 两个。默认功能为电压与电流的调节。

设定值的手工输入有两种方式:经旋钮或直接输入。

Į 不管输出是打开还是关闭状态,可在任何时间输入需更改的数值。 调节设定值时上下限就会生效。见章节 .3.3.4. [调节极限](#page-45-0)". 。一旦达到该极限值, 显示器会出 1 现"*Limit: U-max*"提示文本,就在可调值的旁边,并维持1.5秒。

> *R*模式下内阻的调节比较特殊。即使该模式已激活,它也不会显示在主屏幕上,但是在直流输出 关闭的情况下,于*SETTINGS*菜单可以对其进行调节。

#### **►**如何用旋钮调节U, I或P数值:

- **1.** 先检查将要更改的数值是否已是其中一旋钮可操作的任务。主屏幕会显示分配的任务:
- 2. 如上图所示,左边是电压(U),右边是电流(I),如需变更功率,则可轻触点触区更改任 务。于是出现一组选项。

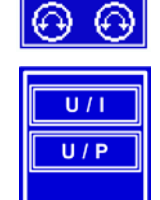

**3.** 选择成功后,可在定义极限内设定需求值。推动旋钮,使光标顺时针移动(带下划线的数字) 来选择数位位置:

 $170.00$  $R \rightarrow$  $170.00$  $R \rightarrow$ 170.00 BL

# **►**如何直接输入U,I或P调节值:

- **1.** 在主屏幕下根据旋钮的任务分配轻触设定/实际值显示区直接输入电压 (U),电流(I)与功率(P),比如最上方设定电压。
- 2. 用数字键盘输入所需值。同便携式计算器按键一样, C 键能清除输 入值。 小数值则用点键来设定。比如54.3 V, 由来 5 | 4 | 4 | → | 3 | 设
- 80.00 V 9  $\mathbf{a}$ ī i= 5 d 6 3 и  $\overline{c}$ c  $\mathbf{0}$ **ENTER** lesc

**3.** 显示屏回到主页面,然后设定值就生效了。

如果输入的数值高于调节极限,会出现一条信息,输入值重设为零,不被接纳。

### ▶ 如何用右边旋钮手动调节内阻设定值R

l

定, 然后按 | ENTER | 键。

- 1. 用"On/Off"按钮打开直流输出,点触 <mark>SETTINGS</mark> 区域。
- 2. 假如在"1. Output "页面只显示U, I与P值, 则需先激活R模式。离开SETTINGS, 进入MENU, 接着进入 "General Settings",然后在第4页选择"Yes",激活R模式。
- **3.** 点击ENTER提交更改设置即离开MENU-菜单页面,然后再次进入SETTINGS,此时应该会显示R设定值。
- 4. 在.1. Output "页面点击 R= 10.000 R 2 选择区, 选定要调节的R值, 此时该数值颠倒过来, 那么就可以 调节了。
- **5.** 按需调节该数值,点击ENTER提交更改,或点击ESC放弃。
- **6.** 离开SETTINGS,再次打开直流输出,以便设置阻值。

# 3.3.7 打开或关闭直流输出

产品的直流输出可手动或远程打开与关闭。锁定控制面板后就仅限于手动操作。

# ▶ 如何手动打开或关闭直流输出:

- **1.** 只要控制面板未被完全锁定,就可使用ON/OFF按钮。否则会询问先解锁HMI。
- **2.** 只要产品没有报警或没有锁定于"Remote"模式,该按钮可在开与关之间转换。此时显示状态可为"Output ON" 或 "Output OFF"。

#### ▶ 如何经模拟接口远程打开或关闭直流输出:

**1.** 见章节第*50*页的*"3.4.4* [经模拟接口](#page-49-0)(*AI)*的远程控制*".*

#### ▶ 如何经数字接口远程打开或关闭直流输出:

1. 如果您正在使用客制软件,可参考另外的文件"Programming Guide ModBus & SCPI",或LabView VIs文 件,或者相关软件供应商提供的其它文件。

#### 3.4 远程控制

#### 3.4.1 基本信息

原则上,经内置模拟或USB端口,亦或可选接口模块(AnvBus CompactCom)都可远程控制产品。重点是只有模 拟接口可控还是数字接口可控。意思是,比如,当模拟远程控制( Remote引脚 = LOW)激活的同时,再尝试通过 数字接口远程控制,产品会从数字接口发出一错误报告。在相反的情况下,经Remote引脚 的转换可以忽略。但是 这两种情况下,都可进行状态监控与数值的读取。

# 3.4.2 控制位置

控制位置是指产品受控的位置。基本上有两个:在产品上(手动控制)与产品外面(远程控制)。控制位置定义 如下:

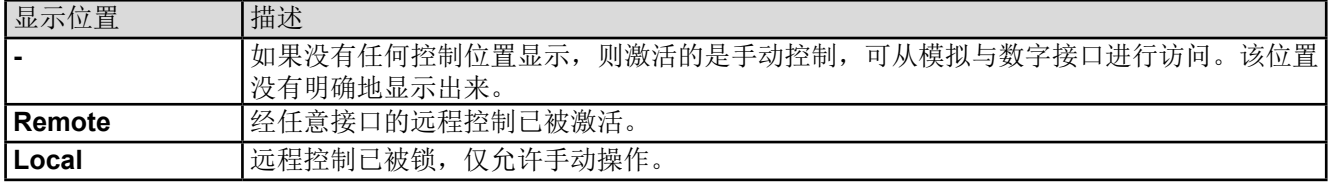

使用"Allow remote control"(见...3.3.3.1. "General Settinas"菜单")设置可启动或阻止远程控制。在本机状态 下,右上角会显示"**Local**"。当产品由软件或其它电子设备远程控制时,激活锁定功能是非常有用的,但是需对 产品进行一些调节,或者当产品无法进行远程时处理紧急事件。

激活锁定功能与"**Local**"状态,将会导致如下:

- 如果经数字接口的远程控制被激活("Remote"), 一旦"Local"不在激活状态, 远程操作会立即终止, 且 须由电脑重新激活。
- 如果经模拟接口的远程控制被激活("Remote"),只有再次允许远程控制时才能中断远程操作,因 为"**Remote**"引脚会继续指示"**remote control = on**"信号。但是有一个例外:当"**Remote**"引脚等级 在"**Local**"模式下更改为HIGH时。

#### 3.4.3 经数字接口的远程控制

#### <span id="page-48-0"></span>3.4.3.1 选择接口

本产品除了有内置USB端口外,还支持下列可选接口模块:

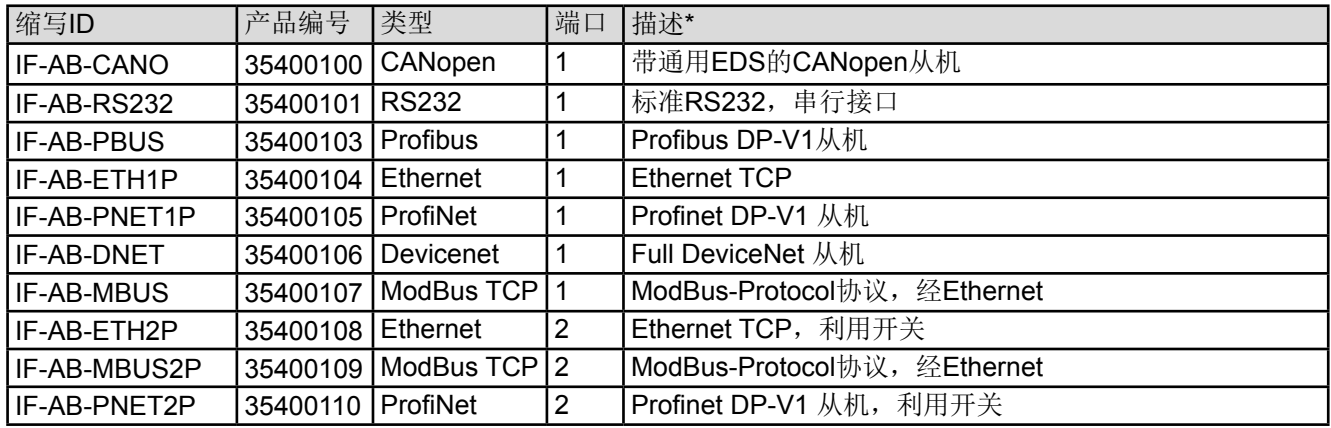

\* 模块的技术规格请参考另外的说明书 "AnvBus接口模块的使用说明"。

#### 3.4.3.2 概述

*[3.4.3.1](#page-48-0)*章节下列出的那些内置可拆装模块可装于本产品上。它能代替产品后板的内置*B*类*USB*或模拟接口进行远程 控制。安装详情请参考章节,,1.10.8. [接口模块插槽"](#page-26-0),以及另外的说明书。

这些模块仅需少许几个甚至不需操作设置,可用默认配置直接使用。所有特殊设定都将永久保存,这样更换不同 型号时不需再做任何配置。

经过数字接口可初步设置和监控设定值(电压,电流,功率)与产品条件。而且根据使用的接口模块型号,能如 编程文件所述支持更多其它功能。

更换到远程控制时会保留产品的最后设定值,直至它们被更改。因此不需更改任何其它数值,仅设定一目标值就 能进行简单的控制电压。

#### 3.4.3.3 编程

接口的编程细节、通讯协议等可在随附光盘上的"Programming Guide ModBus & SCPI"文件下找到。

### <span id="page-49-0"></span>3.4.4 经模拟接口(AI)的远程控制

#### 3.4.4.1 概述

产品后板有一个内置电隔离15针模拟接口(简称: AI), 它具有下列功能:

- • 远程控制电流、电压与功率
- 远程监控状态(CC/CP, CV)
- 远程监控报警(OT, OVP)
- • 远程监控实际值
- • 远程打开/关闭直流输出

经模拟接口对这三组值的设置一般都是同步发生的。意思是,不能经AI设置电压,而通过旋钮设置电流与功率, 反之亦然。

OVP设定值,以及其它监控(事件)与报警极限不能通过AI设定,所以在AI运行前必须先适应已知状态。可通过 一外部电压或由第3引脚产生的参考电压输入模拟设定值。只要经模拟接口激活远程控制,显示值就是接口所提供 的数值。

AI可在0...5 V与0...10 V一般电压范围下操作,它们对应的是额定值的0...100%。可在产品设置菜单下选择电压范 围,详情请见章节,,3.3.3. 经MENU页面进行配置"。从引脚3(VREF)发出的参考电压会被采用且:

**0-5 V**: 参考电压 = 5 V, 0...5 V设定值(VSEL, CSEL, PSEL)对应额定值的0...100%,而实际值输出脚上 (CMON, VMON)0...100%的实际值对应0...5 V。

**0-10 V**:参考电压 = 10 V, 0...10 V设定值(VSEL, CSEL, PSEL)对应额定值的0...100%,而实际值输出脚上 (CMON, VMON)0...100%的实际值对应0...10 V。

输入超过设定值(比如:输入>5 V而不是在5 V范围内,或者在10 V范围内输入>10 V的值)的数值会被100%的 设定值切断。

接口使用时的注意事项:

- 必须先用"REMOTE"(5)引脚激活模拟远程控制。
- 连接控制模拟接口的硬件前, 应确保它不会给引脚输出高于规定值的电压。
- 设定值输入脚, 如VSEL, CSEL与PSEL, 不能留空(即: 悬空)。
- 要求每次都提供三组设定值。如果有任何一个设定值不用调节,可将其固定为定义水平, 或者连接到VREF引脚 (用焊接条线或其它方式),这样可输出100%的数值。

模拟接口与直流输出端是隔离的。故勿将模拟接口的任何地接到**DC-**或**DC+**的输出脚上!

#### 3.4.4.2 设备报警的确认

产品报警(见章节*[3.5.2](#page-52-1)*)通常会显示于前面的显示屏上,有些会通过模拟接口插座(*[3.4.4.3](#page-50-0)*)以信号报告出来, 如过压报警(OV),这个被认为是重要信息。

如果在经模拟接口的远程控制模式下出现产品报警,直流输出会同于手动控制模式下一样被关闭。经接口相应的 引脚可监控OT与OV报警,但是其他报警如电源故障(PF)则不能。这只能将实际电流与电压对照设定值才能检 测得到。

所有设备报警(OT, OV, PF, OCP 与 OPP)都要确认,不论是由用户还是控制件。详情页可参考,,3.5.2. [产品报警](#page-52-1) [与事件的处理"](#page-52-1)。通过REM-SB引脚执行确认动作,它先关闭直流输出,然后再打开,意思是HIGH-LOW-HIGH 边缘(LOW电平最少有50ms)。

#### <span id="page-50-0"></span>3.4.4.3 模拟接口规格

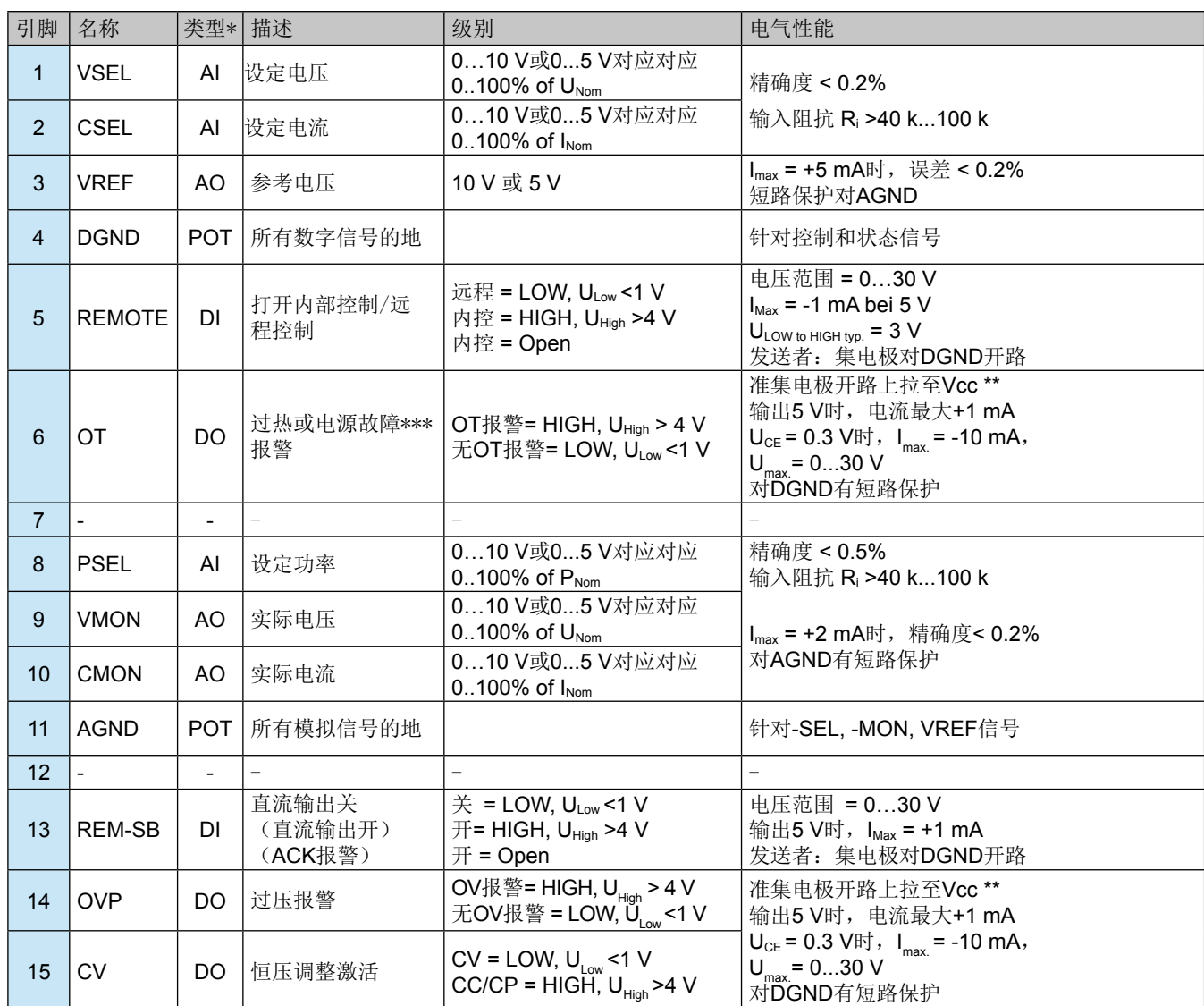

\* AI =模拟输入脚, AO =模拟输出脚, DI = 数字输入脚, DO = 数字输出脚, POT =电位脚

\*\* 内部 Vcc = 14.3 V

\*\*\* 供电端断电,供电端过压或欠压或PFC错误

3.4.4.4 Sub-D型插座总图

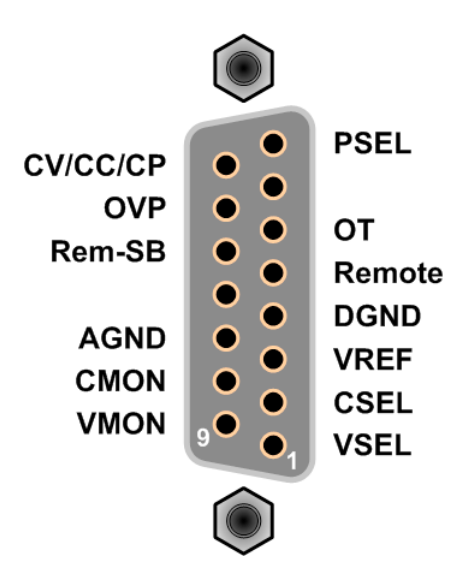

# <span id="page-51-0"></span>3.4.4.5 各引脚的简化原理图

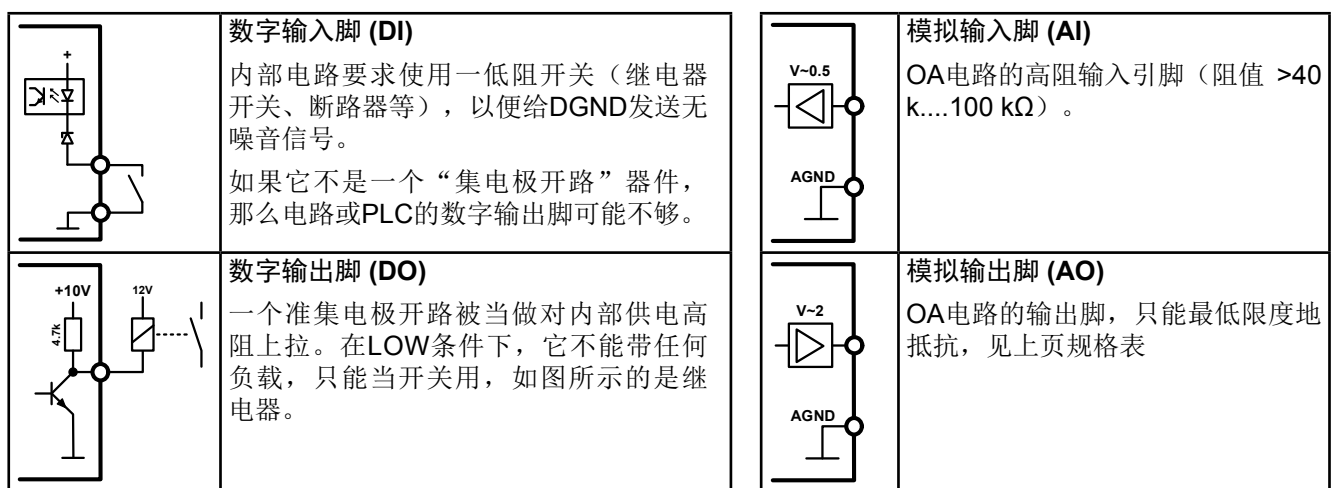

#### 3.4.4.6 应用举例

#### **a)** 经"**Rem-SB**"引脚关闭输出

Rem-SB引脚可在远程控制模式下打开与关闭输出。建议接一个低阻接触器,如开关、继电 器或三极管,使该引脚接地(DGND)。

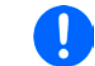

*PLC*的数字输出脚可能无法起作用,因为其阻值不够低。请参考控制应 用的规格,见上面章节*[3.4.4.5](#page-51-0)*。

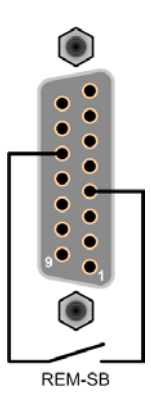

#### **b)** 电流与功率的远程控制:

需要激活远程控制("Remote"引脚 = LOW)

PSEL与CSEL脚的设定值一般来自VREF的参考电压,利用电位器设 置。因此电源可选择在限流或限功率模式下工作。根据VREF输出脚 最大5 mA的规格,必须使用至少10 kΩ的电位器。

VSEL脚的设定电压永久输送到VREF,且总为100%。

如果从外部源提供控制电压,则需要考虑设定值的输入电压范围 (0...5 V或0...10 V)

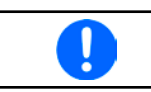

对*0...100%*设定值使用*0...5 V*的输入电压范围,会 使有效分辨率减半。

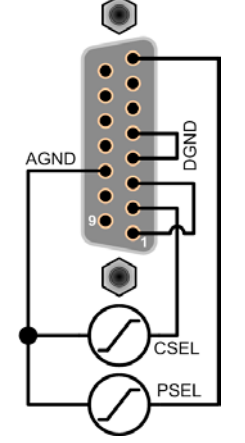

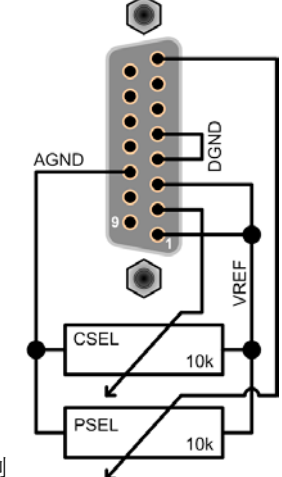

利用外部电压源的范例

利用电位器的范例

**c)** 读取实际值

通过AI可以监控电流与电压的输入值。利用标准万用表或类似设备可以读取这些数值。

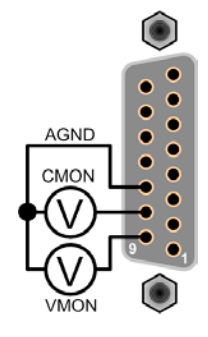

# <span id="page-52-0"></span>3.5 报警与监控

#### <span id="page-52-2"></span>3.5.1 术语解释

设备报警(如过压或过热,见..3.2.5. [报警条件"](#page-37-0))与用户自定义事件(如OVD过压监控)之间有很明确的区别。设 备报警是为了保护设备,最初关闭直流输出,而用户自定义事件不仅可以关闭直流输出(动作=ALARM),还能给 出一个声音信号,确保让用户听到。用户自定义事件驱动的动作有下面几个选项:

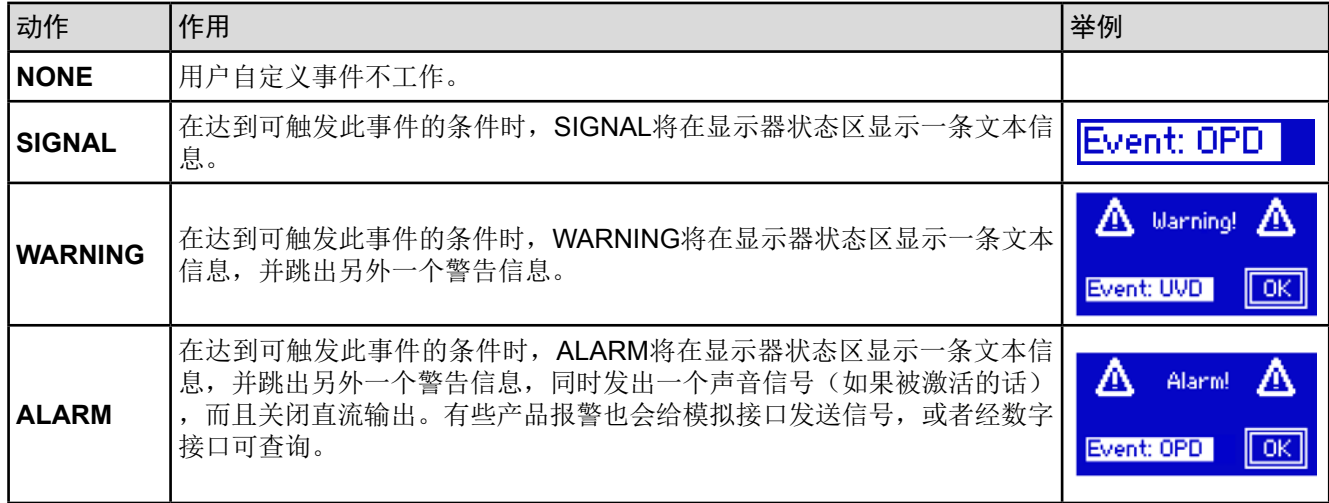

# <span id="page-52-1"></span>3.5.2 产品报警与事件的处理

一个产品报警事故通常会导致直流输出关闭,如果该功能激活,会在显示器中间跳出一个声音信号以便告知用户。 报警信息必须被确认:

- • 在手动控制模式通过触摸面板(如下)
- 在模拟接口远程控制模式,关闭直流输出(引脚REM-SB = LOW),然后再次打开(引脚REM-SB = HIGH)
- 在数字接口远程控制模式, 读取错误缓冲(SCPI协议)或发送一特定指令确认报警(ModBus)

# ▶ 如何确认显示器上的报警

- **1.** 如果报警以弹跳方式指示出来,请按**OK**。
- **2.** 如果该报警已被确认,但是仍显示于状态区,首先轻触状态区,让报警再次跳出来, 然后用**OK**确认。

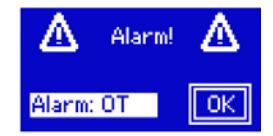

有些设备报警信息是可配置的:

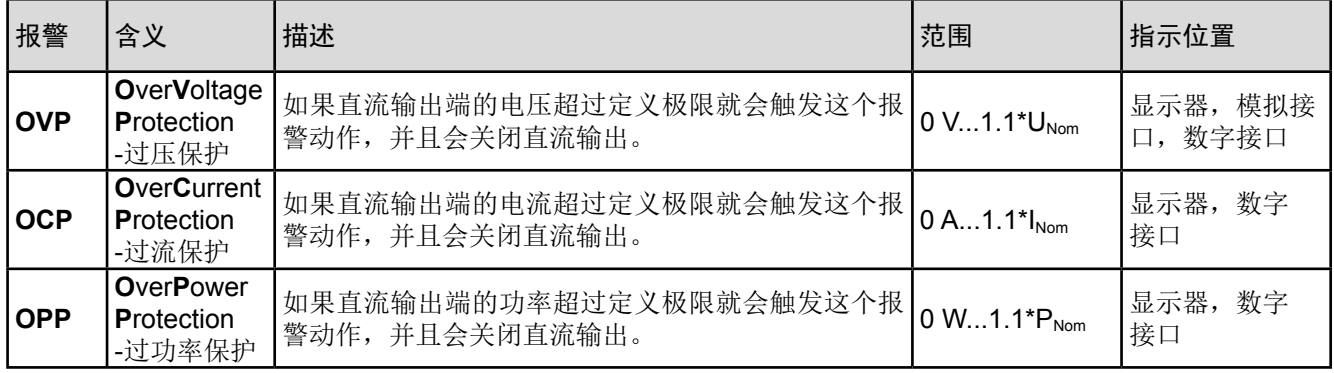

有些设备报警是不可配置的,且取决于硬件:

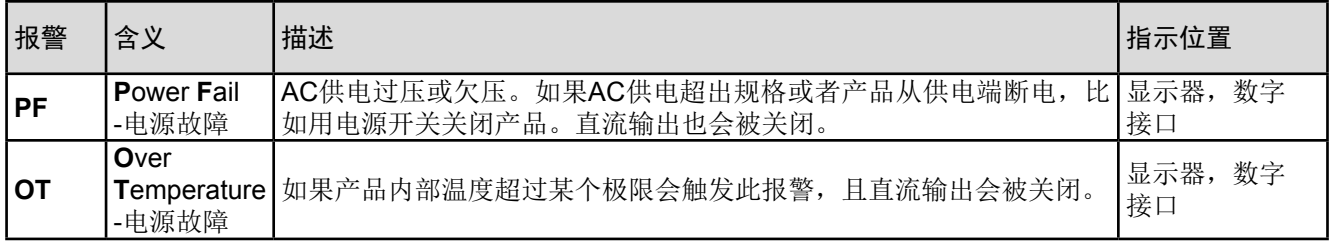

### **►**如何设置产品报警:

 $\mathbf{I}$ 

- 1. 轻触主屏幕上的点触区<mark>SETTINGS</mark>
- **2.** 点击右边的白色箭头,选择"**2. Protect**"。
- **3.** 如果110%的默认值不合适,可针对具体应用设定产品报警极限。

可用数字键盘输入设定值。它会在点击点触区后出现,指示出旋钮的任务。

用户也可以选择当报警或用户自定义事件出现时是否带额外的声音信号。

**►**如何配置报警声音(也见**"***"3.3.3.* 经*MENU*[页面进行配置](#page-38-0)*")*:

- 1. 轻触主屏幕上的点触区 MENU
- **2.** 在菜单页面,点击"**HMI Settings**"
- **3.** 在接下来的菜单页面,点击"**Alarm Sound**"
- <span id="page-53-0"></span>4. 在设置页面选择"Sound on"或"Sound off",然后用 <mark>一 ENTER</mark> 确认

# 3.5.2.1 用户自定义事件

产品的监控功能可设定成用户自定义事件。默认状态下是不工作的(action = NONE)。下面所列事件可单独设 定,每个事件都可触发NONE,SIGNAL,WARNING或ALARM动作。

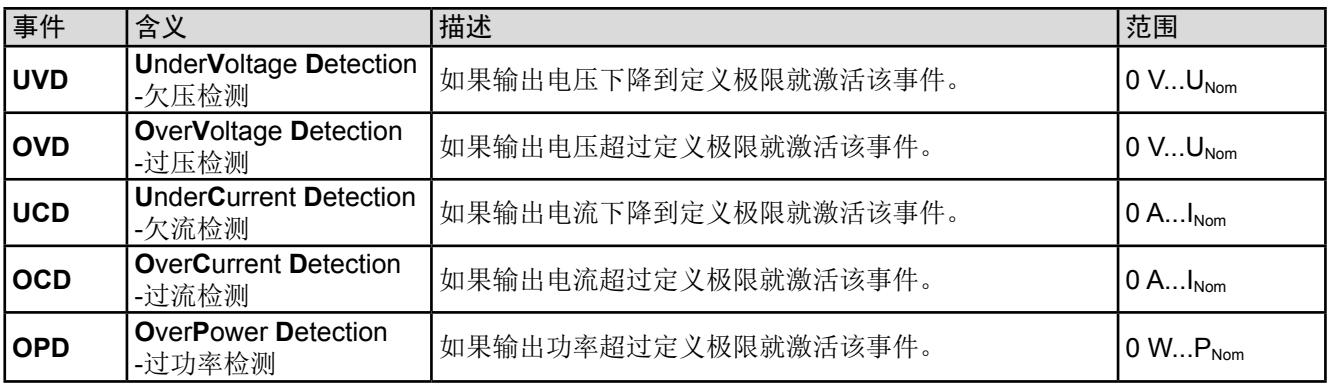

这些事件不能与保护产品的报警如*OT*与*OVP*混淆。因为如果设为*ALARM*动作,用户自定义事 件可以关闭直流输出,从而保护供负载,如:敏感型电子设备。

# **►**如何设置用户自定义事件:

Ţ

- 1. 轻触主屏幕上的点触区<mark>SETTINGS</mark>。
- **2.** 点击右边的白色箭头 <u>■ ▲ 【■ ■ 【■ 】,选择</u>"4.1 Event U"或"4.2 Event I"或"4.3 Event P"。
- 3. 用左边的旋钮设定监控极限,用右边的旋钮设定与应用相关的触发动作(也见 "3.5.1. [术语解释](#page-52-2)")。

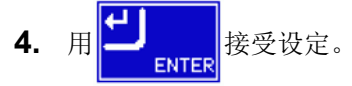

一旦用"NONE"之外的动作设置了一个事件,并且该设定被接受,不管直流输出是打开还是关闭,都可能会出现 意外。在"**User events**"或"**Settings**"页面会直接显示事件。

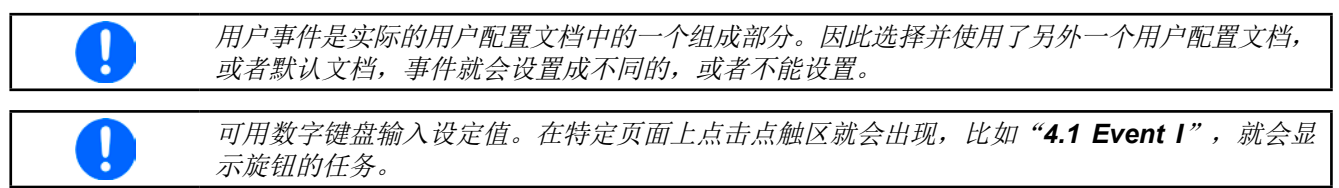

# <span id="page-54-1"></span>3.6 控制面板(HMI)的锁定

在手动操作期间,为了避免数值的意外更改,可锁定旋钮或触摸屏,这样不解锁就不会接受数值的更改。

#### **►**如何锁定**HMI**:

- 1. 在主页面点击锁定标志 <mark>(1</mark> (右上角)。
- **2.** 在设置页面可选择锁定整个HMI("**Lock all**")或除On/Off按钮之外的锁定("**ON/ OFF possible**")。

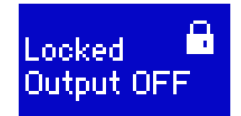

3. 用 <mark>工</mark>, 机活锁定。此时会以 H 显示"Locked"状态。

如果在HMI锁定的时候想要更改一些参数,会在显示器上出现一请求,询问是否停止锁定。

#### **►**如何解锁**HMI**:

- 1. 点击被锁HMI触摸屏的任意一个地方,或者旋转其中一个旋钮,或者按"On/Off"按钮(针对整个HMI锁定 状态)。
- å 2. 这时会跳出对话框<br>
<del>Fap to unlock</del>
- 3. 然后在5秒钟内点击"Tap to unlock"以便解锁HMI, 否则对话框会消失, HMI仍然保持锁定状态。

# <span id="page-54-0"></span>3.7 上传与储存用户配置文档

"**Profiles**"菜单主要可在默认配置文档与*5*个用户配置文档之间选择。配置文档是所有设置与设定值的一个集合。 产品搬运或重设后,所有这*6*个配置文档的设置都一样,且所有设定值都为*0*。如果用户要更改设置或设定目标值, 则会创建一个工作的配置文档,从而被存储为这*5*个用户配置文档的一个。这些文档或默认文档可以随时转换。默 认文档可即时使用。上传默认文档相当于重设。

配置文档的目的就是为了快速上传一组设定值、设置极限、监控极限,而不需重新调节。因为所有*HMI*设置包括语 言都保存在配置文档内,更改*HMI*语言也可能会伴随配置文档的更改。

在返回菜单页面与选择配置文档时可看见最重要的设置,但是不能更改。

#### ▶ 如何将当前数值与设定储存为用户配置文档:

- 1. 点击主屏幕上点触区 | MENU
- **2.** 在菜单页面,点击 Profiles
- **3.** 在选择屏幕(右边)上可以在保存了设定的1-5个用户配置文档间选择。 于是配置文档就会显示出来,可以查看它们,但是不能更改。

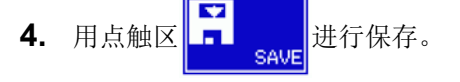

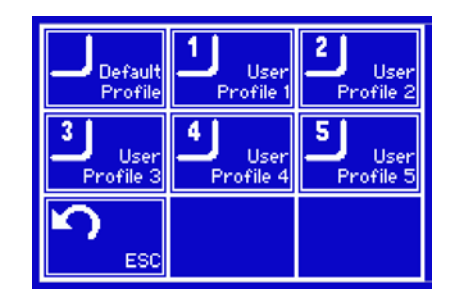

# 3.8 函数发生器

#### 3.8.1 简介

Į

与同名电子设备一样,内置函数发生器可以创建多个信号格式,并将它们应用为设定电压或电流。

<span id="page-55-0"></span>*R*模式激活的同时,不能访问函数发生器。

可以完全在产品上手动操作函数发生器。在远程控制模式下,只有客制发任意生器与XY函数,可经数字通讯进行配 置与控制。任意发生器可重复所有手动服务函数,除了UI/IU的UI与IU,XY函数是被指定的。 有下列函数可用,能配置且可控:

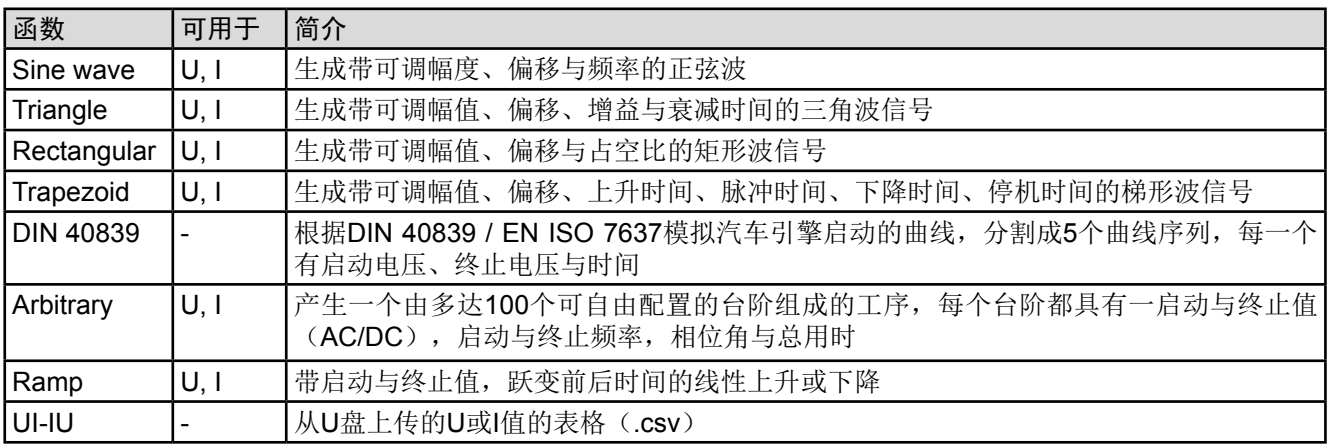

# 3.8.2 基本信息

#### 3.8.2.1 限制条件

如果发生下列情况,则不能访问函数发生器,不论是手动访问还是远程控制:

- • 主-从模式已被激活,且产品被配置为从机
- 内阻模式(R/I调节模式, 也称为UIR模式)已被激活

#### 3.8.2.2 X(时间)与Y(幅度)的分辨率

本产品函数发生器可对任何额定值0 ... 100%的这个范围设置4096个台阶。根据幅度可计算降额事件,以便形成线 性或其它升/降形状,然后才设置。

如果幅值太低且时间过长,则只能设定几个间隔事件,否则会有相同值会重复,从而形成阶梯效果。

#### 3.8.2.3 可能粗线的技术难题

开关模式直流电源当电压源操作时,将函数应用到输出电压可能会损坏输出电容,因为连续的充电/放电会引起过 热。而且实际的输出电压可能会不同于预期数值。

# 3.8.3 操作方式

了理解函数发生器是如何工作,且数值的设置是怎样相互作用的,应注意下列事项:

包括在函数发生器模式下,产品一般都以设定U,I与P进行操作。

选定函数可用作U或I的其中一个值,其它两个则不变且只有有限的效果。意思是,比如将一个10V电压应用到直流 输出端,接上一负载后,正弦函数应该以20A幅值与20A偏移的电流进行操作,于是函数发生器就创建一个0A(最 小)至40 A(最大)电流的正弦进程,从而形成一个0 W(最小)至400 W(最大)的输出功率。但是这个输入功 率受限于其设定值。如果功率为300 W,电流可能被限制在30 A,如果用示波器测量显示,则会在30 A的地方被切 断, 永远不会到达40 A目标值。

# 3.8.4 手动操作

#### <span id="page-56-0"></span>3.8.4.1 函数的选择与控制

经触摸屏可以回看上面章节所述的某一函数,或者进行配置与控制。但是只 有当输出端关闭时方可进行选择与配置。.

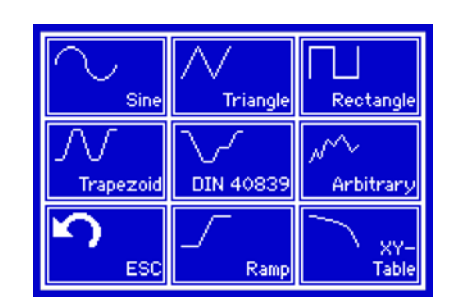

- **▶**如何选择函数并调节其参数:
	- 1. 点击主屏幕上的 **MENU 点**触区。如果菜单不出来,这是因为直流输出仍打开或者由于产品处于远程控 制模式而锁定了点触区。
	- 2. 在菜单总页面,点击 Function 点触区,然后点击所需函数。 提示: 该点触区在主-从模式或R模式(可调内阻)下是被锁定的。
	- 3. 根据选定函数, 会出现一个询问对话框, 询问函数发生器该应用哪个数值, LI 。
	- **4.** 按需求调节各个参数,如:正弦波的偏移值,幅度与频率。
	- **5.** 不要忘记调节电压、电流与功率的总极限,可从 点触区进入执行。

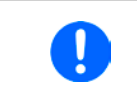

进入函数发生器模式后,这些极限值会被重设为安全值,它们可以完全阻止函数的运行。 例如:可以将所选函数应用到输出电流,那么总电流极限不应干扰,而应尽可能如偏移 值+高度一样高。

各个函数的设定在下面有描述。设置好后就可上传函数了。

#### **►**如何上传一函数:

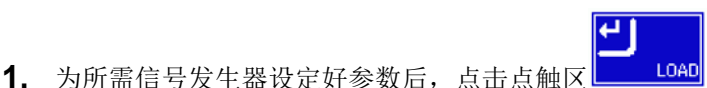

于是产品会将这些数据上传到内部控制芯片上,并改变显示器内容。静态值( 电压,功率,电流)设定好后,会立即打开直流输出,于是<mark>START</mark> 点触区 就被释放。接着才可开始运行函数。

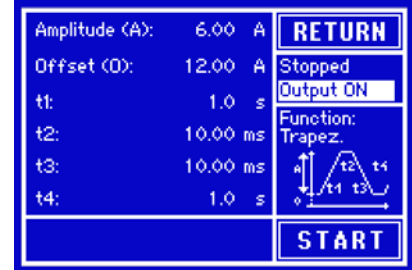

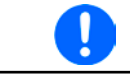

函数上传后静态值会立即应用到直流输出端,因为它会自动打开直流输出,以便创建启动状态。 这些静态值代表了函数运行过程的起始与终止值,因此函数不需从*0*开始运行。

▶ 如何启动与停止一函数

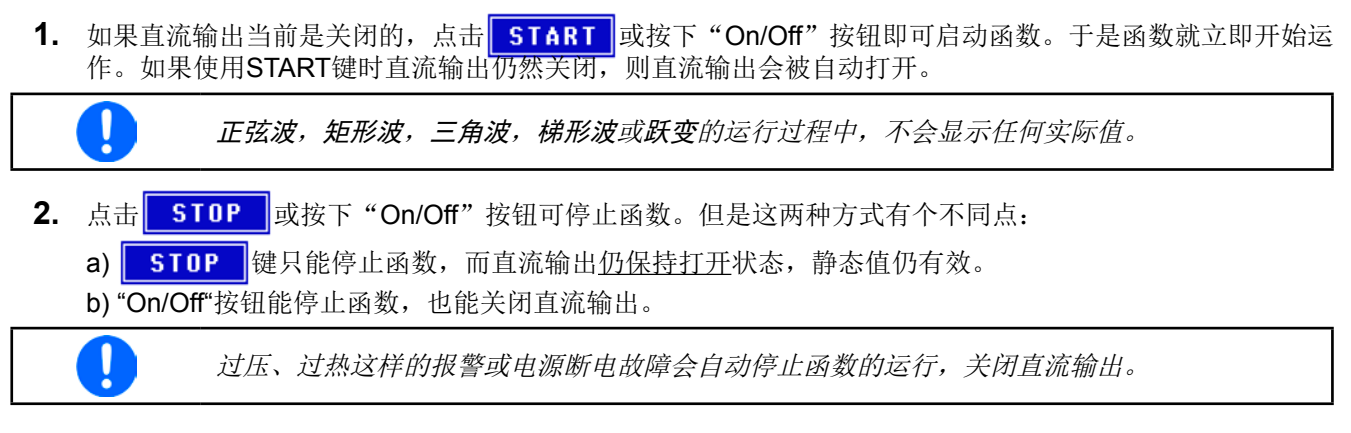

# 3.8.5 正弦波函数

可为正弦波函数配置下列这些参数:

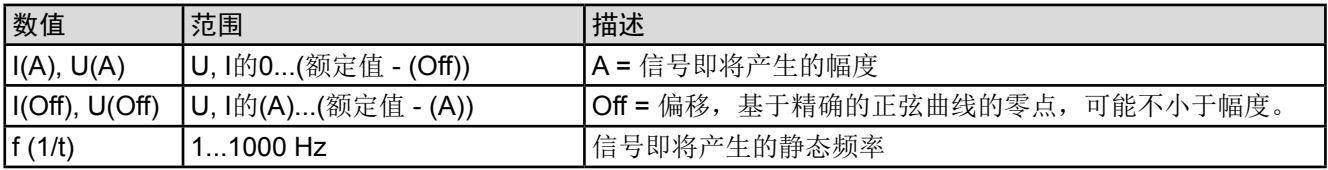

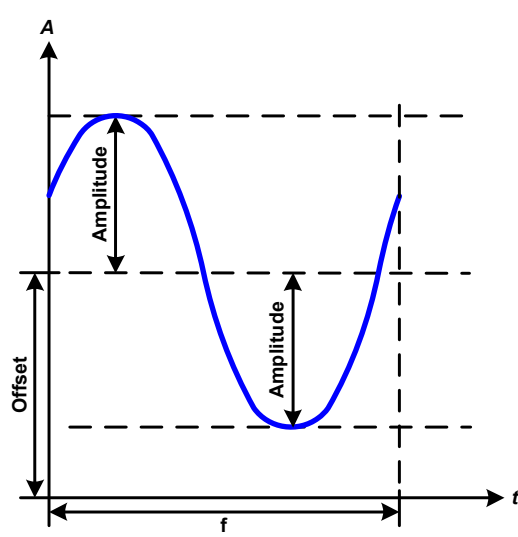

# 原理图: カランス アンプロン トランス トランス しゅうしょう 应用与结果:

一个正常的正弦波产生后就可应用到所选设定值上,如 电压(U)。当负载阻值恒定不变时, 输出电压与电流 就会描绘出一个正弦波形。

计算最大输出功率时,要加上电流的幅度与偏移值。

举例: 如果设定的输出电压为100 V, 选定的是sin(I), 振 幅设为30 A,偏移值为50 A。那么形成的最大输出功率 在正弦波可到达最高点,就是(30 A + 50 A) \* 100 V = 8000 W。

# 3.8.6 三角波函数

可为三角波函数配置下列这些参数:

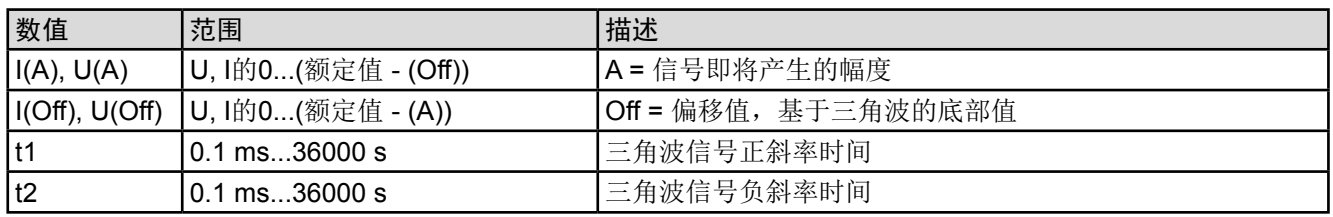

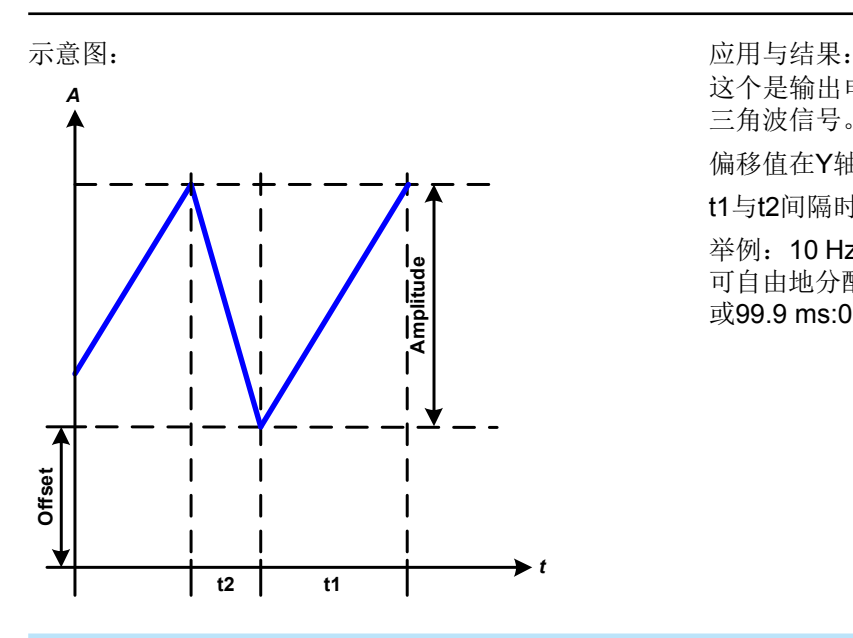

这个是输出电流(仅在限流模式下有小)或输出电压的 三角波信号。正负斜率时间是可变的,也可单独设定。

偏移值在Y轴上改变信号。

t1与t2间隔时间总和就是循环时间,其倒数就是频率。

举例:10 Hz频率可形成100 ms的周期段。这个100 ms 可自由地分配给t1与t2,即50 ms:50 ms(等腰三角形) 或99.9 ms:0.1 ms(直角三角形或锯齿形)。

# 3.8.7 矩形波函数

可为矩形波函数配置下列这些参数:

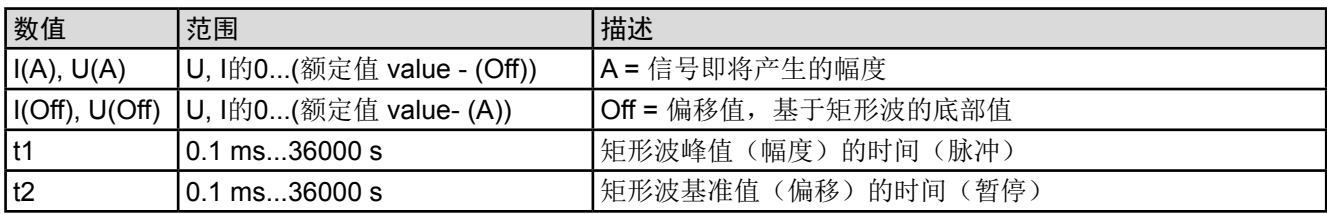

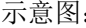

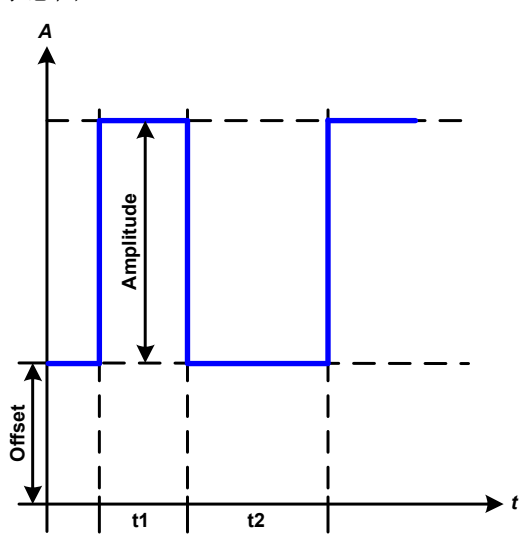

#### 示意图: 而且可以为什么的人的人物的人物的人物的人物的人物的人物的人物的人物

这个产生的是输出电流(仅在限流模式下有效)或输出 电压的矩形或方形波信号。t1与t2间隔时间确定振幅( 脉动)值与偏移值(暂停)多长才有效。

偏移值在Y轴上改变信号。

利用t1与t2间隔时间,可定义占空比。t1与t2间隔时间的 总和就是循环时间,其倒数就是频率。

举例: 如果是一个25 Hz的矩形波信号, 就需要80%的占 空比。那么t1与t2间隔时间总和就是1/25 Hz = 40 ms。 对于一个80%的占空比,脉动时间(t1)就为40 ms\*0.8 = 32 ms, 而暂停时间(t2)就为8 ms。

# 3.8.8 梯形函数

可为梯形曲线函数配置下列这些参数:

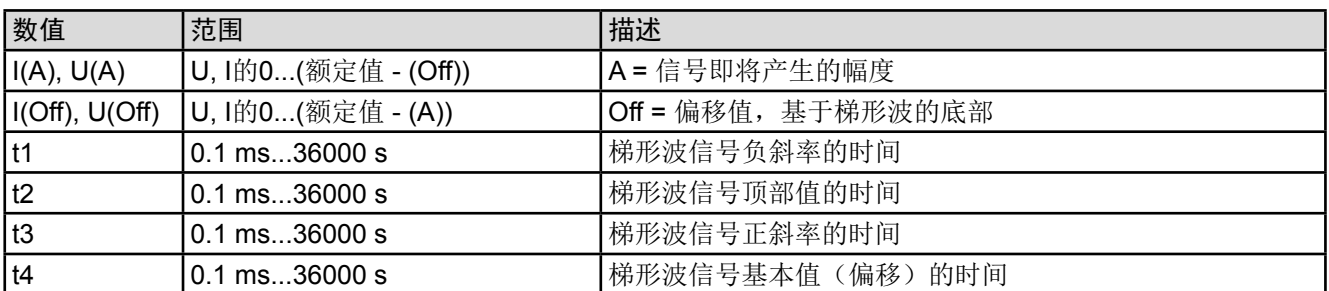

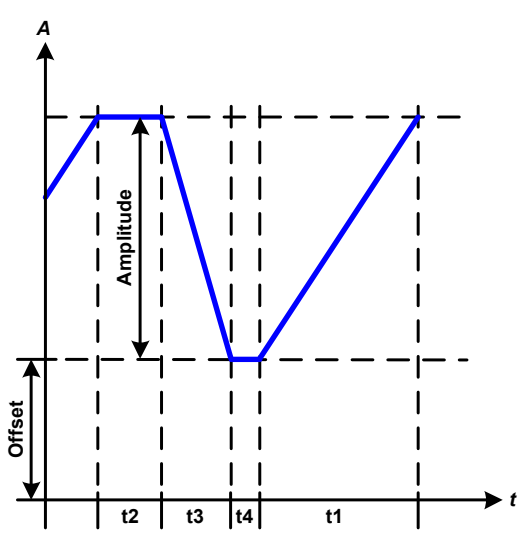

示意图: 应用与结果:

此处可将梯形信号应用到设定U或I。设定不同的增益与 衰减时间可形成不同坡度的梯形。

周期时间与重复频率是这四个时间元素的结果。采用合 适的设定可将梯形波变成三角波或矩形波。因此这个都 是通用的。

### 3.8.9 DIN 40839函数

这个函数基于DIN 40839 / EN ISO 7637 () 定义的曲线, 且只能应用到电压数值上。它会复制汽车引擎启动期间 电池电压的进展。这个曲线被划分为5个序列(见下表),每个序列有相同的参数。DIN标准值被设为这五个序列 的默认值。

DIN40839函数可配置下列参数:

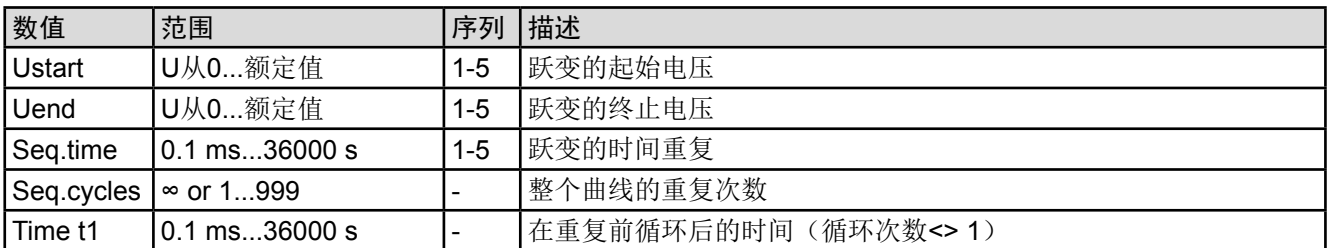

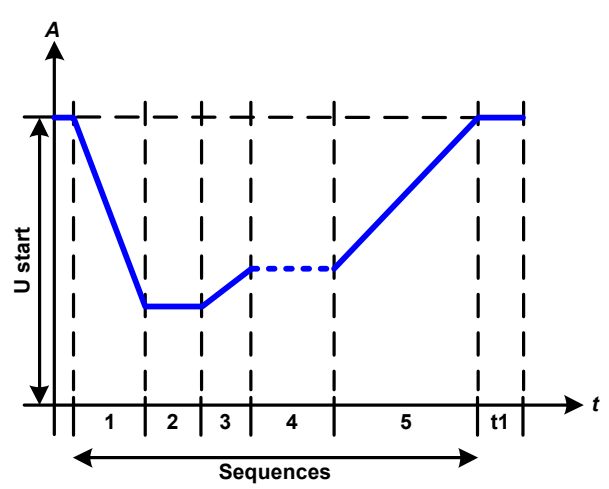

示意图: 应用与结果:

这个函数不适合电源的单机操作,但却非常适合电源与 电子负载的联合操作,比如ELR 9000系列。这时负载 就像吸收源一样,可将电源的输出电压快速拉下来,从 而使输出电压进度跟随DIN曲线运行。

这个曲线专门针对DIN的测试脉冲4。利用合适的设定, 也可模拟其它测试脉冲。如果序列4下的曲线应该为正弦 波,那么这5个序列要转换到任意发生器。

# <span id="page-60-0"></span>3.8.10 任意函数

任意(可自由定义)函数为用户提供了更宽的范围。有多达100个序列可以给电流I与电压U使用,所有序列都具有 相同的参数,但是可以进行不同的配置,从而创建复杂的函数过程。这100个序列可在序列区一个接着一个运行, 而且此序列区能多次或无穷地重复。从这100个序列中,可自由定义从X序列开始直至Y序列。但是将电流或电压的 分配混合在一起则不行,单独一个序列或序列区只能当电流运行,或者电压运行。

任意曲线会以正弦曲线(AC)覆盖一线性进程(DC),其振幅与频率在起始与结束值之间形成。如果起始频率 (Fs)=结束频率(Fe)= 0 Hz, 那么AC值就没有任何作用, 只有DC部分才有效。每个序列分配有一个序列时 间,是AC/DC曲线起始至终止的时间段。

在任意函数下每个序列可配置下面这些参数(下表列出的是电流参数,针对电压就是Us, Ue 等)

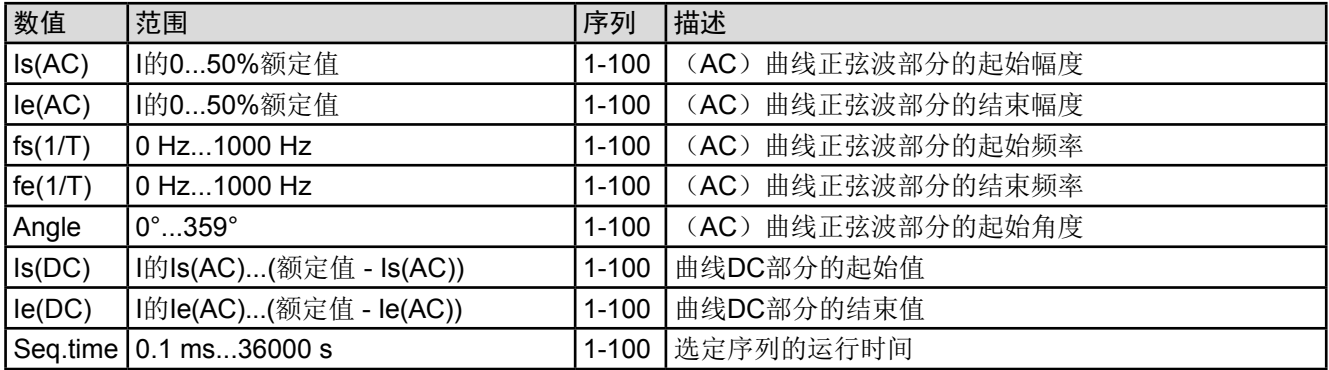

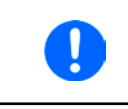

序列时间(*seq. time*)跟起始与结束频率有关。Δ*f/s*最小值为*9.3*。举例,假如一组设定为*fs=1 Hz*, 那么就不会接受fe=11 Hz与Seq.time=5 s, 因为Δf/s只有2。但是1 s的序列时间可以接受, 或者 将时间保持在*5 s*,然后必须设定*fe=51 Hz*。

在起始与结束值之间幅度的变更与序列时间有关。对扩展时间进行很小的更改也不可以,在此 情况下产品会报告不适用设定。

当用SAVE接受了选定序列的设置后,就可配置其它序列了。如果点击NEXT按钮,会出现第二个设定屏,这儿显 示了所有100个序列的全局设定。

任意函数的总行程可设置下列参数:

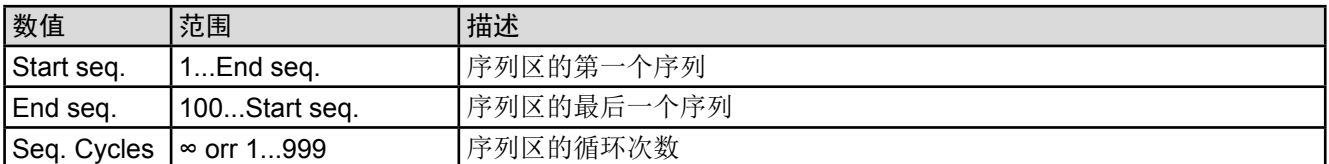

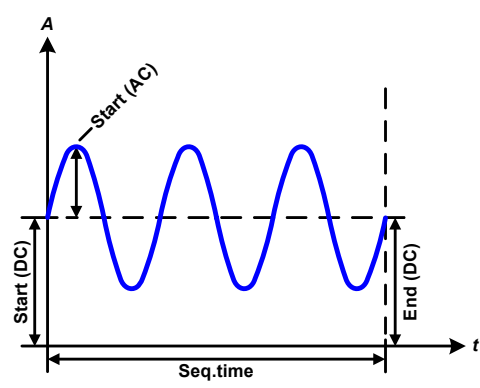

示意图: 示意图: 2008年 第2009年 第2009年 12月 12月 50日 12月 51日 12月 51日 12月 51日 12月 51日 12月 51日 12月 51日 12月 51日 12月 51日 12月 51日 12月 51日 12月 51日 12月 51日 12月 51日 12月 51日 12月 51日 12月 51日 12月 51日 12月 51日 12月 51日 12月 51日 12月 51日 12月 51日 12

#### 范例 **1**

假设聚焦到这100个序列中1个序列的1次循环:

起始与结束的DC值是相同的,AC振幅也是。当频率>0,会产生带 有指定振幅、频率与Y轴偏移(偏移,起始与结束的DC值)的设定 值正弦波曲线进程。

正弦波每次循环的次数取决于序列时间与频率。如果序列时间为1 s, 频率为1 Hz, 则刚好形成1个正弦波。如果序列时间为0.5 s, 频率相 同,则只能形成半个正弦波。

**Seq.time**

示意图: 应用与结果: *A* **Start (AC)**

**Start (DC)**

*A*

范例 **2**

假设聚焦到这100个序列中1个序列的1次循环:

起始与结束的DC值相同,但是AC振幅不同。因为结束值高于起始 值,所以振幅以每半个正弦波连续增加到序列上。这只有当序列时 间与频率允许创建多个波形的时候,比如: f=1 Hz, Seq. time = 3 s 时,会产生三个完整的波形(当角度 =  $0^{\circ}$ ), 当f=3 s, Seq. time=1 s时也是一样的。

#### 范例 **3**

*t*

**End (DC)**

**END** 

假设聚焦到这100个序列中1个序列的1次循环:

起始与结束的DC值不相同,AC振幅也是。在这两种情况下,结束 值高于起始值,那么偏移值从起始到结束值(DC)一直上升,振幅 也以每半个正弦波增加。

此外,第一个正弦波最开始为半个负正弦波启动,因为角度被设为 180°。起始角度可在0°与359°之间以每1°的距离移动。

#### 范例 **4**

假设聚焦到这100个序列中1个序列的1次循环:

与范例1相似,但是在另外一个结束频率上。这儿显示的比起始频率 要高一些。它对正弦波的周期有影响,因此每个新波形会比序列时 间的总跨度要短一点。

#### 范例 **5**

假设聚焦到这100个序列中1个序列的1次循环:

与范例1相似,但是起始与结束频率都为0 Hz。没有频率就不能创建 正弦波部分(AC),只有直流设定才会有效。从而形成的是水平线 的一个变化进程。

#### 范例 **6**

假设聚焦到这100个序列中1个序列的1次循环:

与范例1相似,但是起始与结束频率都为0 Hz。没有频率就不能创建 正弦波部分(AC),只有直流设定才会有效。这儿的起始与结束值 不对等,于是产生的是一个稳定上升的跃变曲线。

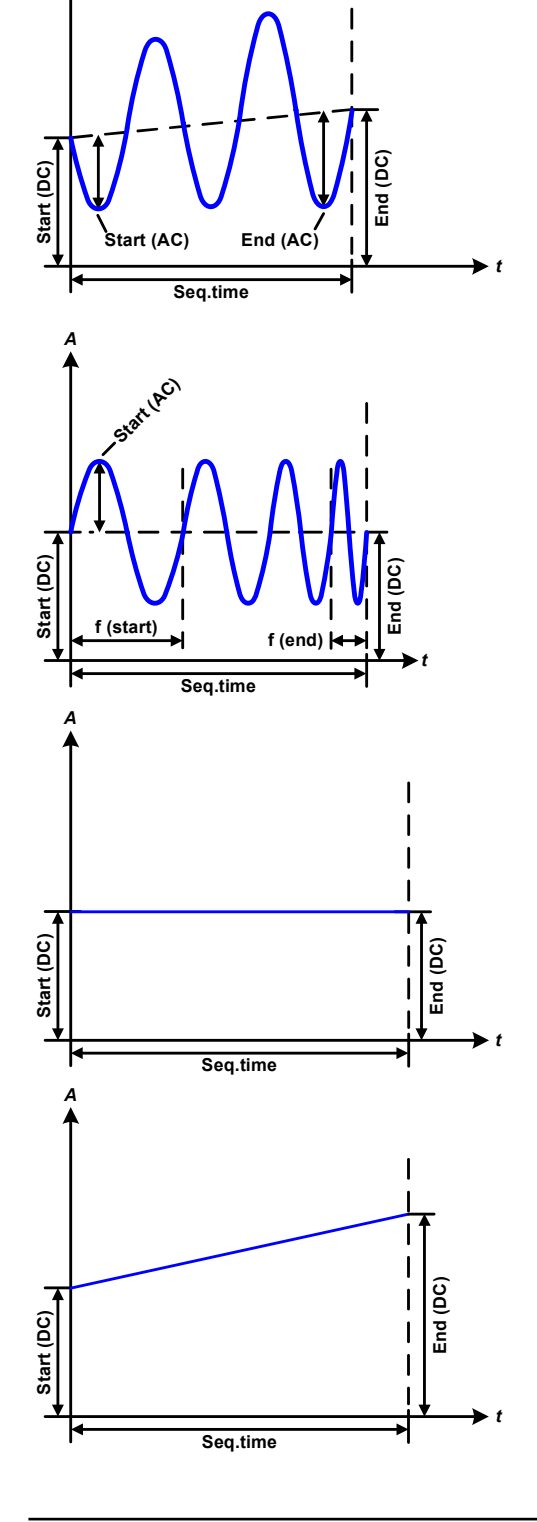

将多个不同的已配置序列连在一起,就可创建复杂的曲线过程。可用任意发生器的灵活配置匹配三角波、正弦波、 矩形波或梯形波函数,因而生成具有不同振幅或占空比的矩形波的序列。

ļ

*U*或*I*的分配可为电流或电压生成多达*100*个序列。意思是能产生电流跃变的序列*X*不会跟随应用 正弦波的电压序列*Y*。

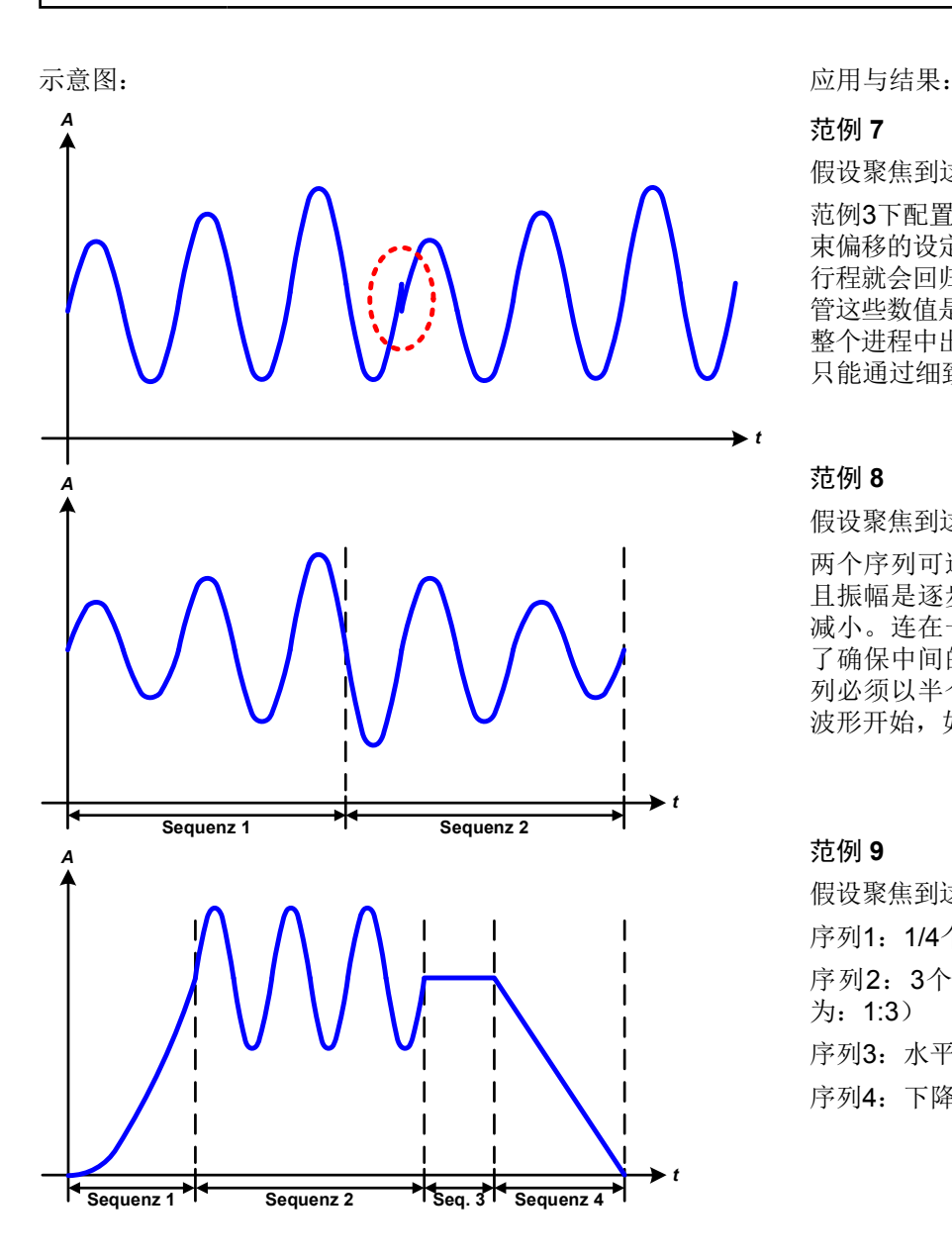

假设聚焦到这100个序列中2个序列的1次循环:

范例3下配置的一个序列就是一个行程。因为结 束偏移的设定需求要比起始的高,那第二个序列 行程就会回归到第一个行程的相同起始水平,不 管这些数值是否到达第一个行程的末端。这会在 整个进程中出现断裂(左图红色标注处),而这 只能通过细致的设定才能补偿。

#### 范例 **8**

假设聚焦到这100个序列中2个序列的1次循环:

两个序列可连续运行。第一个产生一正弦波, 且振幅是逐步增加的,而第二个的振幅在逐步 减小。连在一起就如左图所示那样的曲线。为 了确保中间的最大波形只出现一次,第一个序 列必须以半个正波形结束,而第二个以半个负 波形开始,如左图所示。

#### 范例 **9**

假设聚焦到这100个序列中4个序列的1次循环: 序列1:1/4个正弦波(角度 = 270°) 序列2:3个正弦波(频率与序列时间的关系 为:1:3) 序列3: 水平变化 (f = 0) 序列4: 下降变化 (f = 0)

# 3.8.10.1 上传与存储任意函数

任意函数的100个序列可以从产品的控制面板上手动配置,适用于电压(U)或电流(I),并且经前面板的USB 端口可存储到U盘或从它上传到产品上。一般可以将所有100个序列以CSV文本格式(用分号隔开)存储或上传, 它代表一个表格的值。

为了给任意发生器上传一个序列表,要符合下列要求:

- 这个表格必须确切地包含100行, 每一行有8个数值(8列, 用分号隔开), 且无间隔。
- 该文档必须存储到HMI FILES文件夹下,该文件夹必须放在U盘的根目录下。
- 该文件名必须总是以WAVE\_U或WAVE\_I开始且大写。
- • 带小数点的数值必须以逗号作为小数点分隔符。
- • 每一行与每一列的所有数值必须在规格范围内(如下)
- • 表格中的列应该按照定义的顺序排列且不能更改

下面给出了此表格的数值范围,它们与任意发生器的手动配置有关(列标题跟Excel一样):

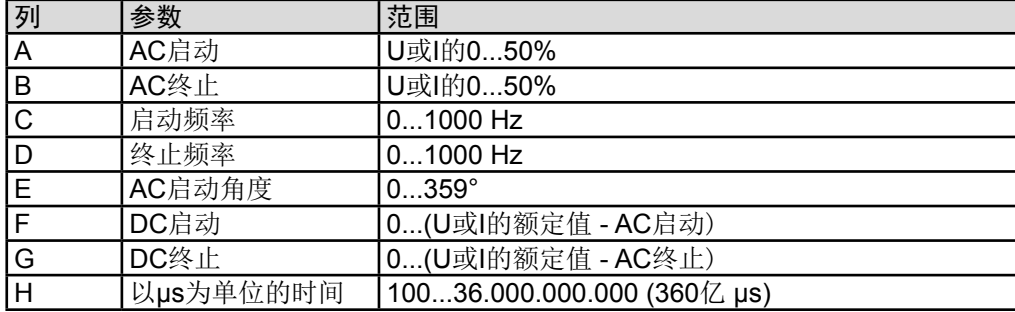

关于参数与任意函数的详情请参考,,3.8.10. [任意函数"](#page-60-0).

#### CSV范例:

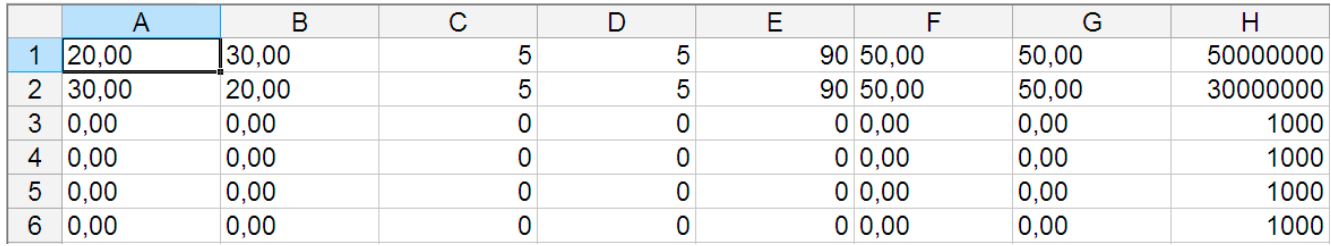

这个例子只显示了配置的头两个序列,其它都被设为默认值。该表格可以WAVE U或WAVE I上传,比如对于PSI 9080-170 3U型号,这些参数符合电压也符合电流。文件的命名是唯一的。它有一个过滤器能防止你在函数发生器 菜单下选择了"Arbitrary --> U"后上传一个WAVE l文档。此时该文件不会在可选清单下列出来。

# **►**如何从**U**盘上传一个序列表(**100**个序列):

**1.** 先不要插上或拔下U盘。

 $-$  Fil

**2.** 进入函数发生器的函数选择菜单步骤:MENU -> Function Generator -> Arbitrary。

匷

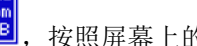

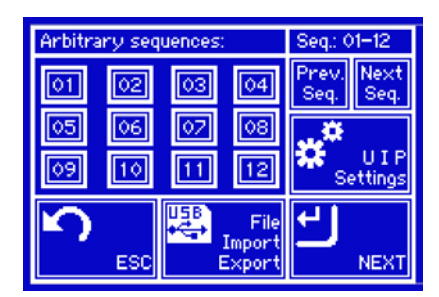

3. 点击 **- Export** 点触区, 然后是 **- 1989**, 按照屏幕上的说明操作 如果已识别出至少一个有效文件(如上的文件与路径),产品会以<mark>¥</mark> 列出一个可被选的文件清单。

4. 点击右下角的 **- 1989**点触区。如果文档有效,会检查并上传它。如果文档无效,产品会发出一错误信 息。于是必须更正文件,然后重复上面步骤。

### **►**如何将**100**个序列存储到**U**盘上:

- **1.** 不要将U盘插上或拔下。
- **2.** 经MENU -> Function Generator -> Arbitrary进入函数发生器下的函数选择菜单。

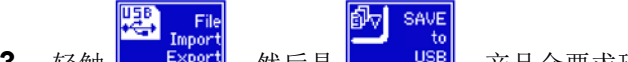

- 3. 轻触 <mark>- Export</mark>, 然后是  **USB** 。产品会要求现在插上U盘。
- 4. 插上后,产品会尝试进入U盘,并寻找HMI\_FILES文件夹,读取相关内容。如果已有WAVE\_U或WAVE\_I文 件存在,将会被列出,你可用 ■ 洗择一个讲行覆盖,或者选择 NEW FILE 创建一个新文件。

5. 最后用**LE USB**保存序列表格。

# 3.8.11 跃变函数

跃变函数可进行下列参数配置:

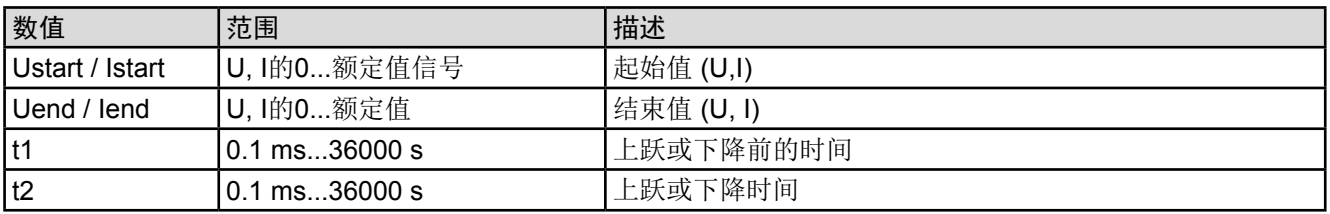

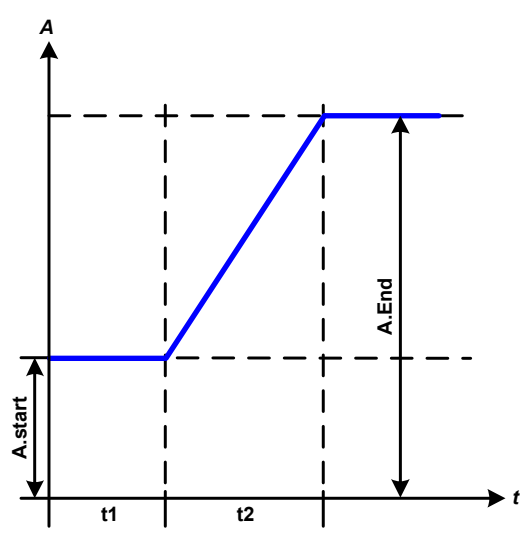

示意图: 示意图: 2008年 第2008年 第2008年 12月 12月 50日 12月 51日 12月 51日 12月 51日 12月 51日 12月 51日 12月 51日 12月 51日 12月 51日 12月 51日 12月 51日 12月 51日 12月 51日 12月 51日 12月 51日 12月 51日 12月 51日 12月 51日 12月 51日 12月 51日 12月 51日 12月 51日 12月 51日 12

这个函数会在t2时间段于开始与结束值之间产生一个上升或下降 跃变。t1时间段则在跃变开始前产生一个延迟。

函数一旦开始就会在结束值处停止。

重点要考虑的是决定跃变开始时起始水平的U与I的静态值。建议 在将这些数值设成与A.start下的相同,除非直流输出端的负载在 跃变开始前不应提供电压。在此情况下应将静态值设为零。

# 3.8.12 UI与IU函数(XY表)

UI与IU函数可使用户根据直流输出电压设定直流输出电流,或者根据直流输出电流设定直流输出电压。这个函数是 由Excel表下4096个数值控制,这些数值就是0...125% Unom或Inom范围内所测得的实际输出电压或电流。该表可 通过产品前板的USB端口连接U盘,或经(ModBus或SCPI协议)的远程控制上传。这些函数可以是:

UI function:  $U = f(I)$ 

IU function:  $I = f(U)$ 

在**UI function**下,产品的测量电路决定输出电流的0到最大值水平。这4096个可能性数值中的每一个输出电流值, 用户在UI表中都会对应一个电压值,它们可以是0与额定值之间的任意一个。从U盘上上传的数值总是被当做电压 值,即使用户以电流值计算出来,而在UI表内被错误地加载。UI函数非常适合模拟燃料电池的特性。

在**UI function**下,参数的任务分配方式是相反的,但是其动作是一样的。

故负载的动作或电流与功率消耗可根据输出电压受控,然后可创建步骤变更。

UI函数非常适合模拟光伏太阳能板相关的测试。

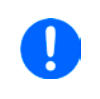

从*U*盘上传的表格必须是*CSV*格式的文本文件(*\*.csv*)。加载后会检查其合理性(数值是否太 高,数值号码是否正确),当表格不能加载时会报告错误。

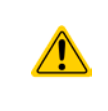

一般只会对表格下*4096*个数值的尺寸与数字进行检查。如果想将所有数值用图形描绘出来, 可以创建一个曲线,它包含电流或电压的重要步阶改变。如果电源的内部电流测量有稍微的摆 动,它会对负载的加载带来困难。因为会在表格的前两个电压值之间前后跳动,最差情况下, 会从*0 V*调到最大电压。

# 3.8.12.1 从U盘加载UI与IU表

IU或UI参数表可从FAT32格式的U盘上上传。上传文档时,需符合下面规格:

- 根据你想上传表格的目标函数, 文档名称必须总是以大写IU或UI开始(不 区分大小写)
- • 参数表必须刚好是4096个数值,且无间隔
- • 文档必须是CSV格式,且只有一列数值

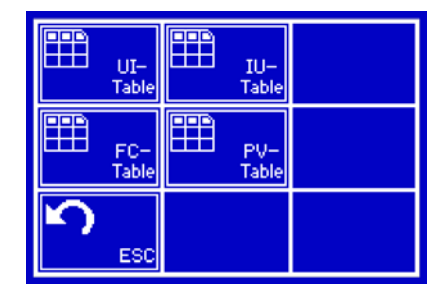

- 任何数值都不能超过产品额定值。例如, 为一台80 V型号的产品加载电压参数表, 这个参数都不能高于80 V(产 品前板的调节极限不适用于这个)
- • 带小数的数值必须用逗号(",") 作为小数点分隔符
- 文件必须存储在U盘根目录下叫HMI\_FILES的文件夹下面

如果文件规格不符,产品将不会接受,并发送一错误消息到显示器上。因此以不同于UI或IU命名的文件不会被识 别。U盘可能含有多个不同名字的UI/IU文件,可在加载前列出备选。

# **►**如何从**U**盘上传一**UI**或**IU**表:

- **1.** 首先不要插**U**盘,如果已插上则不要拔出来。
- **2.** 打开函数发生器的函数选择菜单,步骤为:MENU -> Function Generator -> XY Table
- 3. 对于所需函数,选择"UI Table"或"IU Table"。
- 4. 如果有需要, 设置U, I与P的总体参数。

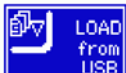

- 5. 点击 **1881**点触区,按需插上U盘,以便从U盘的X个可兼容文件内选择一个。如果文件未被接受,产品 会在显示屏上报告一错误,并指出文件错在何处。尝试着读取U盘,并寻找兼容的文件,然后选择所需文件。
- **6.** 一旦文件/表格被成功上传,将会请求你拔下U盘。

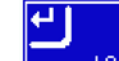

7. 用<mark>\_\_\_\_\_LOAD</mark>\_\_\_提交并上传函数,以便像其它函数一样启动并控制它(见 "3.8.4.1. *[函数的选择与控制](#page-56-0)"*)。

# 3.8.13 PV表函数(光伏)

#### 3.8.13.1 前言

该函数使用标准的XY发生器,让店员模拟太阳能电池板或太阳能电池的特性。 本产品可根据少数几个典型值计算出IU表。

运行该函数时,用户可对每1%的步阶在0%(暗)与100%(强光)之间调 节"Irradiance"-辐照度参数。

太阳能电池的最重要特性有这些:

- 与辐照度成比列的短路电流 (Isc)
- 开路电压(Uoc), 在光度最低时也可达到最大值
- 最大功率点(MPP), 此时太阳能电池板可提供最大输出功率

MPP (此处为: U<sub>MPP</sub>)电压一般在U<sub>OC</sub>的20%以下, MPP (此处为: I<sub>MPP</sub>)电流在 Isc的5%以下。在此情况下被模拟的太阳能电池没有固定值,因此可以凭感觉 设定Impp与Umpp。

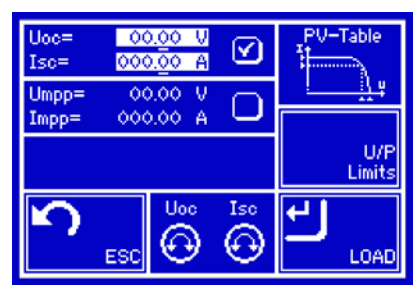

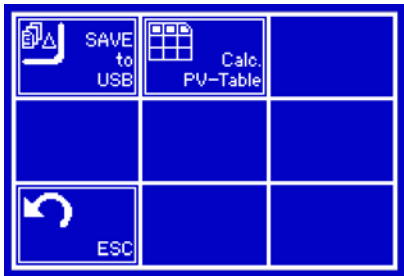

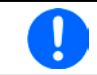

产品会将I<sub>MPP</sub>限定为I<sub>SC</sub>,并作为其上限,这同样适用于U<sub>MPP</sub>与U<sub>OC</sub>。</sub>

### 3.8.13.2 安全告示

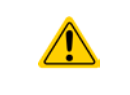

由于本系列电源的直流输出端装有大电容,因此不是每台太阳能逆变器都可与之操作无问题。 需检查太阳能逆变器的技术规格,并与制造商联络,进行评估。当产品装有HS (见 *.1.10.5. 选* [项功能](#page-22-0)*"*)选项功能时,逆变器的操作可以达到最理想状态。

#### 3.8.13.3 使用

在基于XY发生器带IU特性的PV函数表内,MPP值由两个可调参数Umpp与Impp定义(见下图)。这些参数通常标 注于太阳能电池板的规格书上,必须输入到这儿。

PV函数表下课设定下俩参数:

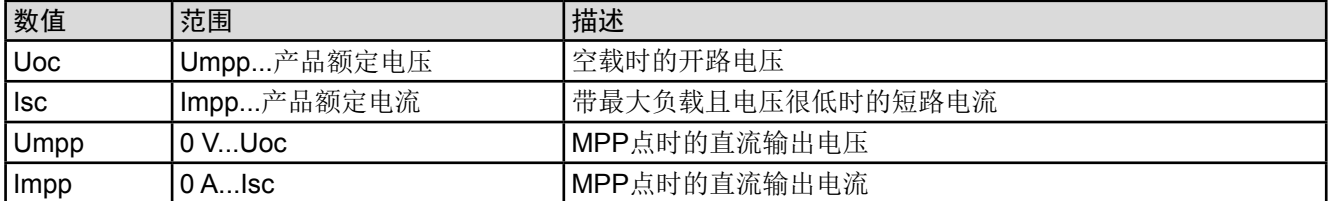

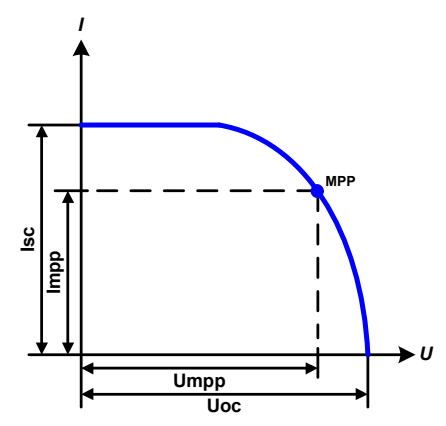

#### 原理图: 面对于结果

在屏幕上将这四个参数按需求调整。由这些参数形成并计算出的IU与P值是 否合理,可通过(Excel表或小软件)工具来验证,该工具一般会存储于随 附产品的光盘上,也可向我们申请获取。该工具会按照调节值计算的描绘 曲线。

模拟操作运行时,用户可从直流输出端的实际值(电压、电流、功率),看 到电源的操作点与太阳能电池板模拟点。辐照度可调值(0%...100%,每1% 为1个步阶)可以模拟不同的光照情况,从暗度(无功率输出)到最小光亮 度,从而使电池板提供总功率。

更改这个参数会移动MPP值与Y轴的PV曲线。请看右边图。此处辐照度被当 做Impp电流的一个因素。曲线本身不会永远重新计算。

### **►**如何设置**PV**表

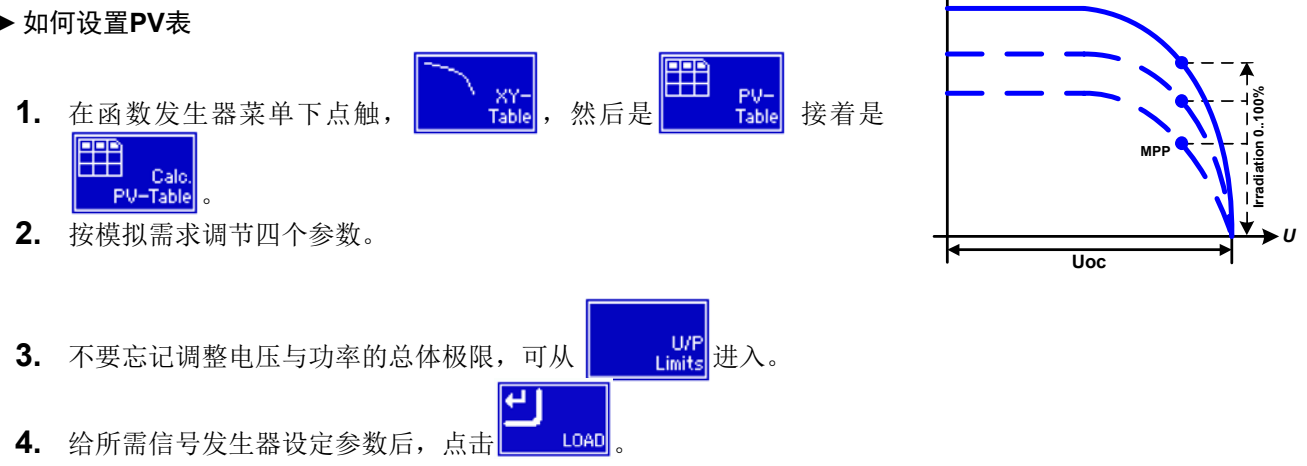

*I*

带载时,IU函数会被计算,然后发送给内部XY发生器。然后就可运行此函数了。

此函数可保存到U盘上,也可经任何数字接口读取。在远程控制模式下,此函数不可上传,也 不可控。

从XY函数发生器手控(启动/停止)的界面上,可以返回到PV函数表的第一个界面,用前面锁定的触摸区将此表 保存到U盘上。要执行此操作,请遵照屏幕上的指示进行即可。该表格可用于分析数值,或者在Excel或类似工具 内描曲线。

# ▶ 如何操作PV函数表设置

l

- **1.** 连接一合适的负载,比如太阳能逆变器,按照*[3.8.4.1](#page-56-0)*章节描述的启动 函数。
- **2.** 用左旋钮在100%(默认)与0%范围间调节**Irradiance**值,以便模拟不 同的光照情况。显示器上的实际值显示的是工作点,可以指示出模拟操 作是否已到达MPP点。
- **3.** 如*[3.8.4.1](#page-56-0)*章节描述可以随时停止函数的运行。

# 3.8.14 FC函数表(燃料电池)

#### 3.8.14.1 前言

函数表用来模拟燃料电池的电压与电流特性。可以设定一些定义典型的燃料 电池曲线点的参数,它们会计算成UI表,然后提交给内部函数发生器。

用户要为这四个点设定一到两个值(电压/电流)。于是产品会请求一步一步 输入。于是屏幕上会以小图形指示出实际点。

通常情况下,设定这些数值时要遵守下列规则:

- $U_{\text{Point1}} > U_{\text{Point2}} > U_{\text{Point3}} > U_{\text{Point4}}$
- $I_{\text{Point4}} > I_{\text{Point3}} > I_{\text{Point2}} > I_{\text{Point1}}$
- 零数值不会被接受

意思是,当电流增加时,电压要从1点降到4点。如果没按照这个规则进行, 产品会拒绝数值,并发出错误报告,且将数值重设为零。

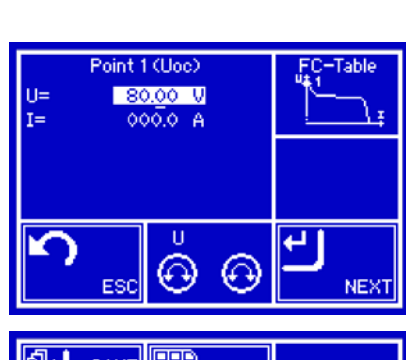

 $0.00V$ 

 $0.0A$ 

0.00 kW Irradiance= <mark>100</mark> %

RETURN

**Stopped** 

Output OFF Function:<br>PV-Table

**START** 

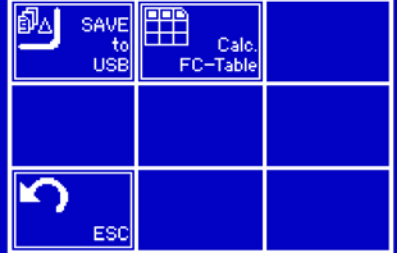

# 3.8.14.2 使用

可给FC函数表设置下列参数:

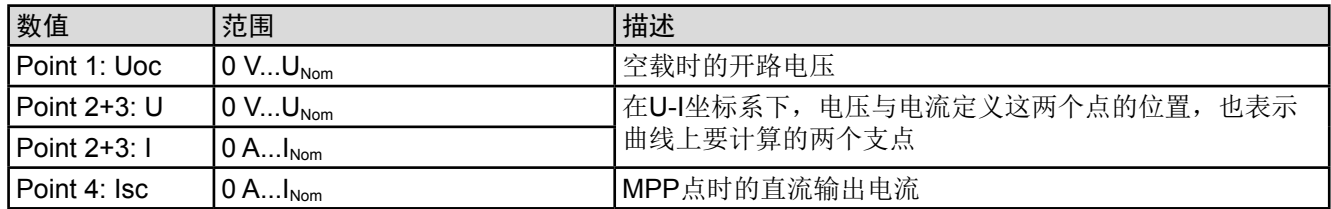

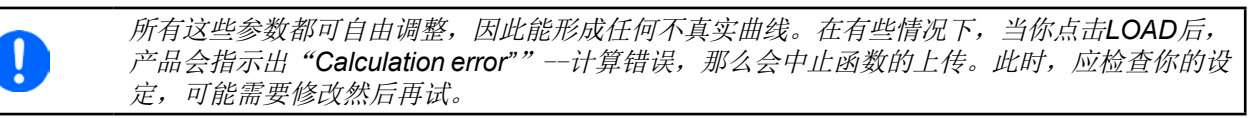

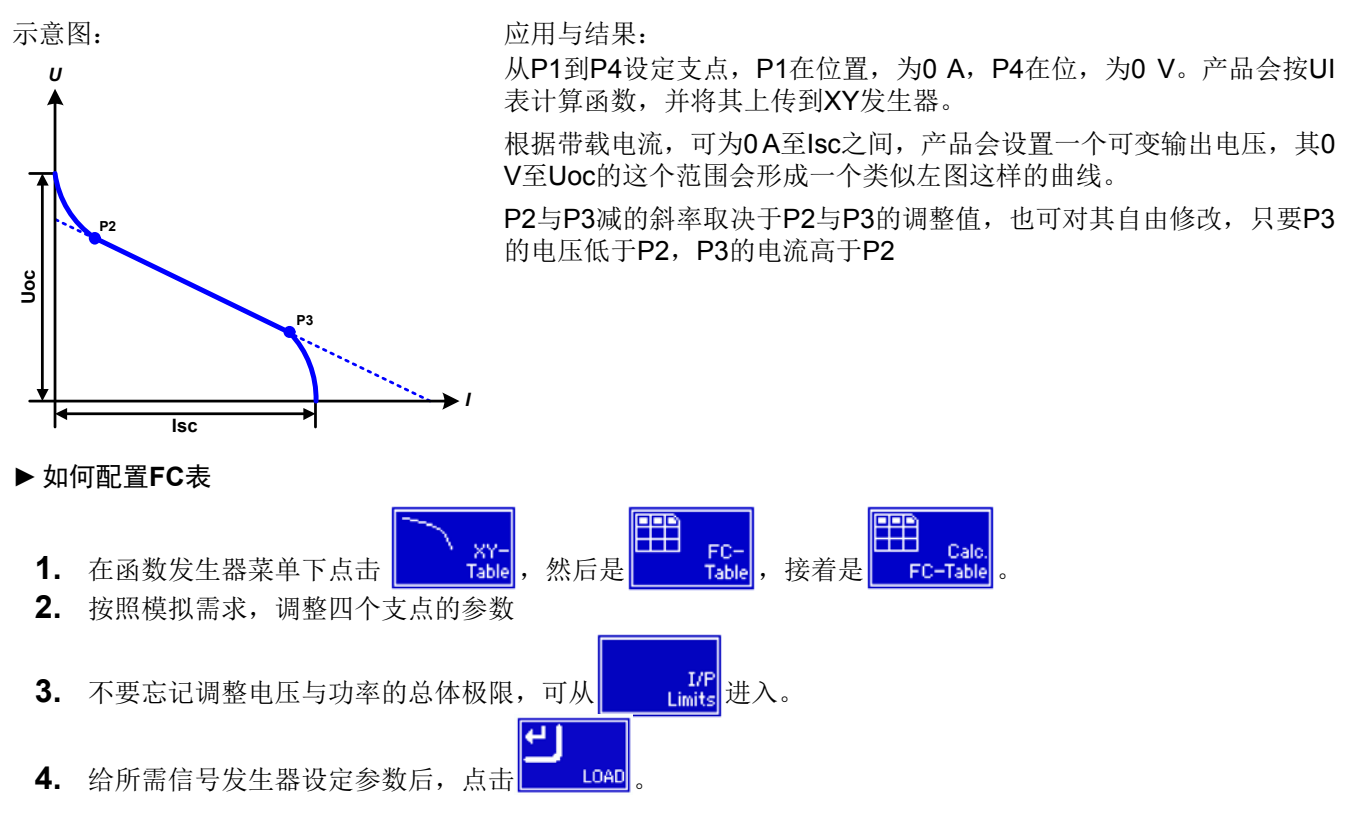

函数上传给内部XY发生器后,就可启用此函数了。

从XY函数发生器手控(启动/停止)的界面上,可以返回到FC函数表的第一个界面,用前面锁定的触摸区将此表 保存到U盘上。要执行此操作,请遵照屏幕上的指示进行即可。该表格可用于分析数值,或者在Excel或类似工具 内描曲线。

# ► 如何操作FC函数表设置

- **1.** 连接一合适的负载,比如DC-DC转换器,太阳能逆变器,按照 *[3.8.4.1](#page-56-0)* 章节描述的启动函数。
- **2.** 输出电压根据负载电流设定,当电流上升时它会下降。不带载时,电 压会升值已调Uoc值。
- **3.** 如*[3.8.4.1](#page-56-0)*章节描述可以随时停止函数的运行。

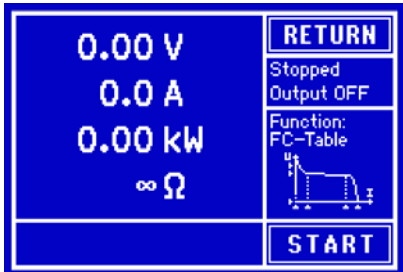

此函数可保存到U盘上,也可经任何数字接口读取。在远程控制模式下,此函数不可上传,也 D 不可控。

# 3.8.15 函数发生器的远程控制

函数发生器可远程控制,但是用单独指令对函数的配置与控制会与手动操作不同。另外一份说明书"ModBus & SCPI的编程指引"有关它的详细解释。一般情况下适用如下:

- • 函数发生器不能经模拟接口控制
- • 如果产品处于主-从或R模式,函数发生器就不可用
- • 有些函数是基于任意发生器,有些是基于XY发生器。因此必须分开控制与设置这两个发生器
- • PV与FC函数不可远程控制

# 3.9 其它应用

### <span id="page-70-0"></span>3.9.1 主-从模式(MS)下的并联

同系列与同型号的多台产品可以并联在一起,从而创建一个具有更高电流、更大功率的系统。对于真实的主-从操 作,需将产品经直流输出端,主-从总线端与共享总线端连在一起。主-从总线为数字总线,可将整个系统的调节 值、实际值与状态当做一个大机器运作。共享总线会经内部电流调整电路平衡给每台产品,当主机运行了正弦波 函数时特别明显。

与单机的基本操作相比,主从操作有一些限制:

- 只要主-从(MS)模式被激活, 从机上的函数管理器就不可用
- • MS系统模式对于不同报警条件反应会不同(见后面*[3.9.1.5](#page-72-0)*章节的描述)
- 内阻设定与控制(CR)也不可用

#### 3.9.1.1 直流输出端的连线

在并联时,只需将每台机的直流输出端相互连接即可,用线直径请根据最大电流选择,并请用尽可能短的线材。

#### 3.9.1.2 共享总线端的连线

机台之间共享总线端的连线一般使用合适的对绞线连接,线材直径大小无关紧要。我们一般建议使用0.5 mm²至 1.0 mm²直径的线材。

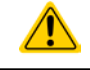

共享总线是有极性的,请特别注意连接线的正确极性!

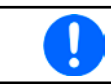

共享总线操作最多只能连接10台机器。

#### 3.9.1.3 主-从总线端的连线与设置

从总线为内置型,所以必须先用网线(≥CAT3超五类网线)连接起来,然后手动配置或远程配置。适用如下:

- 连接端子类型: 带115200Bd的RS485
- • 最多可经主从总线连接10台产品:1台主机,9台从机。
- 只能是类似产品比如电源与电源, 同型号的产品如PSI 9080-170 3U与PSI 9080-170 3U, 这样才可连接。
- • 总线末端的产品都要装终端电阻(如下)

主-从总线(RS485)端不能用交叉电缆连接!

MS系统的后续操作必须适用:

⁄N

- • 主机通过远程控制器会显示或者能够读取所有产品的总实际值
- 主机上数值的设定范围要符合产品数量,因此,如果是5台功率分别为7 kW的产品相连,则组成的系统时35 kW, 那么主机可设范围为0...35 kW。

### ▶ 如何进行主-从总线端的连接:

- **1.** 关闭所有即将连接的产品,然 后用网线(CAT3超五类网线或 更好的,本产品不提供)将它们 相连。不管将这两个主-从插座 (RJ45,产品后板)的哪一个与 另外一台相连都没有关系。
- **2.** 根据所需配置,将产品的直流端 连在一起,右图的这些连接都可 行:

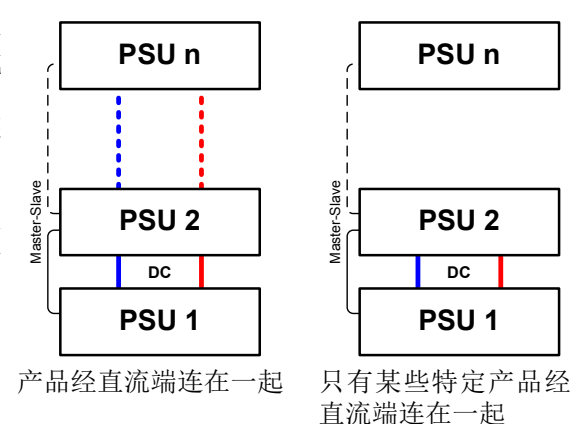

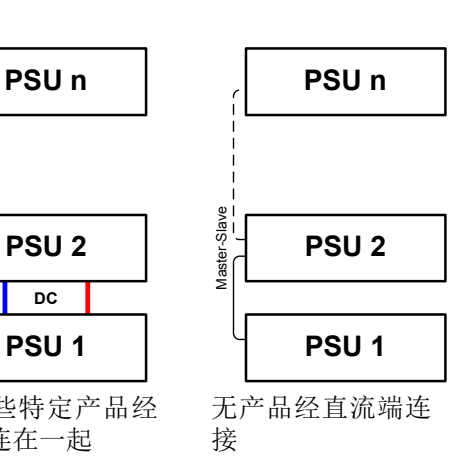

**3.** 如果使用了较长的连接线,则连接链上最开始与末尾的这两台机都要装终端电阻。可通过产品后板上MS连 接器旁边的3针DIP开关来完成。

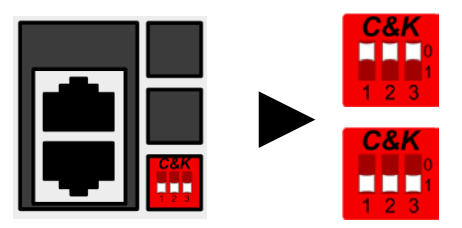

位置:未终止(标准状态) 开关2与3作为BIAS网络一样工作,一般不应打开,以避免不确定 的总线噪音。 位置:已终止 开关1使总线终止电阻工作。

现在必须对主-从系统上的每台产品进行配置。建议先配置所有的从机,然后是主机。如果按相反顺序操作,或者 从机是后面加上去的,那么主机必须重新初始化,这样它才能识别所有从机,并进行自行设置。

# **►**步骤**1**:配置所有从机

- 1. 进入 | MENU | ,然后是GENERAL SETTINGS,按 | 本 | 直到进入PAGE: 7。
- **2. 用 ON 激活MS模式。**
- **3. 用 本 样换到PAGE 8**
- 4. 用BLAVE 将产品定义为从机。如果之前为主机,则会跳出一个询问对话框,必须选择OK确认,否则此更改 会被恢复。
- 5. 用左边旋钮给从机设定1至15的地址,且确保不会重复设定。
- 6. 点触 Berner 接受设定,然后返回主页面。

此时从机就设定好了。

- **►**步骤**2**:配置主机
	- 1. 进入 MENU ,然后是GENERAL SETTINGS,按 **直到进入PAGE: 7。**
	- **2. 用 ON 激活MS模式。**
	- **3. 用 不**  转换到PAGE 8
	- 4. 用 <mark>MASTER</mark> 将产品定义为主机。如果之前为从机,地址会被重设为0, 且不可更改(主机的地址总是为0)。
	- **5.** 用**图 本型** 转换到PAGE 9
	- 6. 点触 Benter 接受设定,然后返回主页面。

# ▶ 步骤3: 初始化主机

主机与整个主-从系统都必须初始化。从设置菜单退出后,主页面会跳出一对话框:

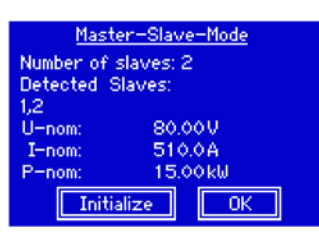

点击INITIALIZE会让主机自动搜索从机,然后给本机配置相应的设定与实际值。 如果发现一台或多台正确配置的从机,屏幕上就会出现从机数量,整合的总电流 与总功率。

如果没有找到任何从机或显示数量不正确,则应检查所有从机与主机间的连线与 设置,然后重复设置步骤。

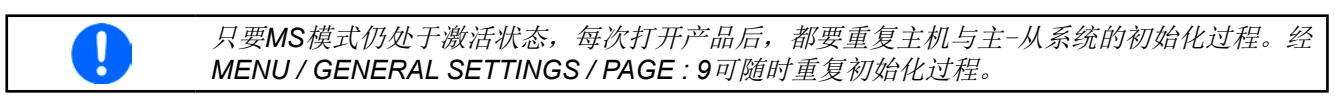
#### 3.9.1.4 操作主-从系统

主机与从机成功配置并初始化后,会在显示屏上显示其状态。在状态去主机仅显示"master",而从机则会连续如 下路显示,只要他们仍由主机控制于远程模式下:

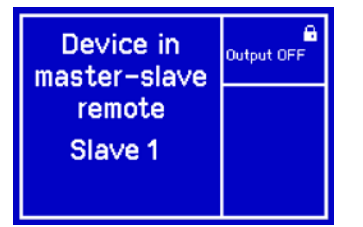

主机在初始化后其显示器会更改,且之前的设定值会被重设。此时会显示整个系统的设定值与实际值。根据产品数 量,总电流与功率会累加。且适用如下:

- • 可将主机当一单机对待。
- • 主机与从机共享设定值,并控制它们的设定值
- • 可经模拟或数字接口远程控制主机
- U, I与P (监控, 设定极限等)设定值的所有设置都会随新的总值而变化
- 所有初始化的从机会重设极限值(Umin, Imax等), 监控极限(OVP, OPP等), 并将事件设定(UCD, OVD 等)设为默认值,从而不会与主机的控制冲突

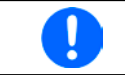

只为使所有设定在离开*MS*模式后能轻易恢复,建议使用用户配置文档(见 *"3.7.* [上传与储存用](#page-54-0) [户配置文档](#page-54-0)*")*

• 如果一台以上从机报告报警信息,这会显示于主机上,必须确认它从机才可继续操作。如果报警导致直流输出关 闭,一旦报警被确认主机会自动恢复它。

#### 3.9.1.5 报警与其它问题情境

主-从操作模式下,因为多台产品之间的连接与相互作用,可能会引起单机操作不会出现的额外问题。针对这些情 况,必须做出下列相应的预防措施:

- 如果一台以上从机的直流端因故障或过热等而关闭, 整个MS系统的功率输出会被切断, 则需人为介入。
- 如果一台以上从机的交流端(通过电源开关,供电欠压)被关闭,供电恢复后机器不会自动初始化,如想重新集 成到MS系统,则需重复初始化步骤。
- 如果主机的直流输出端因故障或过热等而关闭, 整个MS系统不输出任何功率, 且所有从机的直流输出也会自动 关闭。
- 如果主机的交流端(通过电源开关,供电欠压)被关闭,供电恢复后机器会自动初始化整个MS系统,并寻找与 集成所有激活的从机。在此情况下,MS系统会自动恢复。
- • 如果意外地将多台或没有一台产品定义为主机,则主-从系统不能初始化。

如果有一台或多台产品出现OV,PF或OT这样的报警,则适用如下:

- • 从机上的任何报警显示在从机显示屏上,也显示在主机显示屏上
- • 如果多个报警信息同时出现,主机只显示最新出现的那个。在此情况下,可从从机显示屏上读取该报警。这也适 用于远程控制或远程监测,因为主机仅报告最新的报警信息。

# 3.9.2 串联

两台或两台以上的产品可以串联在一起。但为了安全起见,需怎手下列限制条件:

- 输出极的正极(DC+)与负极(DC-)要经X电容接到PE。
- • 串联中的产品其直流负极对地(PE)的耐压都不能>400 V!
- 共享总线不可接线也不可用!
- • 远程感测不可用!
- 只允许同类型同型号产品串联, 即电源与电源串联, 如PS/PSI 9080-170 3U与PSI 9080-170 3U或与PS 9080-170 3U串联。

主-从模式下是不支持串联的。意思是,不论是手控还是经数字接口的远程控制,所有产品必须分开控制其设定值 与直流输出状态。在远程控制模式下,通过任何以太网接口模块发送广播消息,可以一次定位多台产品地址,这 样可以达到几乎同步的控制。下图显示的是三台额定电压为200 V的同型号产品串联,所有直流输出负极对地的最 大电压转移:

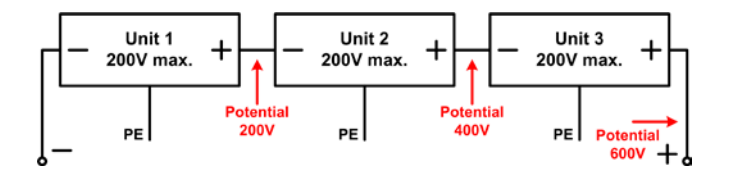

# 3.9.3 两象限操作(**2QO**)

#### 3.9.3.1 简介

这种操作方式针对供电源如PSI 9000 3U系列电源供应器,与吸收源如ELR 9000 系列电子负载的结合使用。供电与吸收功能可交替适用,通过充电与放电作为功 能测试或最终测试的一部分,以便测试电池这类的设备。

用户可自己决定是否手动操作系统,或者把电源当驱动设备或者通过电脑控制 两个产品。我们建议集中于电源产品上,这样可经共享总线控制负载的电压与 电流。

两象限操作只适合恒压操作(CV)。

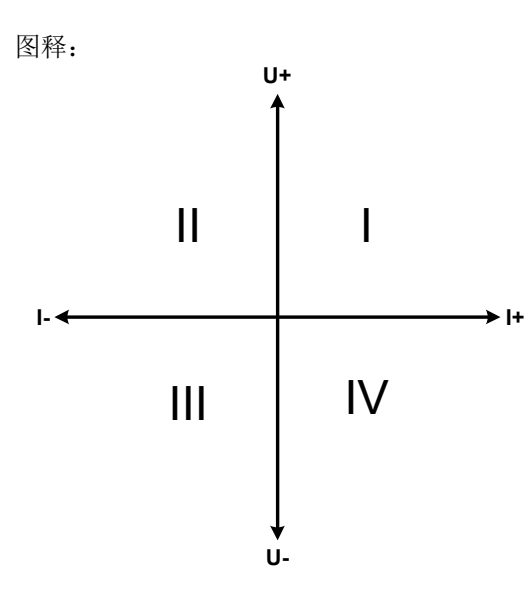

供电源与负载结合只能绘制I + II象限。意思是只能提供正向电 压。正向电流由供电源或应用设备产生,而负电流则流向负载。

应用设备的最大允许极限应设在电源上,可经接口卡完成。最 好在CV模式下操作电子负载。然后经共享总线负载控制电源的 输出电压。

典型应用:

- • 燃料电池
- • 电容测试
- • 电机驱动应用
- • 需高动态放电的电子测试

# 3.9.3.2 将产品连接起来构成两象限操作-**2QO**

有多种方式可将供电源与吸收源连成两象限操作-2QO:

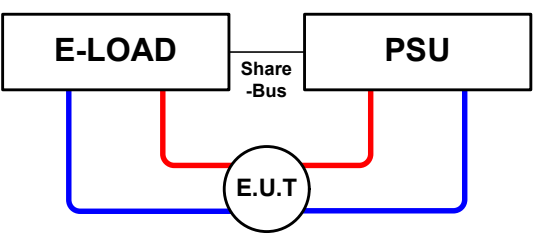

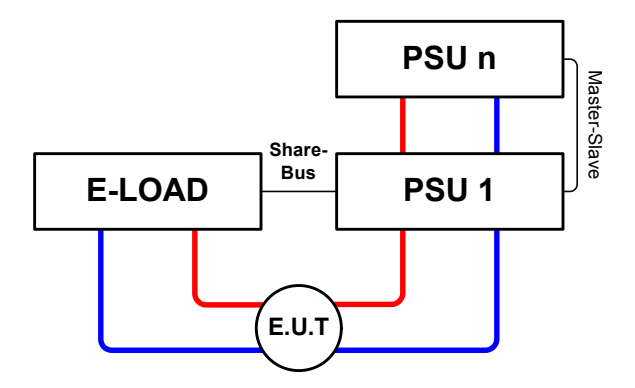

## 配置**A**:

1台电子负载与1台电源,再加上1个测试对象(E.U.T)

这个是最普遍、问题最少的配置

这两台设备的U, I与P额定值应该相互匹配, 比如ELR 9080-170匹配PSI 9080-170 3U。

# 配置**B**:

1台电子负载与多台电源,再加上1个测试对象(E.U.T)

为了使电子负载输入功率尽可能吸收更多的电源总功率,需 将这些电源经主从总线端连接起来,这样负载电流才能均衡 到每台电源上。

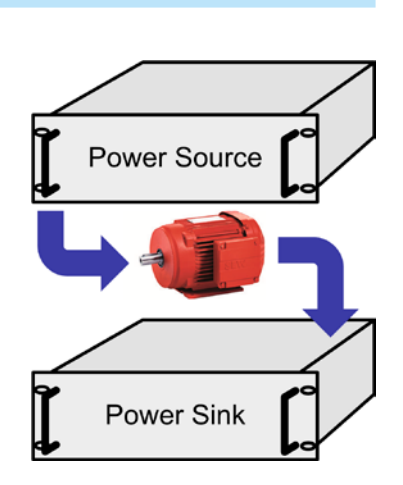

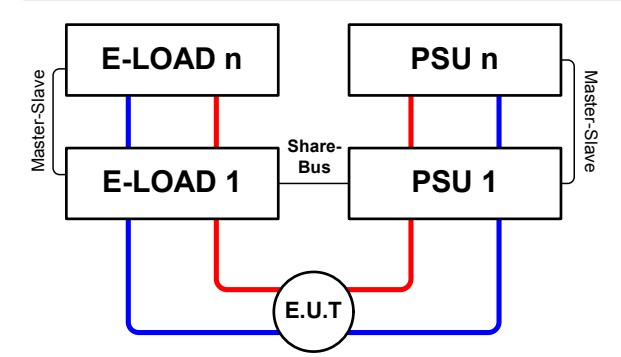

#### 配置**C**:

多台电子负载与多台电源,再加上1个测试对象(E.U.T), 以便提升总性能。

负载组与电源组结合起来可各自创建一个指定功率的总系 统。但是这两个系统的额定值必须匹配, 即: 输出电压为 80 V的电子负载组对应直流输出电压最大为80 V的电源组。

#### 3.9.3.3 应用举例

给一个24 V/400 Ah的电池充电与放电,可用配置A的那种连接。

- 将电源PSI 9080-170 3U设为: Imax = 50 A, Pmax = 5000 W
- 将电子负载ELR 9080-170设为: Imax = 100 A, Pmax = 3500 W, U = 0 V或者其它可给电池放电的最小值
- • 功率消耗:在测试开始时电池的电压为26 V

1. 将电池放电到24 V

要求:电源电压设为24 V,激活电源的直流输出与负载的直流输出

反应: 电子负载会给电池提供最大100 A的电流, 以便将其放电至24 V。此时电源不输出任何电流, 因为电池电压 仍然高于电源已调节电压。负载会逐渐地减少电流以便使电池电压保持在24 V。一旦电池电压达到24 V且放电电 流为0 A时,电源会一直供电,并使电压维持在这个水平。

2. 给电池充电到27 V

要求:电源电压设为27 V

反应:电源会以最大50 A的电流给电池充电。接着电流逐渐减小,而电压上升,因为电池内阻出现变化。在此阶段 负载不再吸收任何电流,因为它经共享总线设为27V,但是它仍高于电池的实际电压。当电压到达27V时,电源只 提供维持电池电压所需的很小电流。

如果电池与充电电源连接运行涓充,为了保护电池不因充电电源故障而受损,可以执行下一步

# 4. 检修与维护

## 4.1 维护/清洁

本产品不需维护。但可能需清洁下内部风扇,清洁频率根据环境条件而定。风扇是为了给那些因内部功耗而发热 的元件制冷的。沾有很厚灰尘的风扇可能会导致通风不足,从而使直流输出因过热而过早关闭,或者出现不良。 内部风扇的清洁可用吸尘器或类似设备来完成。这个操作需要打开产品。

## 4.2 故障查找/诊断/维修

如果产品突然按照一种意外的方式运作,并指示错误或者有明显的不良,用户不可以也不能维修。如有任何疑问请 联系您的供货商,并咨询下一步采取的措施。

通常需将产品退回给供货商(不论是在保修期内或保修期外)。如果退回检查或维修,请确保如下:

- • 与供货商联系上,并明确说明怎样发送产品并送到哪个地点。
- • 产品已完整组装好,且用适合搬运的包装材料打包好,最好是用原始包装。
- • 如果接口模块可能出现连接问题,也请将此配件一同打包。
- • 附上一份尽可能详细的故障描述。
- • 如果是寄往国外,请附上必要的海关文件。

### 4.2.1 更换不良的电源保险丝

本产品内部配有6个6.3x32 mm的保险丝(T16 A,500 V,陶瓷类)。要替换它们必须打开产品。产品里面是用黑 色塑胶外壳遮盖的1-3个功率模块,每个模块上有两个保险丝。

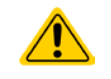

只有经过专业受训的技术人员才可打开产品并替换保险丝!

需使用的工具: Torx 10螺丝刀, 5 mm的一字螺丝刀, 万用表。

#### **►**步骤1:打开产品

- **1.** 关闭电源,拔下插头。
- **2.** 取下产品上盖(后板有5个螺丝,前板5个,两侧面有7个,都为Torx 10类型)
- **3.** 取下功率模块的塑胶盖

#### **►**步骤2:更换顺坏的保险丝

- **1.** 通常是不知道哪个保险丝坏的,所以要逐个检查。保险丝都装在功率模块的前面(从产品前面看),并由一 个软塑胶盖罩住。
- **2.** 打开要测试的保险丝塑胶盖,小心地用一字螺丝刀将它撬出来。
- **3.** 用万用表检查保险丝是否完好,如果不良,用同类型(尺寸,参数值,引脚都相同)的更换。
- **4.** 针对其它保险丝重复步骤2下的程序。

当所有保险丝都检查好并替换后,若没有出现其它故障,则可将产品重新装起来(按照步骤1以相反的顺序进行)。

## 4.3 固件更新

#### 4.3.1 HMI-人机界面的更新

控制面板(HMI)可经前面或后面的USB端口更新,经后板USB端口连接的电脑必须配有合适的软件,而经前板 USB的仅需存有该更新文件且为FAT32格式的U盘即可。因此选择后面的方式更加简单一些。

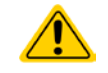

当新的固件可消除产品上存在的缺陷或它含有新的功能时方可进行固件更新。

#### **►**如何更新控制面板固件:

- **1.** 如果还未有更新,准备一个U盘(内存为32GB),确保U盘为FAT32格式。
- **2.** 在U盘的根目录下创建一个名为HMI\_FILES(区分大小写!)的文件夹,将固件更新文件复制到该文件夹下。 文件名称必须以update\_hmi开始, 如update\_hmi\_v100.bin, 或者带有数字(如:96230058\_FW-BE1\_V201. bin)
- 3. 轻触点触区LARENUAL,然后HMI SETTINGS,接着是HMI UPDATE,然后用ENTER确认安全问题。于是 HMI会读取并列出HMI\_FILES文件夹下的内容。
- **4.** 选择并勾选需使用的更新文件,轻触LOAD FROM USB点触区。控制面板就会被更新。
- **5.** 关闭产品,直到它完全关闭,然后重新开启。

# 4.3.2 产品固件的更新

如果有需要,可经产品后板的USB端口对其固件进行更新。此时需使用"update tool"软件工具,该工具与固件更 新可从生产商处获得(从生产商网站或者按需下载)。更新工具可引导客户整个更新过程。

如果无法获得此更新工具,或者更新出现问题,则产品不能正常工作,这时有另外一个可选操作步骤,所需工 具: 15针Sub-D插头, 一些连接线, 焊接烙铁, 更新文件(\*.bin)。

#### ▶ 如何手动更新产品固件:

**1.** 关闭产品。并准备一个如下的15针D-Sub插头(左图为插头后视图):

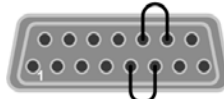

将5与6脚之间装一个跳线 将13与14脚之间装一个跳线

- **2.** 将Sub-D插到模拟接口插座上,用(随附)USB-B线将产品后板的USB端口与电脑相连,用电源开关打开 产品。
- 3. 于是电脑应该安装一个叫做"EA UPDATE"新的可移动硬盘,比如G盘:。如果没有,等候一些时间,重复 步骤1与2。
- 4. 在Windows浏览器(或类似)下打开新的硬件,它应含有一个"firmware.bin"文件,删除此文件。
- **5.** 将扩展名为\*.bin的新固件文件复制到该硬盘下,等待复制完成。
- **6.** 关闭产品,将Sub-D从模拟接口上拔下
- 7. 打开开关重启产品-在启动过程中显示器会显示一些信息,其中有新产品固件版本,如"KE:2.01"。

固件更新就完成了。

## 4.4 校准

#### 4.4.1 前言

PSI 9000系列产品还有一重要功能,它可对最重要的输出参数重新校准,以消除误差。不过该调整局限于只能补 偿最大值的1%或2%的误差。另外还有几个理由必须对机器重新校准:元件老化、元件退化、极端环境条件、高 频率使用。

要确定参数是否超出误差范围,需先用高精度的测量工具进行验证,至少为PSI设备误差精度的一半。只有这样才 能在PSI设备上显示出比较值,以及测得真实的直流输出值。

举例: 如果你想验证并调整PSI 9080-510 3U型号的输出电流, 其最大电流为510 A,最大误差为0.2%。那么仅能 使用最大误差为0.1%甚至更小的大电流电阻器。要测量如此大的电流,建议尽量缩短测量时间,以避免电阻器过 热。还建议使用一个至少能吸收25%电量的电阻器。

用电阻器测量电流时,电阻器上万用表的测量误差,加上电阻器的误差,两个值的总和一定不能超过被测产品的 0.4%。

#### 4.4.2 预先准备

要成功地进行校准与调节,需配备几个工具并要求一定的环境条件:

- 电压测量仪器(万用表),最大误差只能是PSI设备电压误差的一半。该仪器还可测量校准电流时电阻器的电压
- 如要校准电流: 需用到一个合适的直流分流器, 其电流至少是PSI产品最大输出电流的1.25倍, 最大误差是PSI产 品最大电流误差的一半,甚至更小
- • 正常环境温度约为20-25°C
- • 将PSI产品预热,带载50%功率,使其运行至少10分钟。
- • 能至少消耗PSI产品最大电压与电流102%的可调负载,比如电子负载

开始校准前,需检查下面几个方面:

- • 将PSI设备与电压/电流源连接后预热
- 如果要校准远程感测输入, 准备一条连接线, 为远程感测端连到直流输出端作准备, 暂时先不要连接
- • 停止任何模式的远程控制,停止主-从模式,将产品设为**U/I**模式
- • 将分流器装于PSI产品与负载之间,确保它为冷机状态
- • 外部测量设备连到直流输出端或者分流器上,根据最先要校准的是电压还是电流而定

#### 4.4.3 校准

1

前期准备好后,就可进行校准了。从现在开始,参数校准的排序非常重要。一般不需校准所有三个参数,但是建 议校准所有参数。

重点:

校准输出电压时,需断开产品后板的远程输入*"Sense"* 感测端的连线。

下面阐述的校准程序以PSI 9080-170 3U为例。其它型号的操作方式与这一样,根据PSI产品型号选择所需负载。

#### **►**如何校准电压

- **1.** 将外用表连到直流输出端。连接负载,并将其电流设为电源额定电流的 5%, 此范例为~8 A。
- **2.** 在显示屏上,轻触MENU,然后是"**General Settings**",接着进入 **Page 5**, 再轻触START。
- **3.** 在下一个界面选择:**Voltage calibration**。电源的直流输出就会打开, 设定一个输出电压,然后开始测量它(**U-Mon**)。

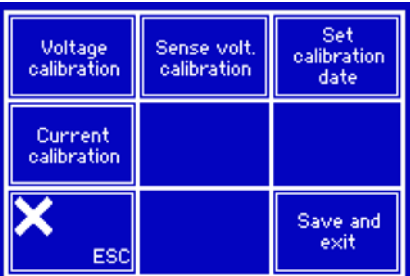

- **4.** 在下一个界面会请求将外用表测量到的输出电压输入**Measured data=**。通过键盘输入,点触数值就会出现。 确保输入数值正确,然后用ENTER提交。
- **5.** 接下来重复第4步三次(总共四次)

如果发现外部测量值与内部测量值(**U-Mon**)有很大不同,则表示校准程序失败,该参数无法由用户自己重新调 整。

### **►**如何校准电流

- **1.** 将负载的电流调节为PSI产品额定电流的102%,例如一台170 A型号产品的102%为173.4 A,约为174 A。
- **2.** 轻触显示屏上的MENU,然后是"**General Settings**",接着进入**Page 5**,再轻触**START**。
- **3.** 在下一个界面选择:**Current calibration**。电源的直流输出就会打开,设定一个电流极限,然后开始测量输 出电流(**I-Mon**)。
- **4.** 在下一个界面会请求将外用表测量到的电流输入到**Measured data=**。通过键盘输入,确保输入数值正确, 然后用**ENTER**提交。

如果发现外部测量值与内部测量值(**I-Mon**)有很大不同,表示校准程序失败。

当试图对一个非100%的输入值进行电流校准时也会这样。

如果常用到远程感测功能,建议对此参数也进行校准以获得最佳效果。除了需将产品后板感测端插上并连到PSI直 流输出的正确极性上外,其它程序与电压的校准一样。

## **►**如何校准远程感测电压

- **1.** 连接一负载到电源上,并将电流调节为电源产品额定电流的3%,此范例为~5 A。将远程感测输入(Sense) 脚按正确极性连到负载上。
- **2.** 将外部万用表连到负载的直流端
- **3.** 在显示屏上,轻触MENU,然后是"**General Settings**",接着进入**Page 5**,再轻触**START**。
- **4.** 在下一个界面选择:**Sense volt. calibration**。
- **5.** 在下一个界面会请求将外用表测量到的感测电压输入到**Measured data=**。通过键盘输入,点触数值就会出 现。确保输入数值正确,然后用**ENTER**提交。
- **6.** 接下来重复第5步三次(总共四次)

校准后,您可点击选择屏上的 || set || , 将当天日期输入到"校准日期"下,日期格式为年/月/日。

最后但也是最重要的,必须点击 <sup>Saygand</sup> 永久保存校准数据。

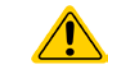

如果没有点击"保存并退出"就离开校准选择菜单,它会删除所有校准数据,而需再次重复校 准程序!

# 5. 附件与选项

# 5.1 综述

有必要时,还可提供本文件中未详细描述的其它附件与选项及其相关文件。

# 6. 技术支持与服务

## 6.1 综述

如果供货商与客户之间不能安排维修,则应转至生产厂商完成。一般需将设备退回给生产厂商,不需要RMA号码, 只需将设备包装完整,并附上详细的故障报告即可。如果还处于保修期,请提供一份发票复印件,并将其发送至 如下地址。

# 6.2 联系信息

如果对产品操作、可选附件的使用,文件与软件的使用存有疑问或问题,请通过电话或邮件的方式获取技术支持。